# Communication Drivers Installation manual

eng

Download from Www.Somanuals.com. All Manuals Search And Download.

## **Table of Contents**

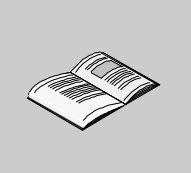

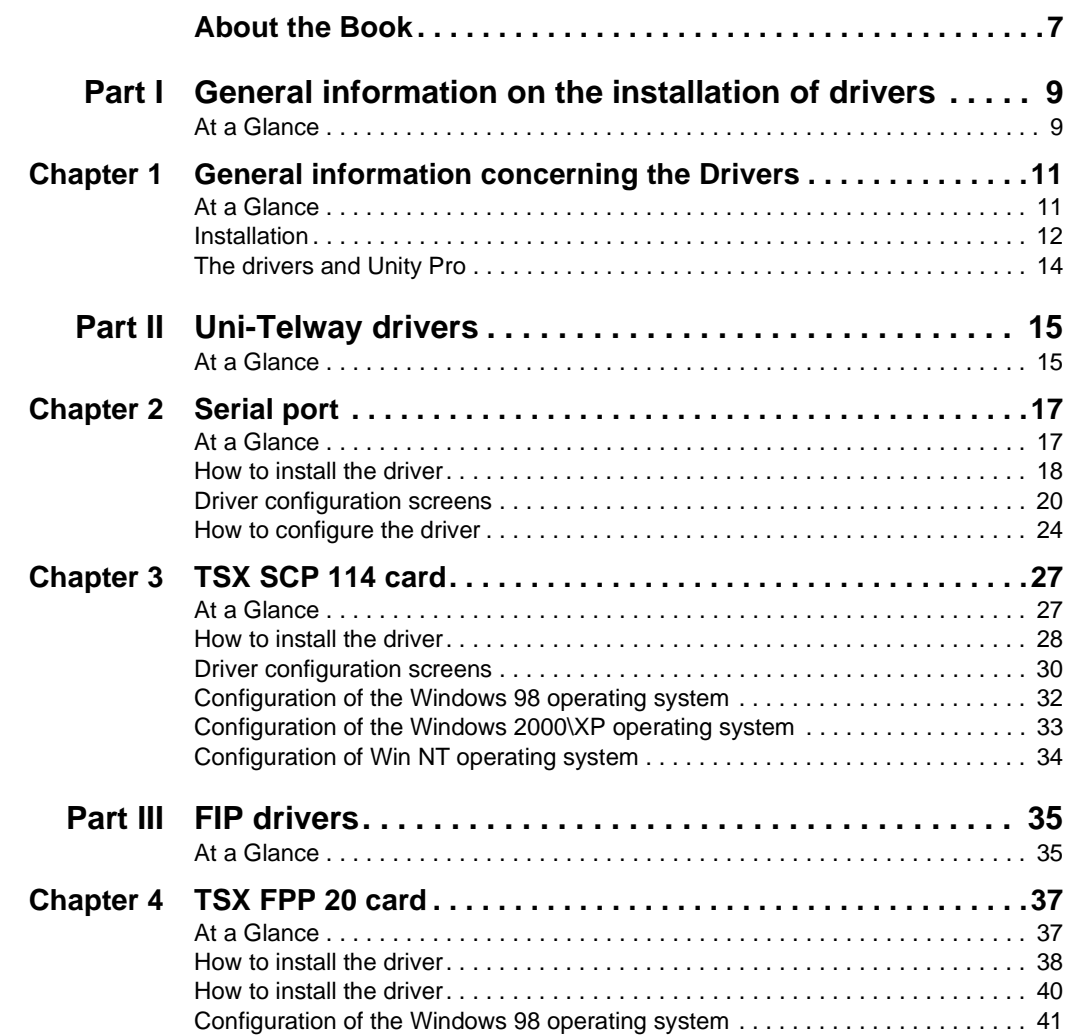

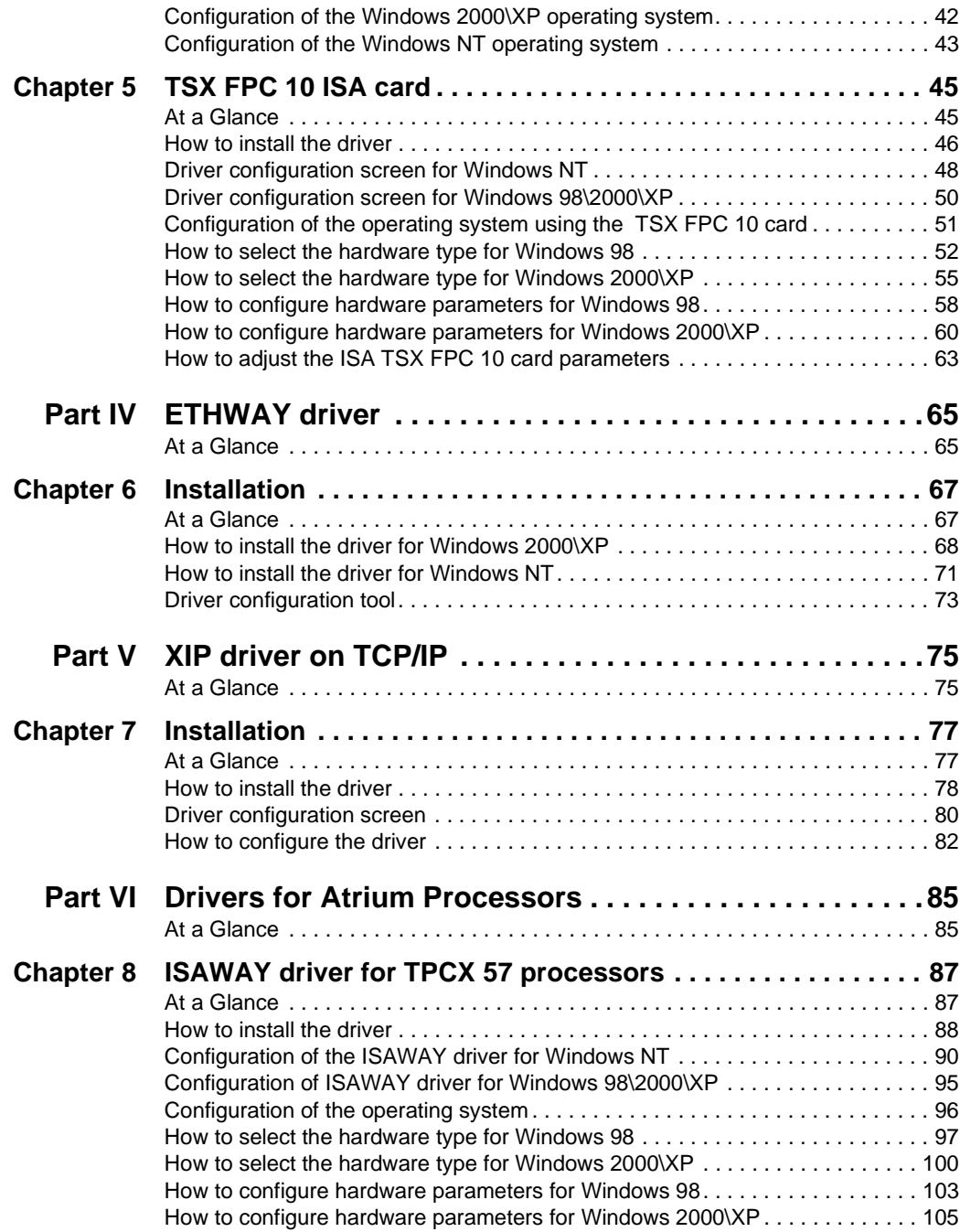

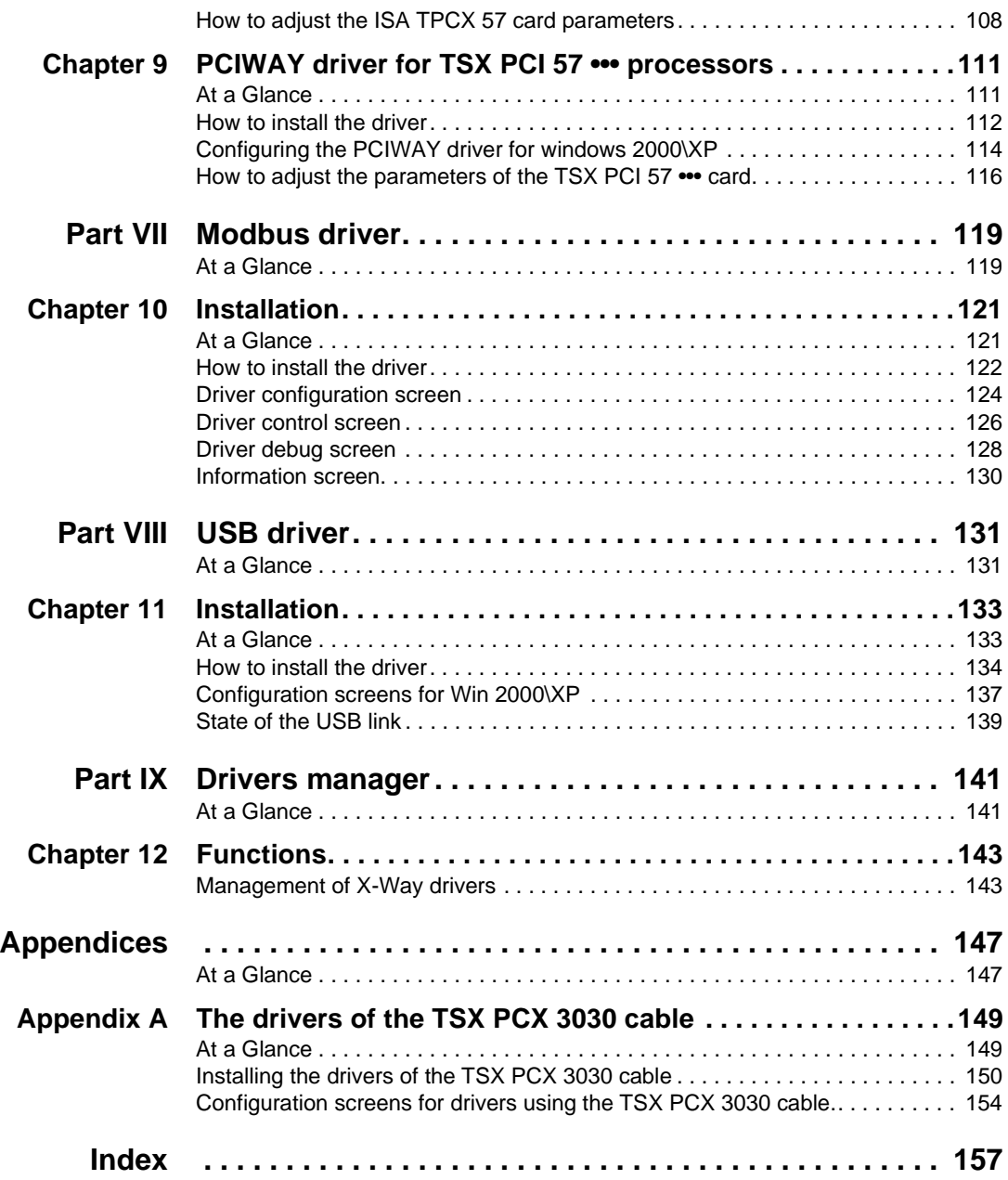

## <span id="page-6-0"></span>**About the Book**

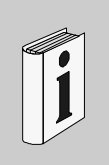

#### **At a Glance**

**Document Scope** This document deals with the installation of communication drivers for Windows 98, Windows 2000/XP and Windows NT operating systems. These drivers are:

- Uni-Telway:
	- on the serial port,
	- with a TSXSCP114 card.
- Fip:
	- with a TSXFPC10 card,
	- with a TSXFPP20 card.
- **•** Ethway,
- XIP on TCPIP,
- drivers for Atrium:
	- Isaway for the ISA bus,
	- PCIWAY for the PCI bus.
- Modbus,
- USB.

#### **Validity Note** The data and illustrations found in this documentation are not binding. We reserve the right to modify our products in line with our policy of continuous product development.

The information in this document is subject to change without notice and should not be construed as a commitment by Schneider Electric.

# **Related**

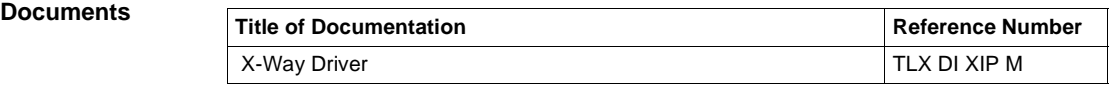

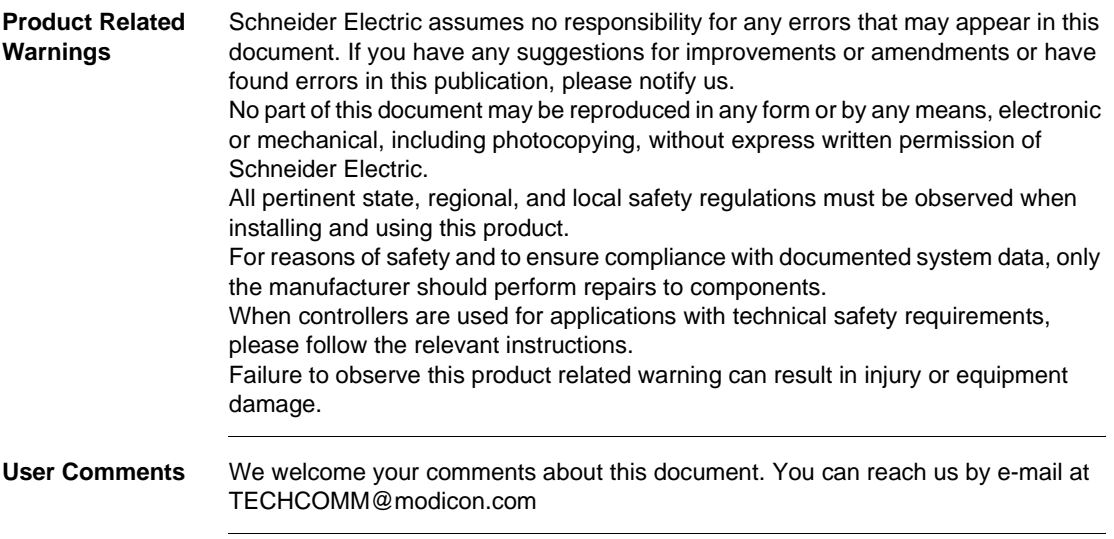

### **General information on the installation of drivers**

<span id="page-8-1"></span>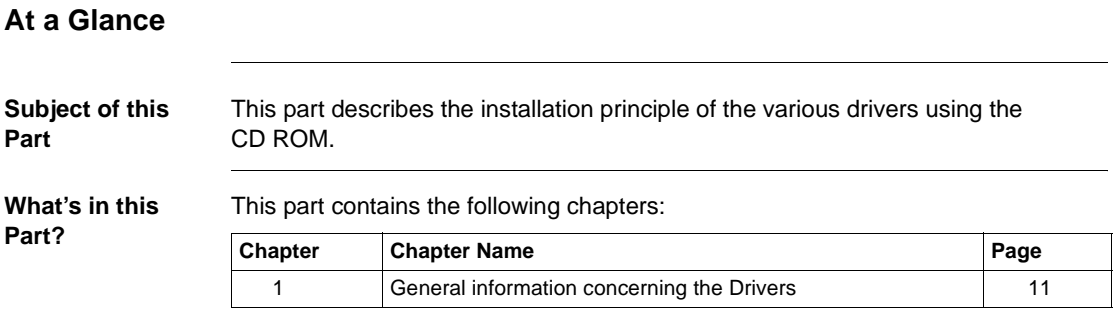

<span id="page-8-0"></span>**I**

# <span id="page-10-0"></span>**General information concerning the Drivers**

<span id="page-10-1"></span>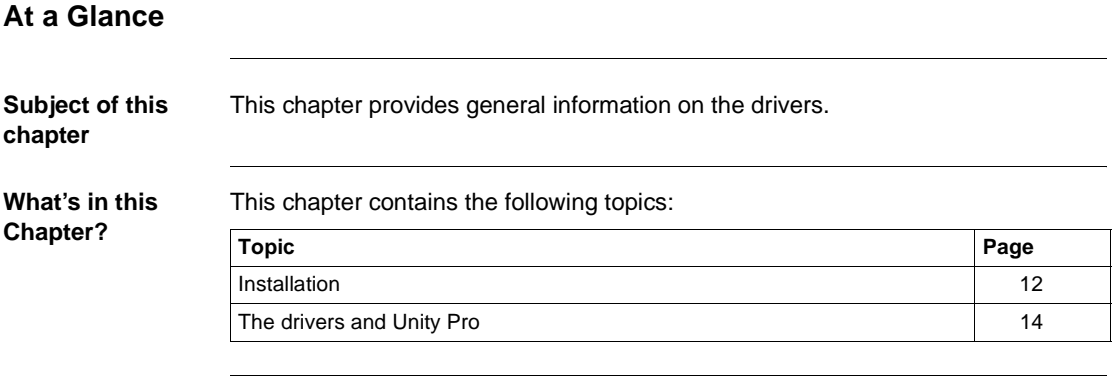

### <span id="page-11-1"></span><span id="page-11-0"></span>**Installation**

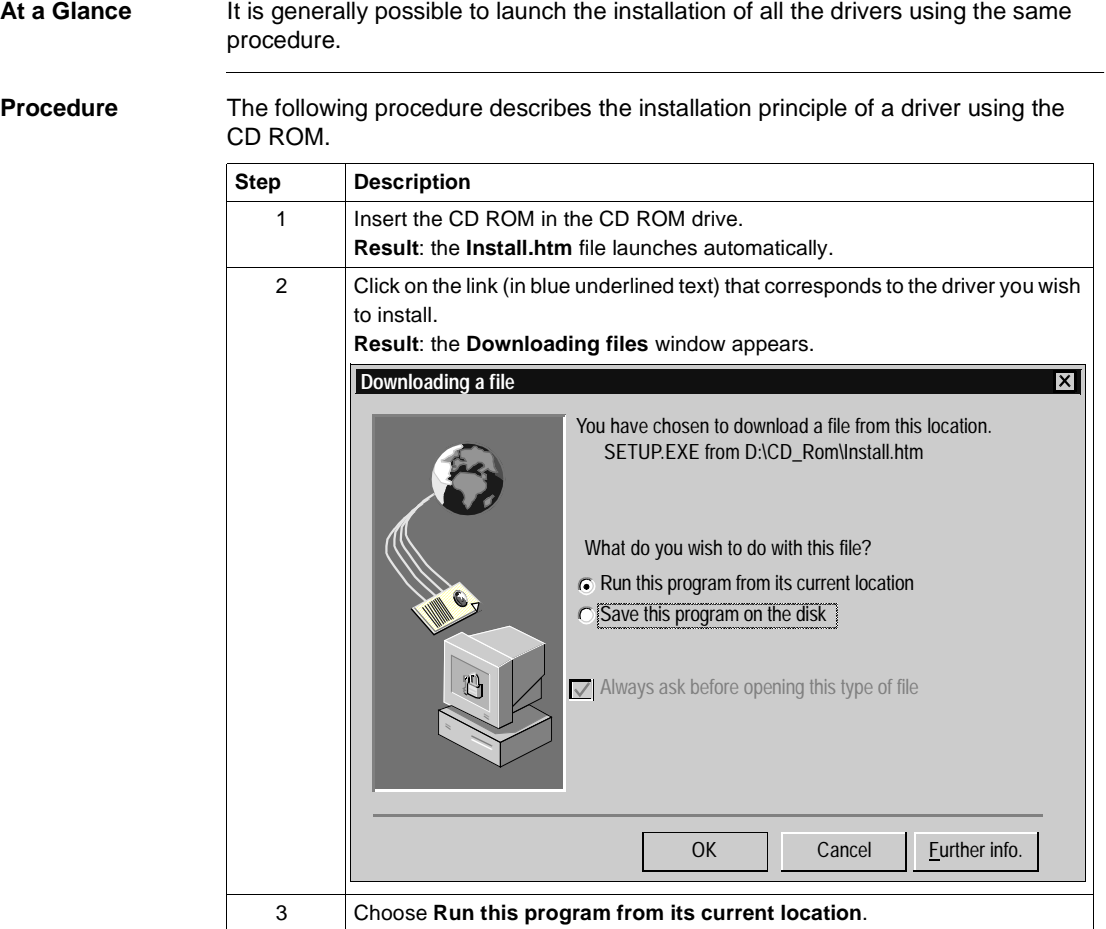

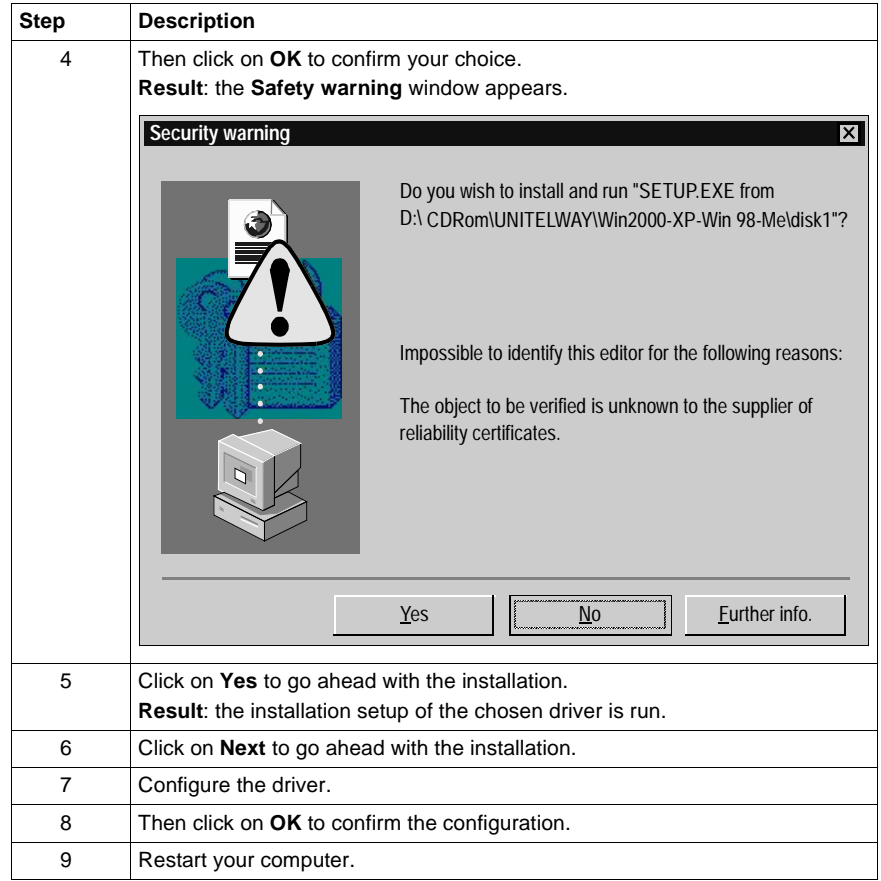

#### <span id="page-13-1"></span><span id="page-13-0"></span>**The drivers and Unity Pro**

#### **Precautions** To ensure correct operation of the drivers using the Unity Pro software range you should install or reinstall the drivers using the CDROM version ≥ V2.0. Drivers that normally operate using the Unity Pro software range should also be installed using Windows XP or Windows 2000.

# **Uni-Telway drivers**

# <span id="page-14-0"></span>**II**

<span id="page-14-1"></span>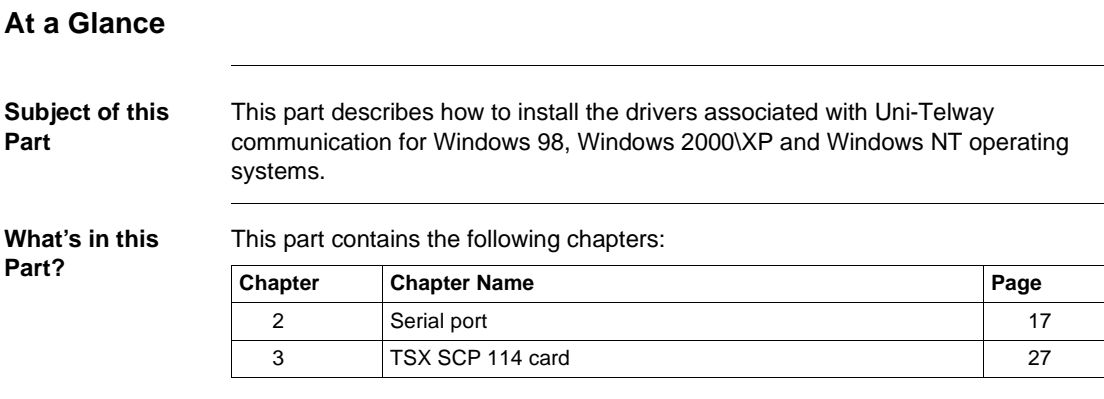

# **Serial port**

# <span id="page-16-0"></span>**2**

<span id="page-16-1"></span>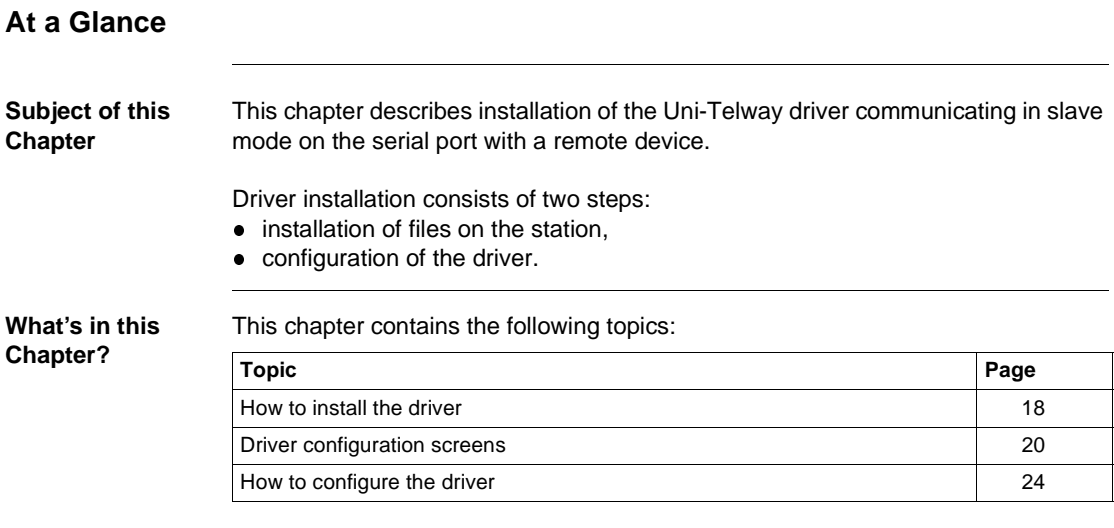

#### <span id="page-17-1"></span><span id="page-17-0"></span>**How to install the driver**

**At a Glance** Driver installation is a standard installation. It can be launched either:

- from the drivers' CD-ROM,
- or from disks if the station has no CD-ROM drive.

**Note:** The installation disks are created from the CD-ROM.

**How to create a** 

Use the following procedure to create installation disks:

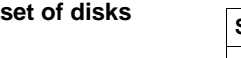

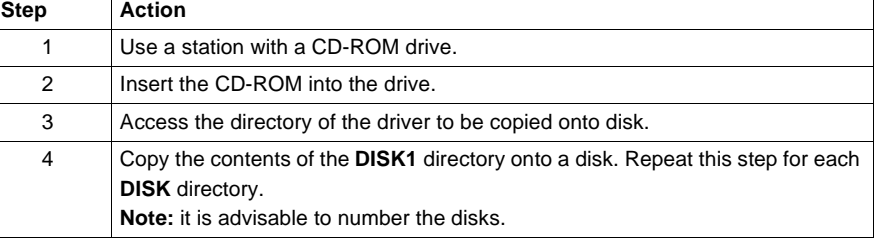

#### **Preliminary operations** Before installing the new driver, you must check that no other version of this driver exists on the station.

If a driver does exist, you must delete it before carrying out the new installation.

A previous version can be uninstalled using:

- **Drivers Manager** software,
- or the **Control Panel** → **Add/Remove Programs**.

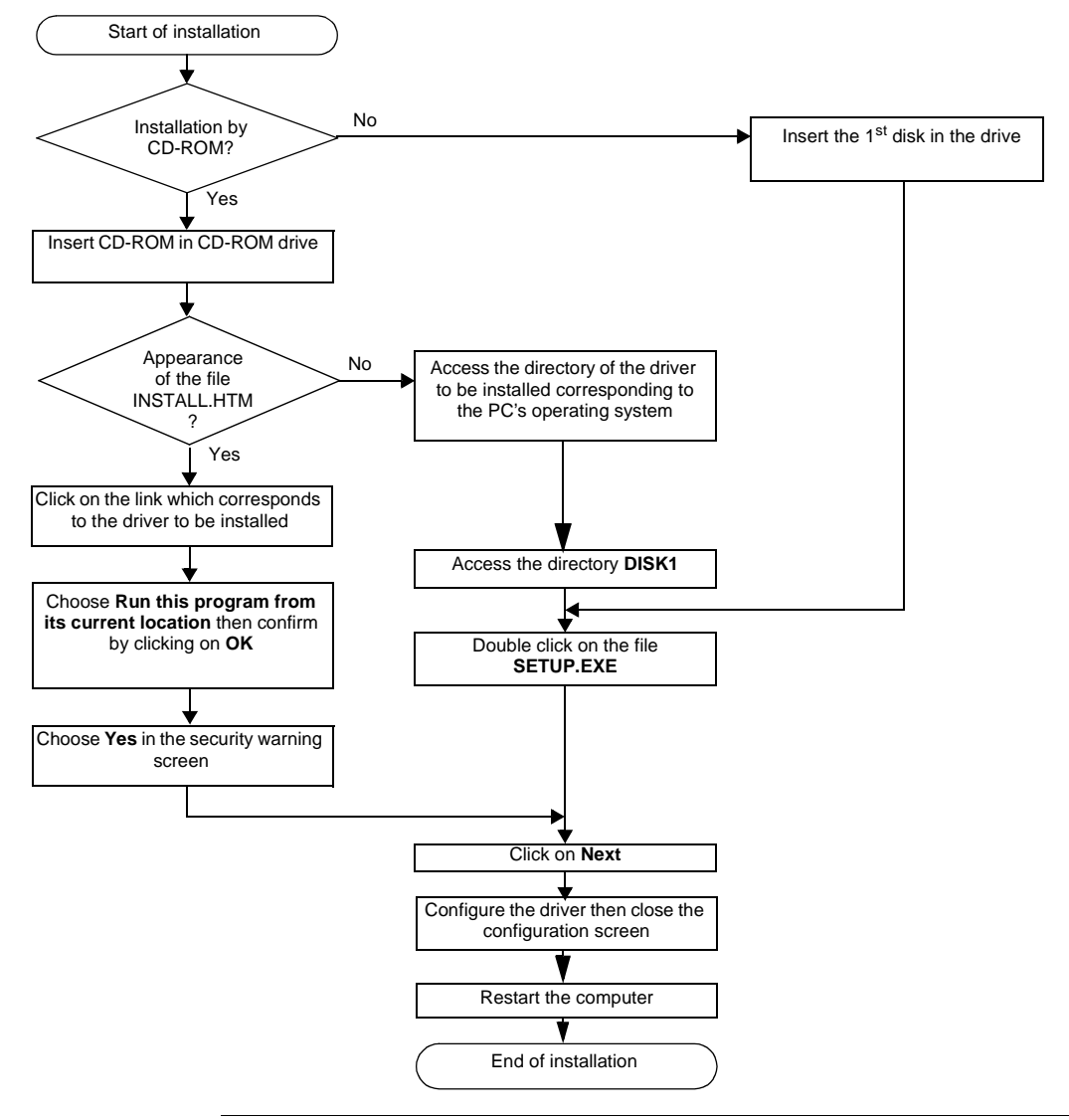

**How to install the driver** To install the driver, carry out the following procedure:

#### <span id="page-19-1"></span><span id="page-19-0"></span>**Driver configuration screens**

**At a Glance** The configuration tool is used to link a driver configuration profile to a remote device that communicates with the station.

**Illustration** The screen dedicated to the Uni-Telway driver looks like this:

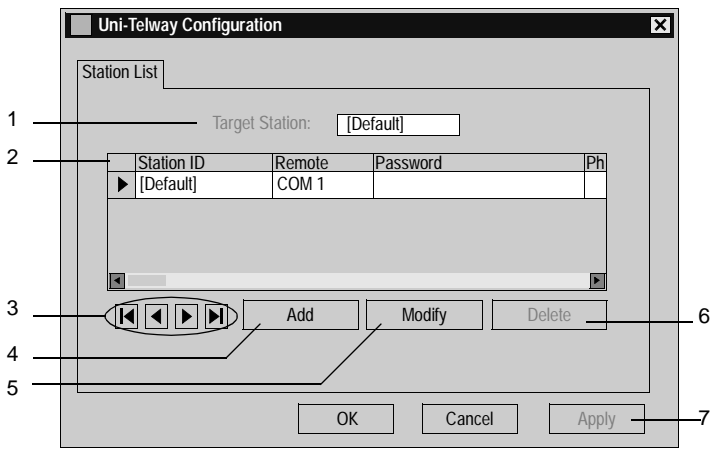

**Description** This table describes the different areas which make up the configuration screen:

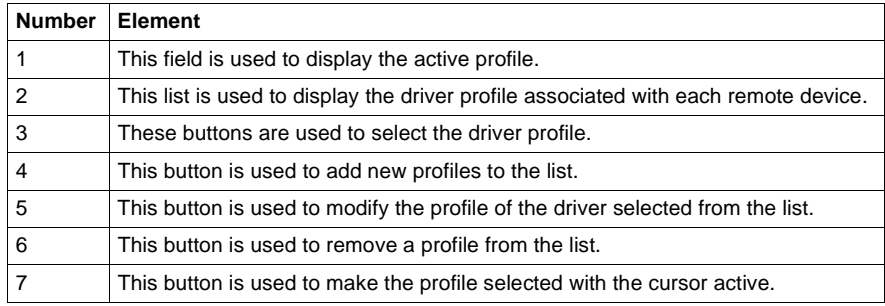

<span id="page-20-0"></span>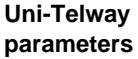

The parameters are presented in the following manner:

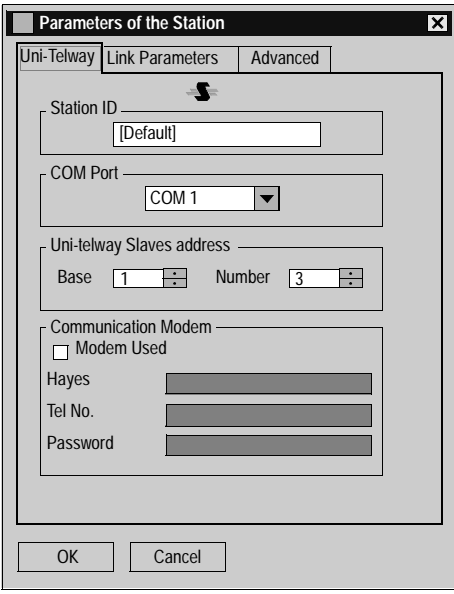

The **Station ID** window is used to name the remote device associated with the driver configuration.

The **COM Port** window is used to select the communication port used.

The **Uni-telway Slave Address** window is used to enter:

- the standard slave address of the driver,
- the number of slave addresses used by the driver.

The **Modem Communication** window is useful when the local station is communicating via a modem. In this case, this window is used to enter:

- the HAYES string to be sent to the modem in order to initialize it,
- the call number of the remote device,
- the password to be sent to the remote device, if it has been configured with a list of callers with passwords (e.g. TSX MDM 10 card configured with passwords).

<span id="page-21-0"></span>**Line parameters** The parameters are presented in the following manner:

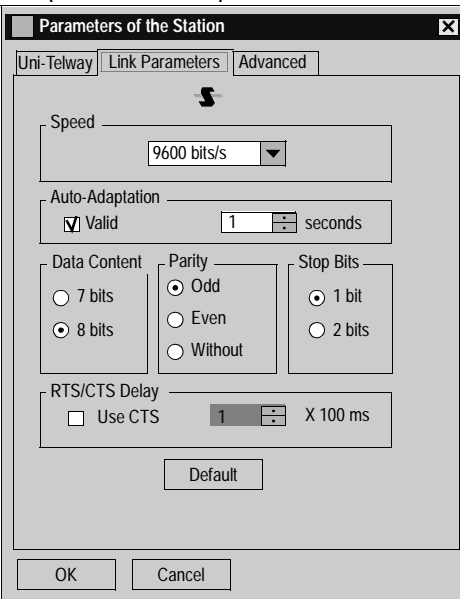

This tab is used to configure the parameters linked to transmission:

- **Speed**: transmission speed of between 300 and 115 200 bits/s,
- **Auto-Adaptation**: self-adaptation of speed (time during which the driver tries to connect at a given speed),
- **Data**: specifies the size of the data exchanged over the line,
- **Parity**: is used to set whether a parity bit is added or not, as well as its type,
- **Stop Bits**: is used to enter the number of stop bits used for communication,
- **RTS/CTS Delay**: enables the CTS signal to be used in the event of multidrop communication.

The Default button is used to reset all these parameters to their default value.

#### <span id="page-22-0"></span>**Advanced parameters**

The parameters are presented in the following manner:

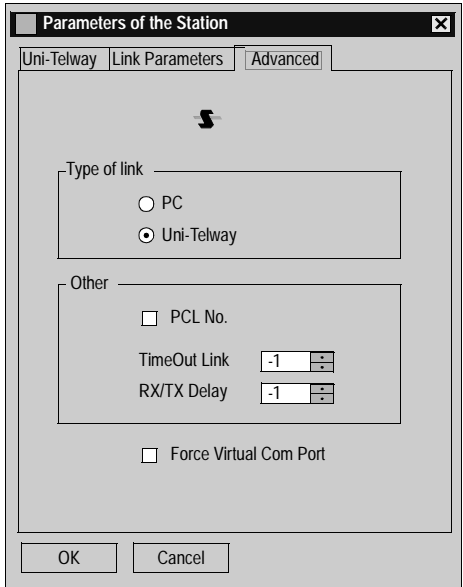

This tab is used to configure the line type:

- **PC**: uses the driver to connect to a series 7 PLC terminal port,
- **Uni-Telway**: default value, uses the driver to communicate in Uni-Telway,
- **Num PLC**: uses the driver to connect to NUM PLCs.
	- **RX/TX Delay**: by default set to -1; is used to extend the return time (if the station is too fast).
	- **Link Timeout**: by default set to –1; is used to set the maximum time for detecting the right transmission speed.
- **Force Virtual Com Port**: must be checked if the Unit-Telway driver uses a virtual communication port except for use with the TSX PCX 3030 cable.

### <span id="page-23-1"></span><span id="page-23-0"></span>**How to configure the driver**

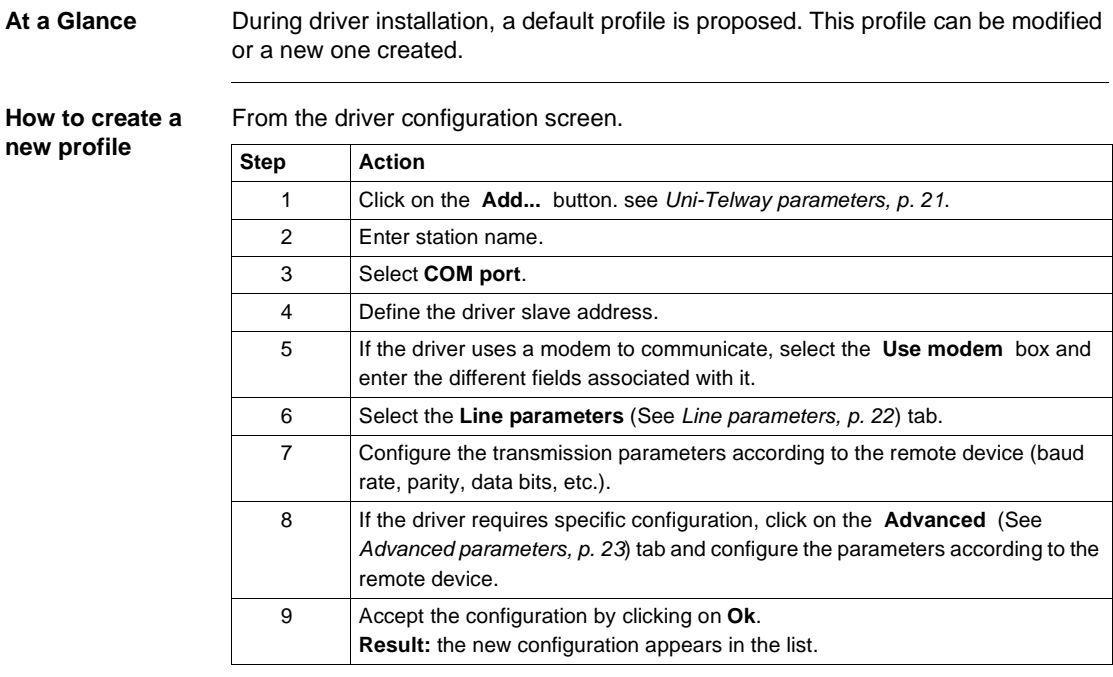

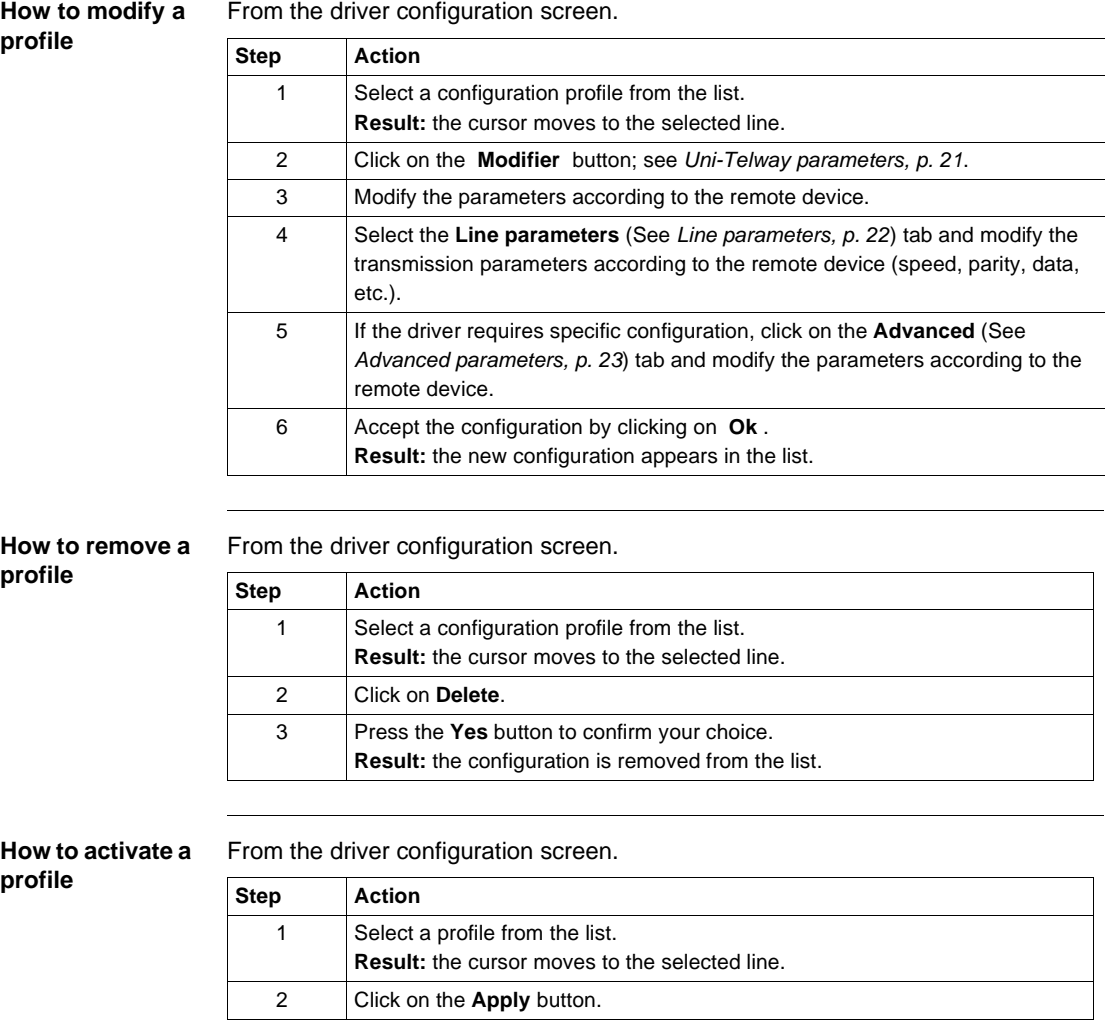

# **TSX SCP 114 card**

# <span id="page-26-0"></span>**3**

<span id="page-26-1"></span>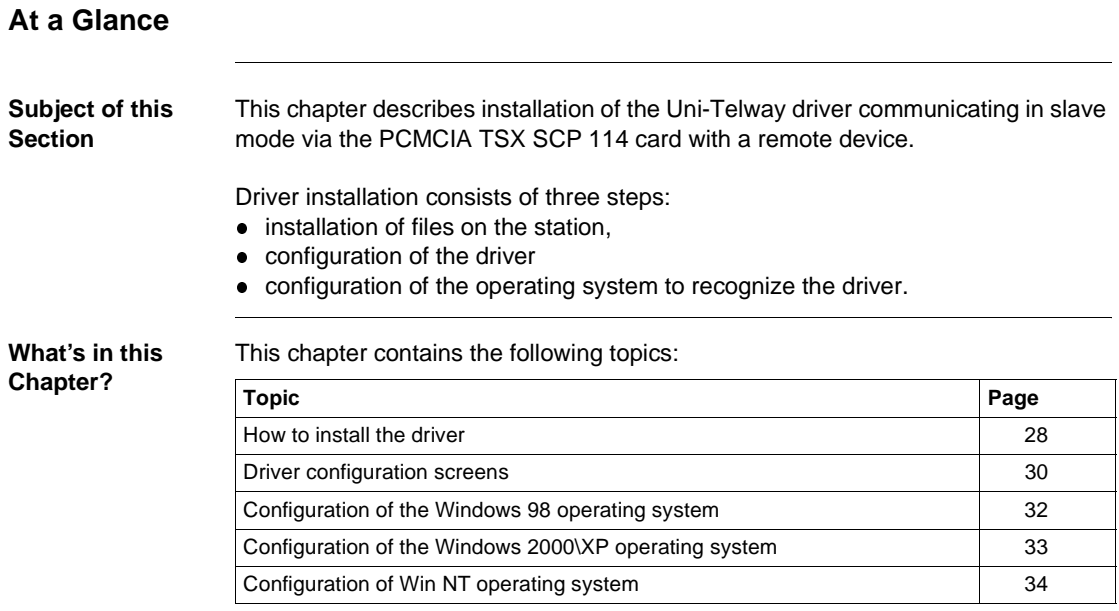

#### <span id="page-27-1"></span><span id="page-27-0"></span>**How to install the driver**

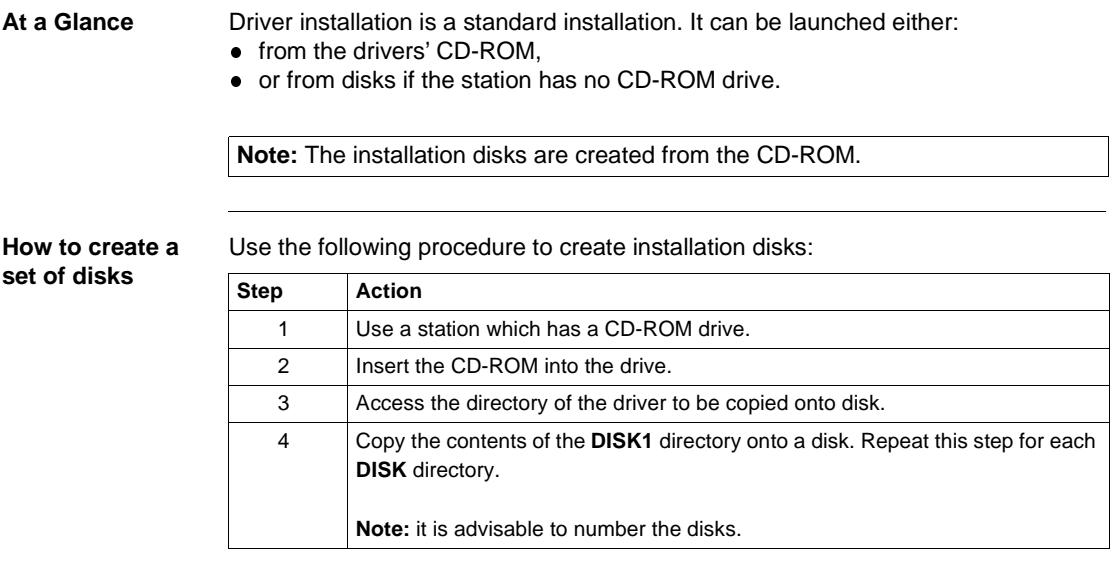

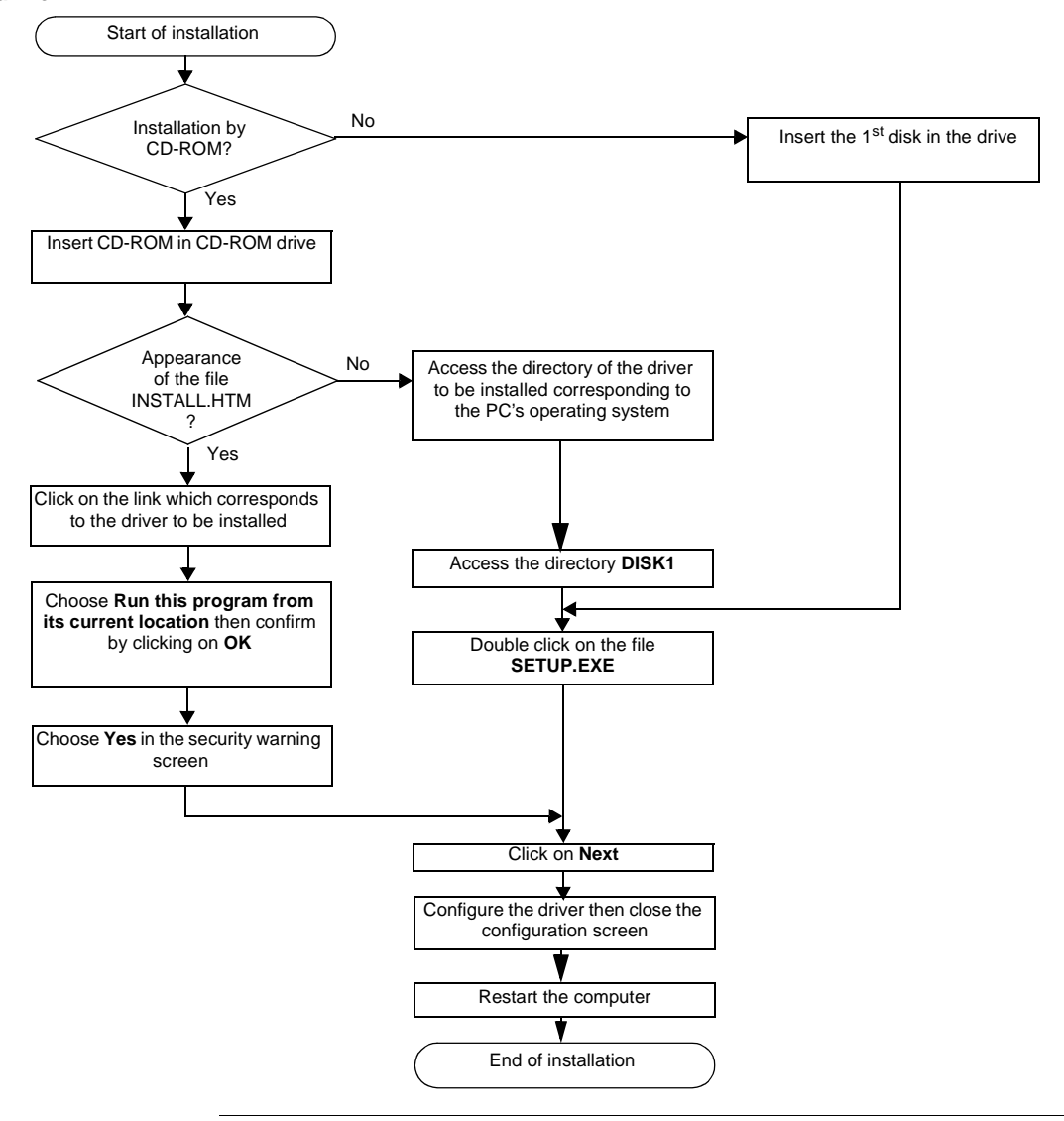

**How to install the driver** To install the driver, carry out the following procedure:

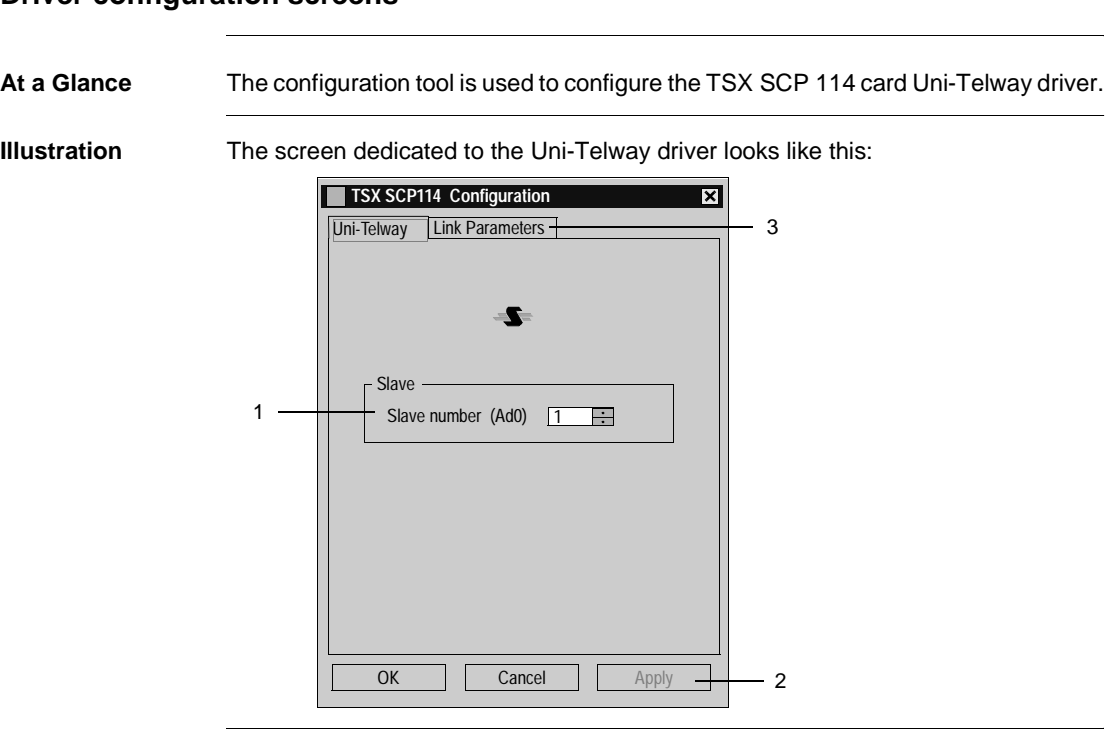

#### <span id="page-29-1"></span><span id="page-29-0"></span>**Driver configuration screens**

**Description** This table describes the different areas which make up the configuration screen:

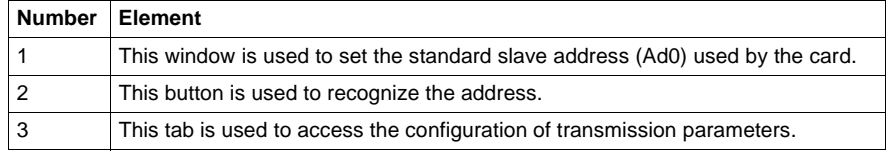

**Line parameters** The parameters are presented in the following manner:

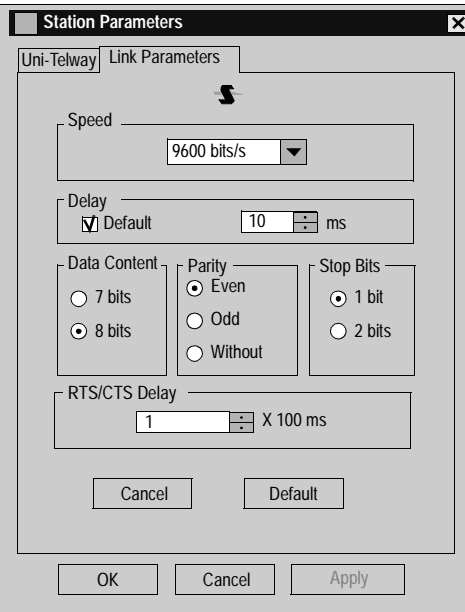

This tab is used to configure the parameters linked to transmission:

- transmission speed of between 300 and 19,200 bits/s,
- Time-out,
- Number of data bits: specifies the size of the data exchanged over the line,
- parity: is used to set whether a parity bit is added or not, as well as its type,
- number of **Stop** bits: is used to enter the number of stop bits used for communication,
- **RTS/CTS** delay: enables the CTS signal to be used in the event of multidrop communication.

The **Default** button is used to reset all these parameters to their default value.

#### <span id="page-31-1"></span><span id="page-31-0"></span>**Configuration of the Windows 98 operating system**

#### **At a Glance** After the driver installation and configuration phase, the operating system shall recognize the TSX SCP 114 card and its driver.

**Note:** So that the driver is loaded when the card is inserted, it is essential that the station is restarted to update the registry.

**How to configure**  The following procedure describes how to configure the operating system:

**the operating system**

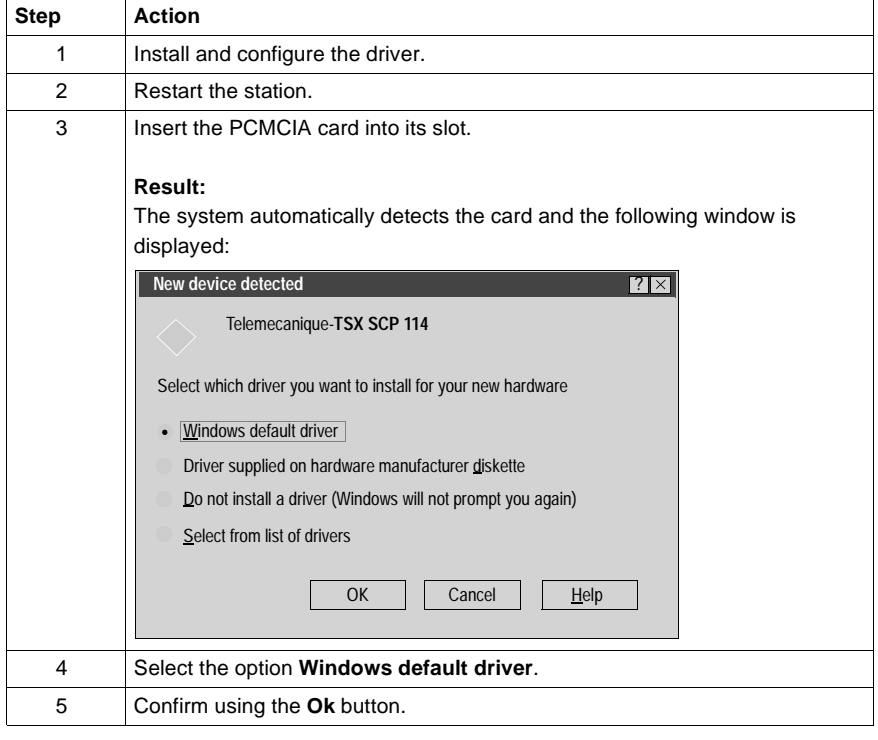

#### <span id="page-32-1"></span><span id="page-32-0"></span>**Configuration of the Windows 2000\XP operating system**

**system**

**At a Glance** After the driver installation and configuration phase, the operating system shall recognize the TSX SCP 114 card and its driver. **How to configure the operating**  The following procedure describes how to configure the operating system: **Note:** When configuring the system, it is not necessary to restart the station.

**Step Action** 1 **Install and configure the driver.** 2 | Insert the PCMCIA card into its slot. **Result:** The system automatically detects the card and loads the card driver.

#### <span id="page-33-1"></span><span id="page-33-0"></span>**Configuration of Win NT operating system**

**At a Glance** After the driver installation and configuration phase, the operating system shall recognize the TSX SCP 114 card and its driver.

> **Note:** So that the driver is loaded when the card is inserted, it is essential that the station is restarted to update the registry.

**How to configure**  The following procedure describes how to configure the operating system:

**the operating system**

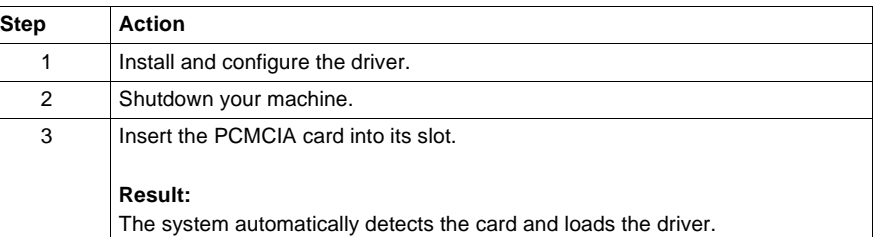

**Case in which the driver does not start**

One possibility is that the default **IRQ3** is busy, in which case another one must be used:

Follow the steps below to detect an available IRQ:

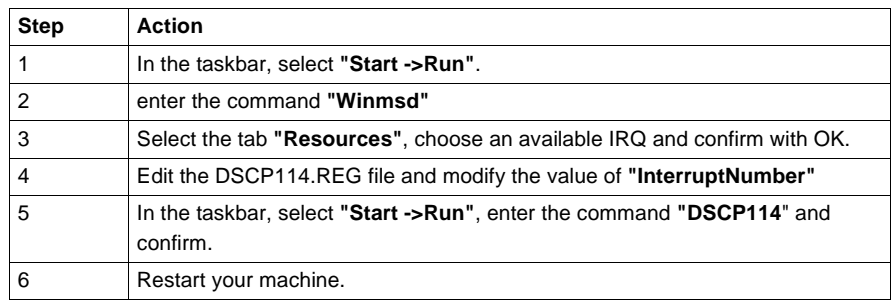

# **FIP drivers**

# <span id="page-34-0"></span>**III**

### <span id="page-34-1"></span>**At a Glance**

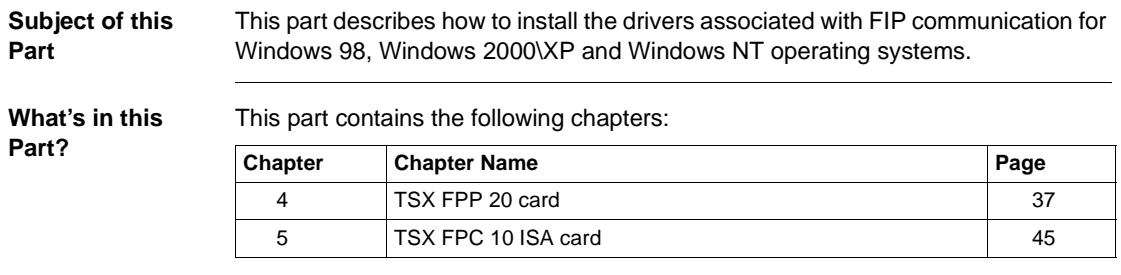
# **TSX FPP 20 card**

# **4**

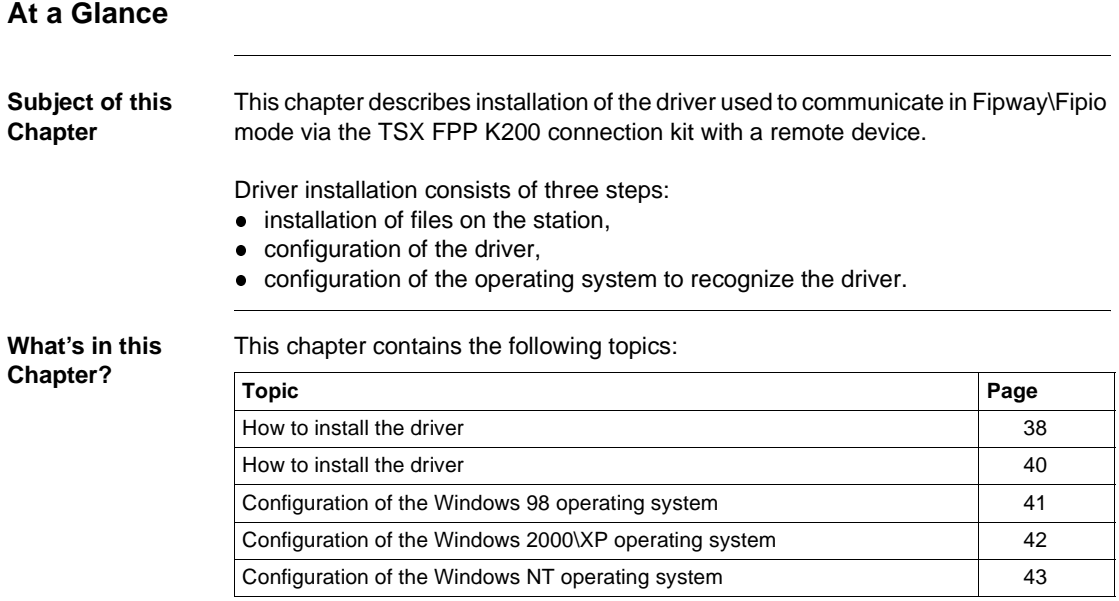

# <span id="page-37-0"></span>**How to install the driver**

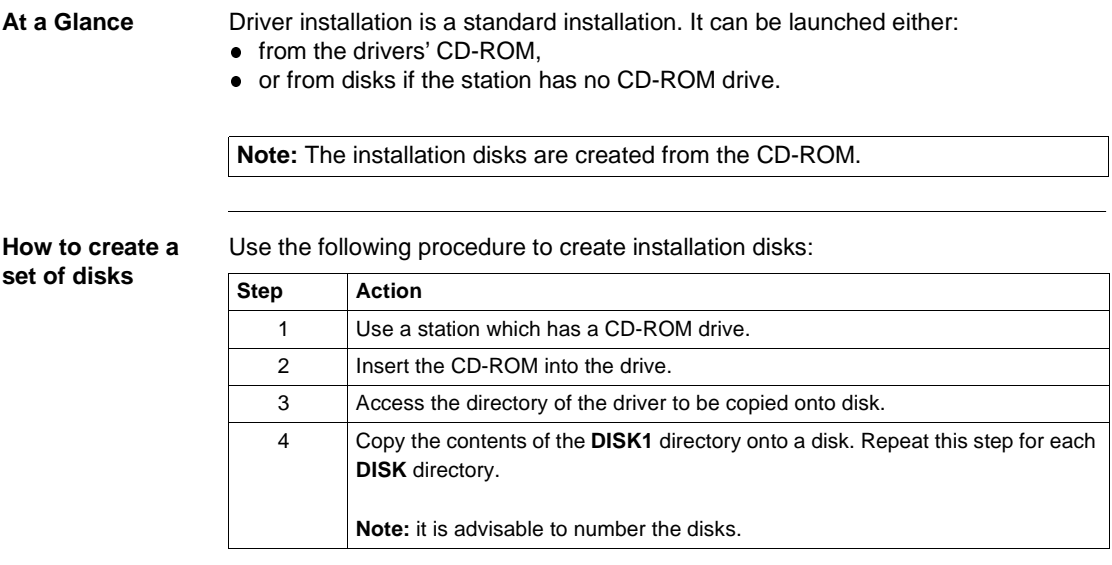

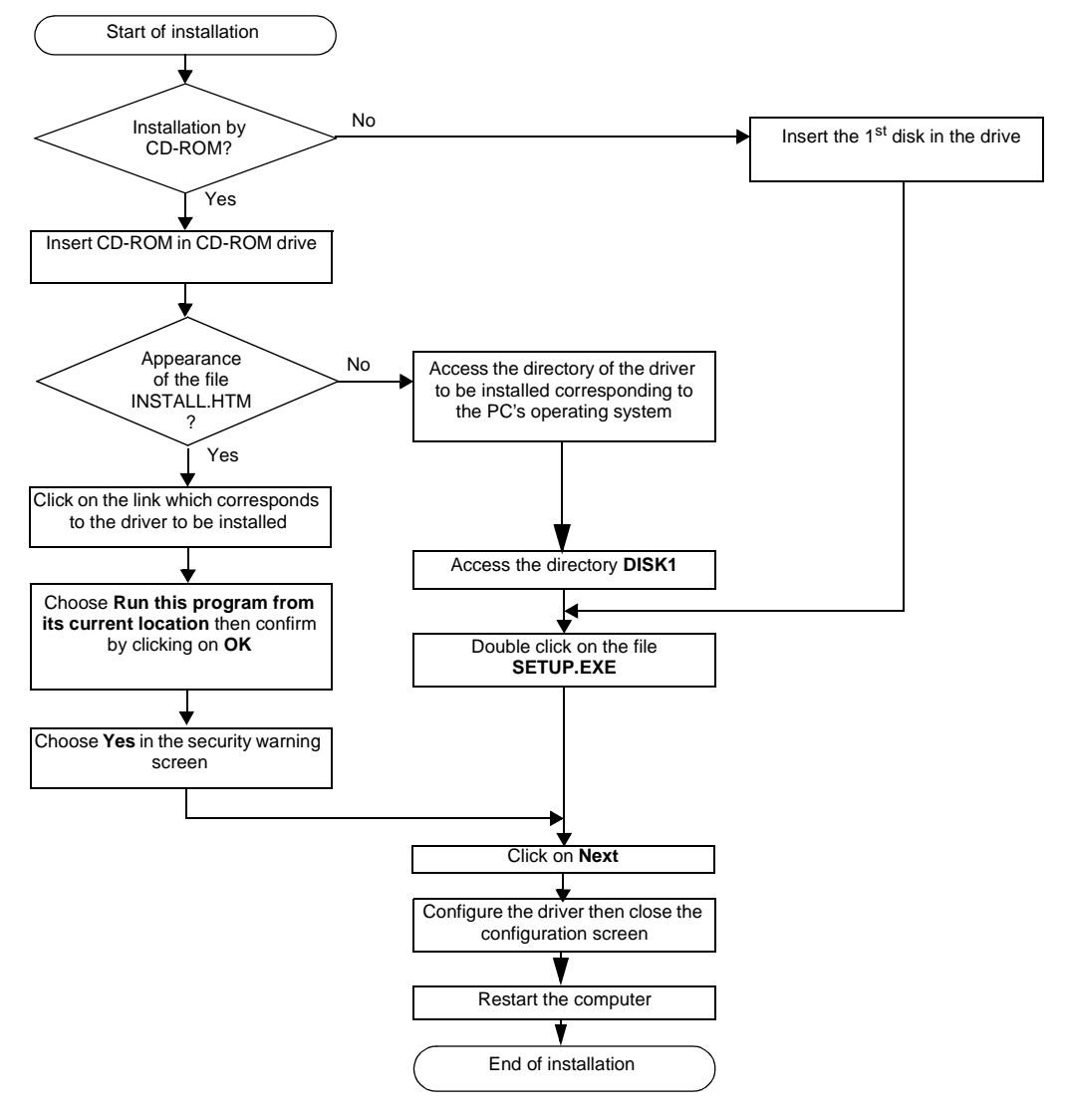

**How to install the driver** To install the driver, carry out the following procedure:

# <span id="page-39-0"></span>**How to install the driver**

**At a Glance** The configuration tool is used to configure the driver in Fipway or Fipio mode to use the TSX FPP 20 card.

**Illustration** The screen dedicated to the card driver looks like this:

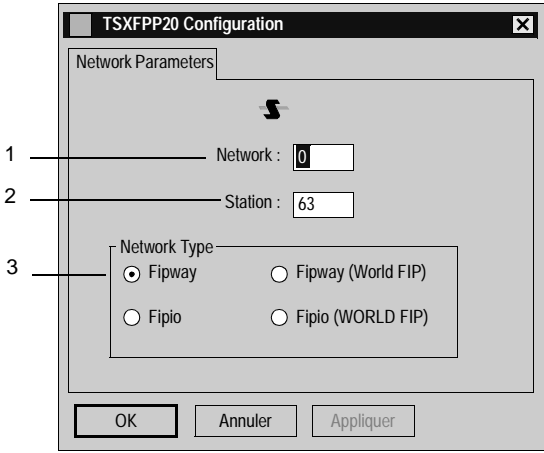

**Description** This table describes the different areas which make up the configuration screen:

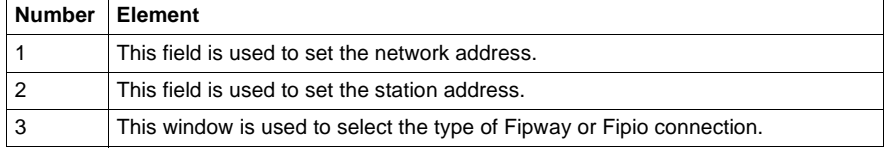

# <span id="page-40-0"></span>**Configuration of the Windows 98 operating system**

**the operating system**

**At a Glance** After the driver installation and configuration phase, the operating system shall recognize the TSX FPP 20 card and its driver.

> **Note:** So that the driver loads up when the card is inserted, it is essential that the station is restarted to allow Windows to update the registry.

**How to configure**  The following procedure describes how to configure the operating system:

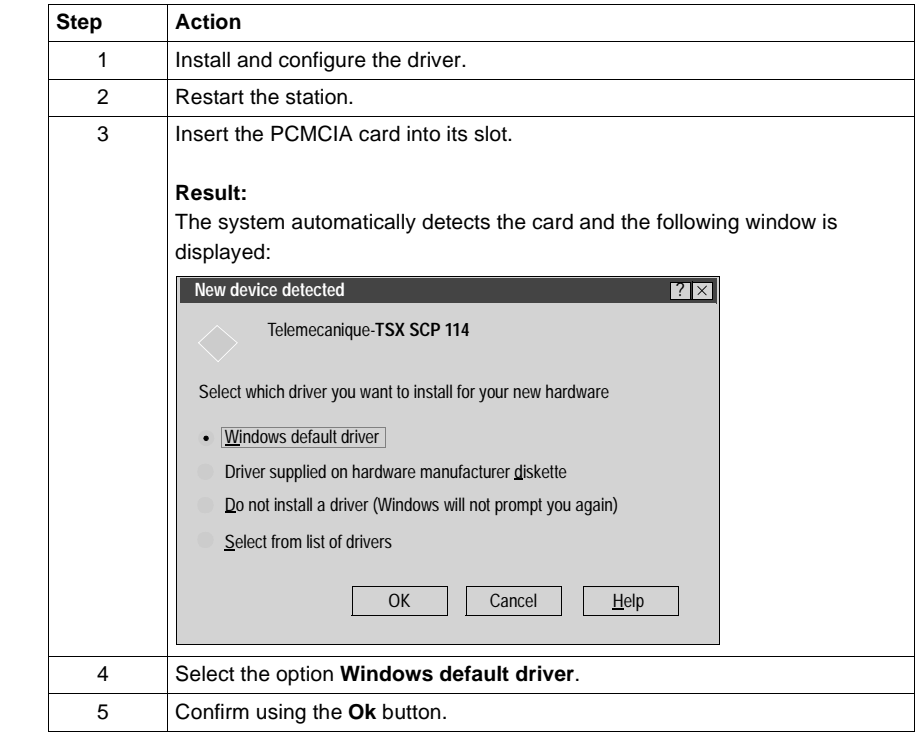

## <span id="page-41-0"></span>**Configuration of the Windows 2000\XP operating system**

**At a Glance** After the driver installation and configuration phase, the operating system shall recognize the TSX FPP 20 card and its driver. **How to configure the operating system** The following procedure describes how to configure the operating system: **Note:** When configuring the system, it is not necessary to restart the station. Step Action

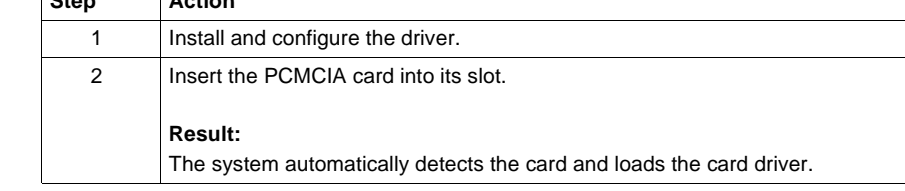

# <span id="page-42-0"></span>**Configuration of the Windows NT operating system**

**At a Glance** After the driver installation and configuration phase, the operating system shall recognize the TSX FPP 20 card and its driver.

**Note:** When configuring the system, it is not necessary to restart the station.

**How to configure**  The following procedure describes how to configure the operating system:

**the operating system**

**Step Action** 1 | Install and configure the driver. 2 Shutdown your machine. 3 Insert the PCMCIA card into its slot. **Result:** The system automatically detects the card and loads the driver.

**Case in which the driver does not start** One possibility is that the default **IRQ3** is busy, in which case another one must be used: Follow the steps below to detect an available IRQ:

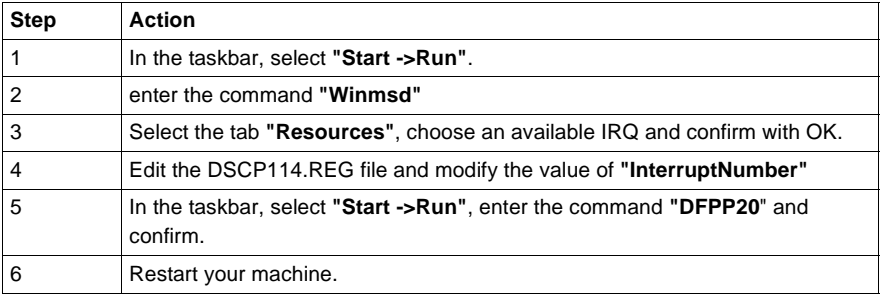

# **TSX FPC 10 ISA card**

# **5**

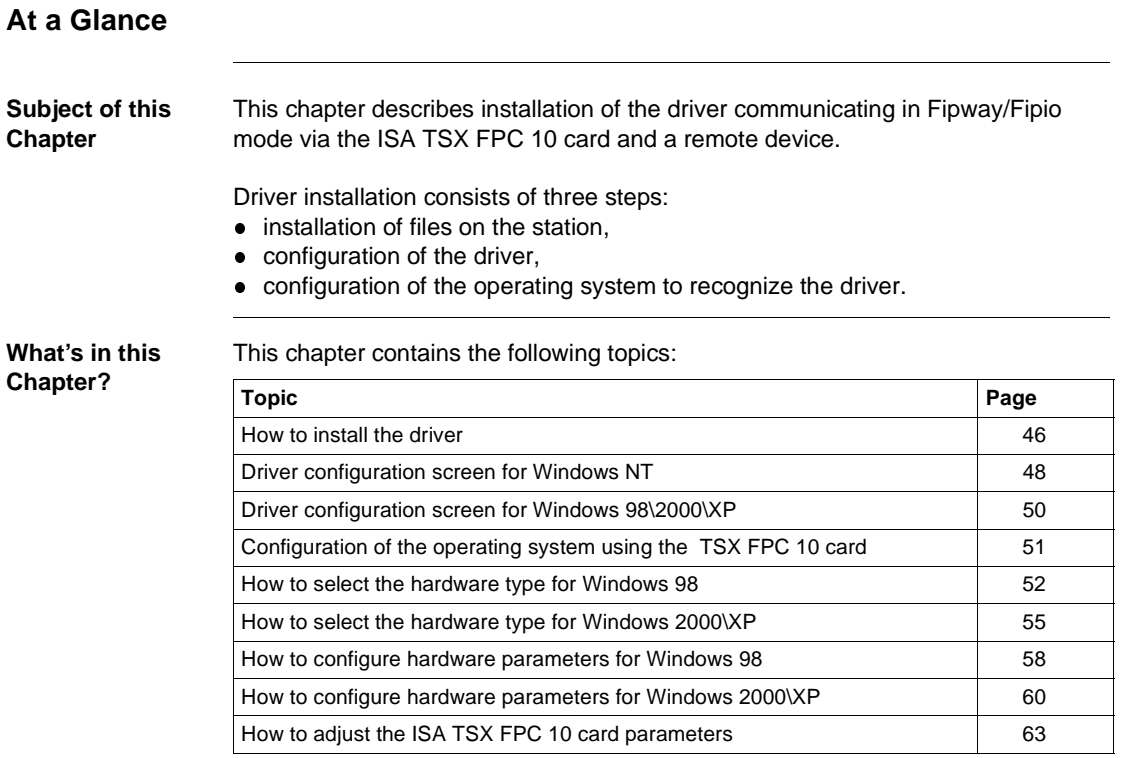

## <span id="page-45-0"></span>**How to install the driver**

# **At a Glance** Driver installation is a standard installation. It can be launched either: • from the drivers' CD-ROM, or from disks if the station has no CD-ROM drive. **How to create a set of disks** Use the following procedure to create installation disks: **Preliminary operations** Before installing the new driver, you must check that there is no previous version on the station. If a driver does exist, you must delete it before carrying out the new installation. **Note:** The installation disks are created from the CD-ROM. **Step Action** 1 Use a station which has a CD-ROM drive. 2 | Insert the CD-ROM into the drive. 3 Access the directory of the driver to be copied onto disk. 4 Copy the contents of the **DISK1** directory onto a disk. Repeat this step for each **DISK** directory. **Note:** it is advisable to number the disks.

The previous version of the driver can be uninstalled using:

- **Drivers Manager** software,
- or the **Control Panel** → **Add/Remove Programs**.

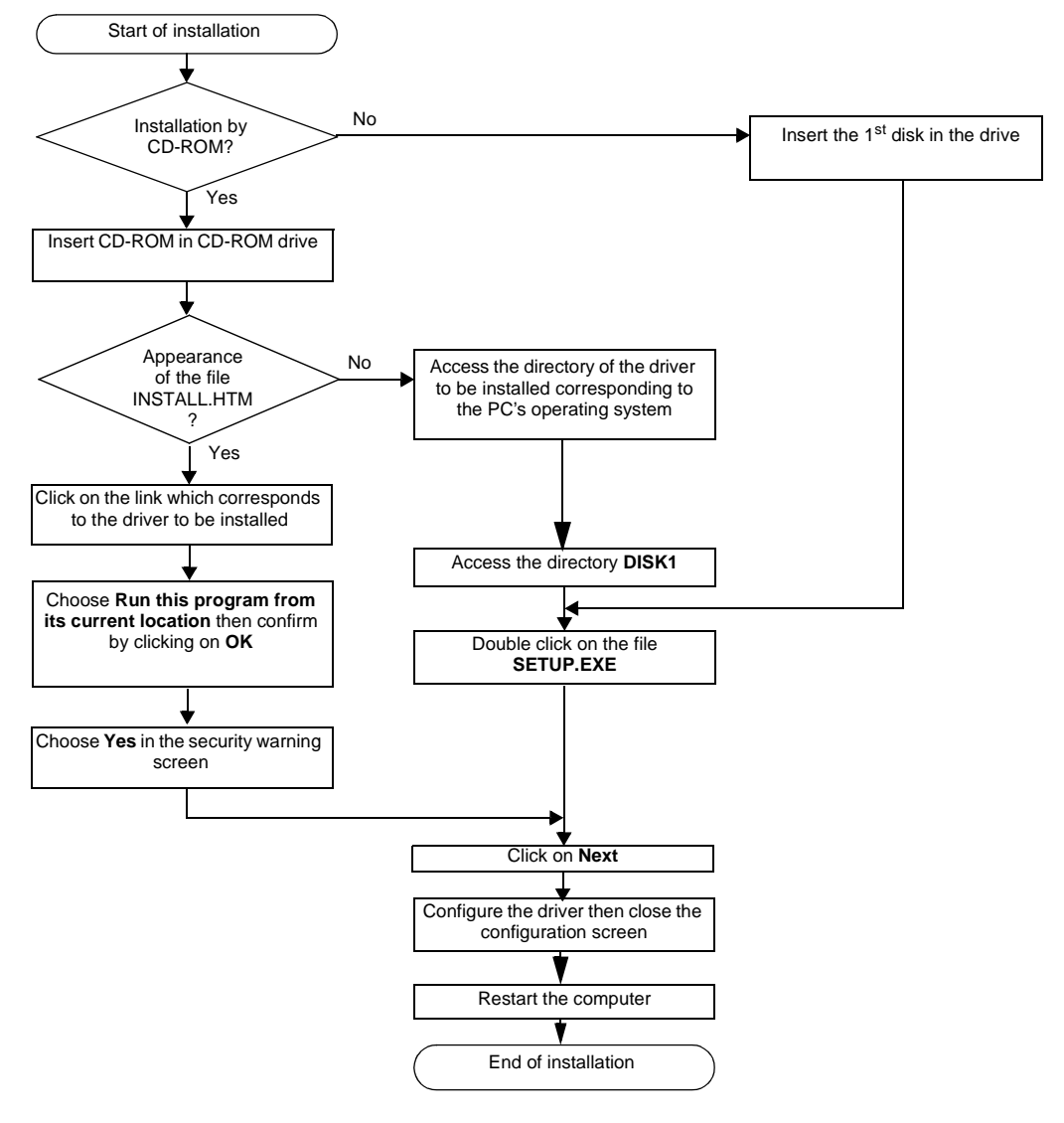

**How to install the driver** To install the driver, carry out the following procedure:

# <span id="page-47-0"></span>**Driver configuration screen for Windows NT**

**At a Glance** The configuration tool is used to configure the driver in Fipway or Fipio mode to use a ISA TSX FPC 10 card.

**Illustration** The screen dedicated to the card driver looks like this:

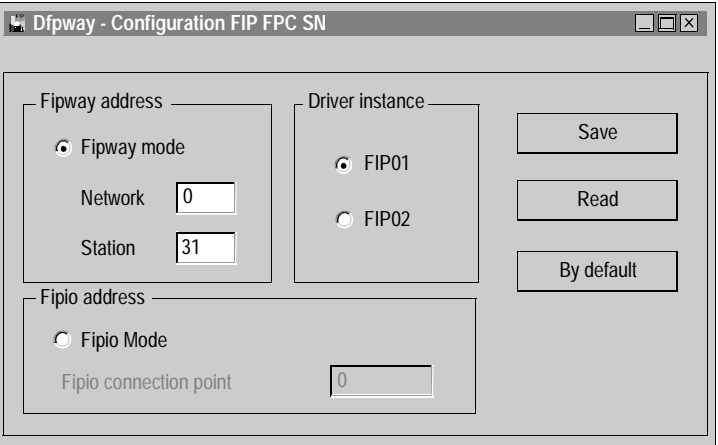

**Description** This table describes the different areas and buttons which make up the configuration screen:

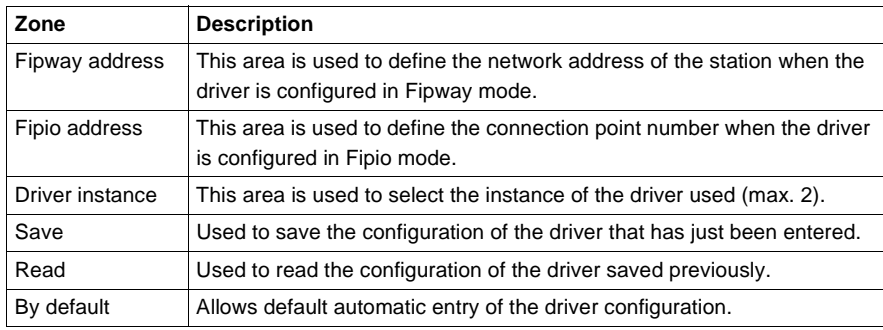

### **Advanced configuration** To access the advanced configuration screen use the commands **"File->Advanced Configuration"** . The following window is displayed:

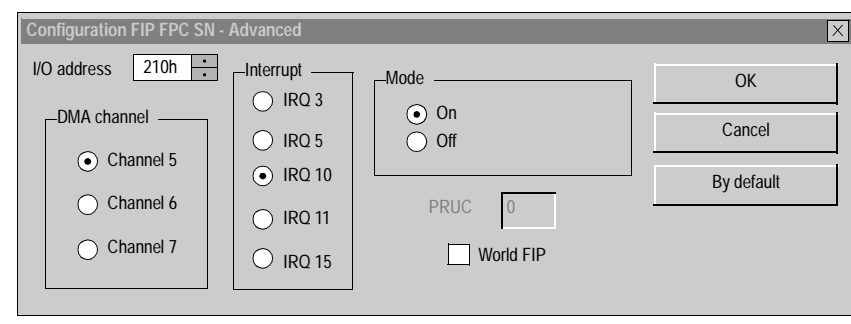

The following table describes the different areas and buttons in the window.

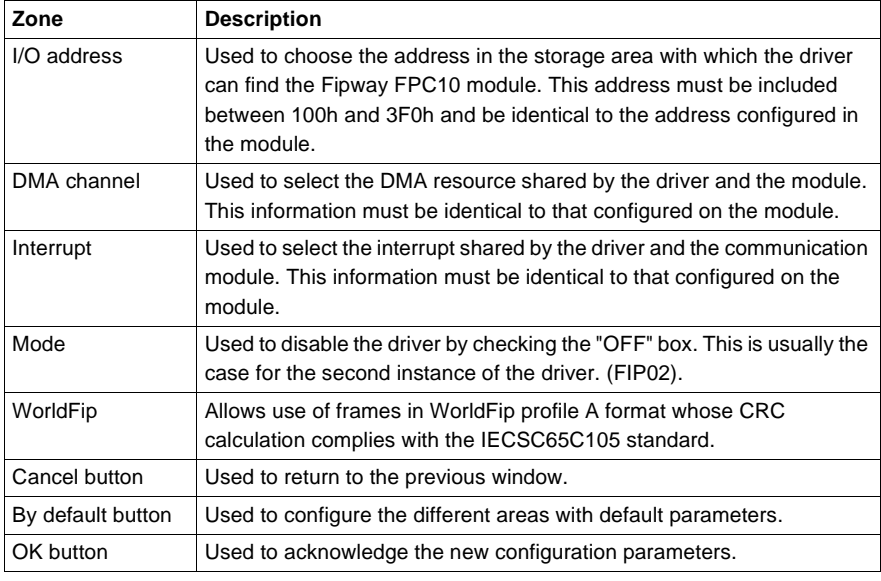

# <span id="page-49-0"></span>**Driver configuration screen for Windows 98\2000\XP**

**At a Glance** The configuration tool is used to configure the driver in Fipway or Fipio mode to use a ISA TSX FPC 10 card.

**Illustration** The screen dedicated to the card driver looks like this:

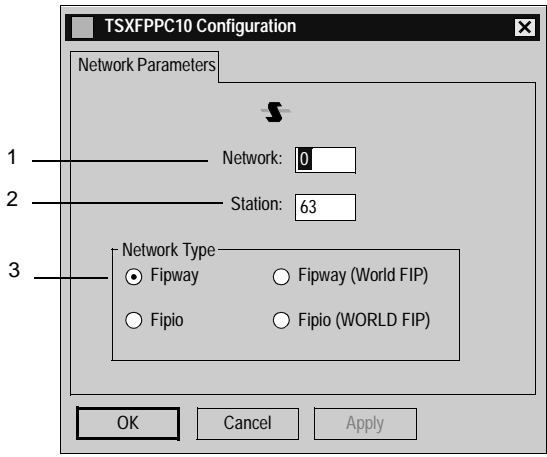

**Description** This table describes the different areas which make up the configuration screen:

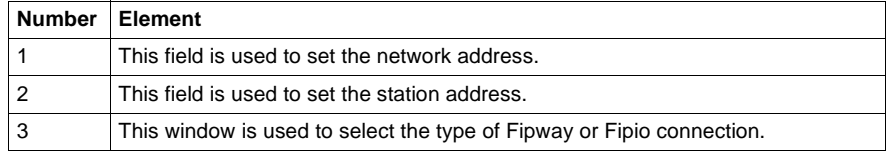

# <span id="page-50-0"></span>**Configuration of the operating system using the TSX FPC 10 card**

**At a Glance** After the driver installation and configuration phase, the operating system shall recognize the ISA TSX FPC 10 card and its driver.

**Installation principles**

As this card is not automatically recognized by the operating system, the following phases must be carried out:

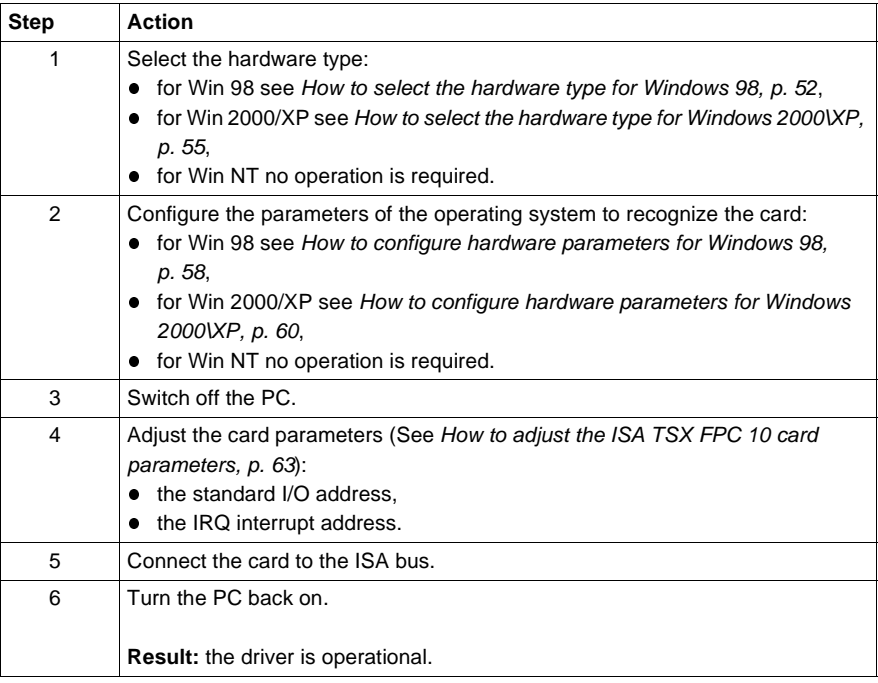

# <span id="page-51-0"></span>**How to select the hardware type for Windows 98**

**Procedure** After having installed and configured the driver, carry out the following procedure to select the hardware type.

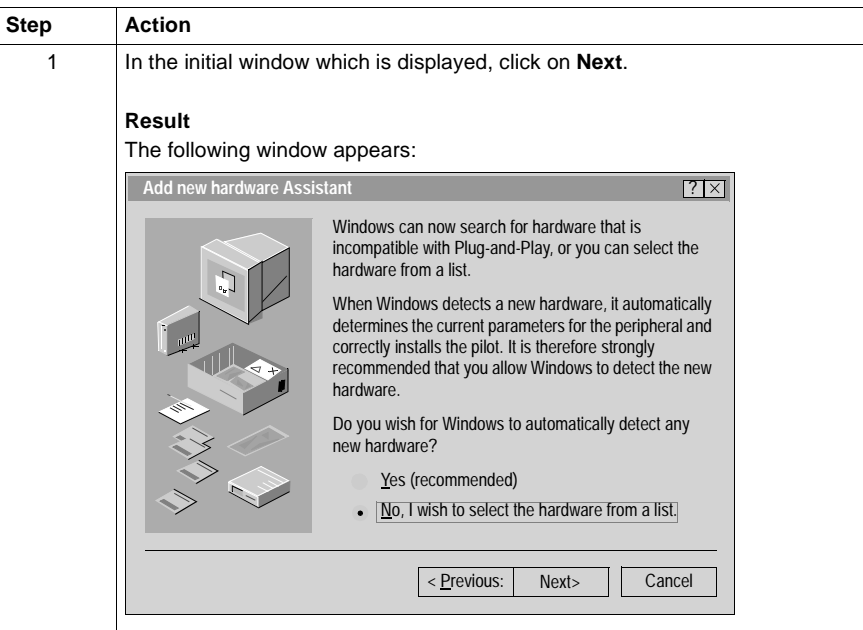

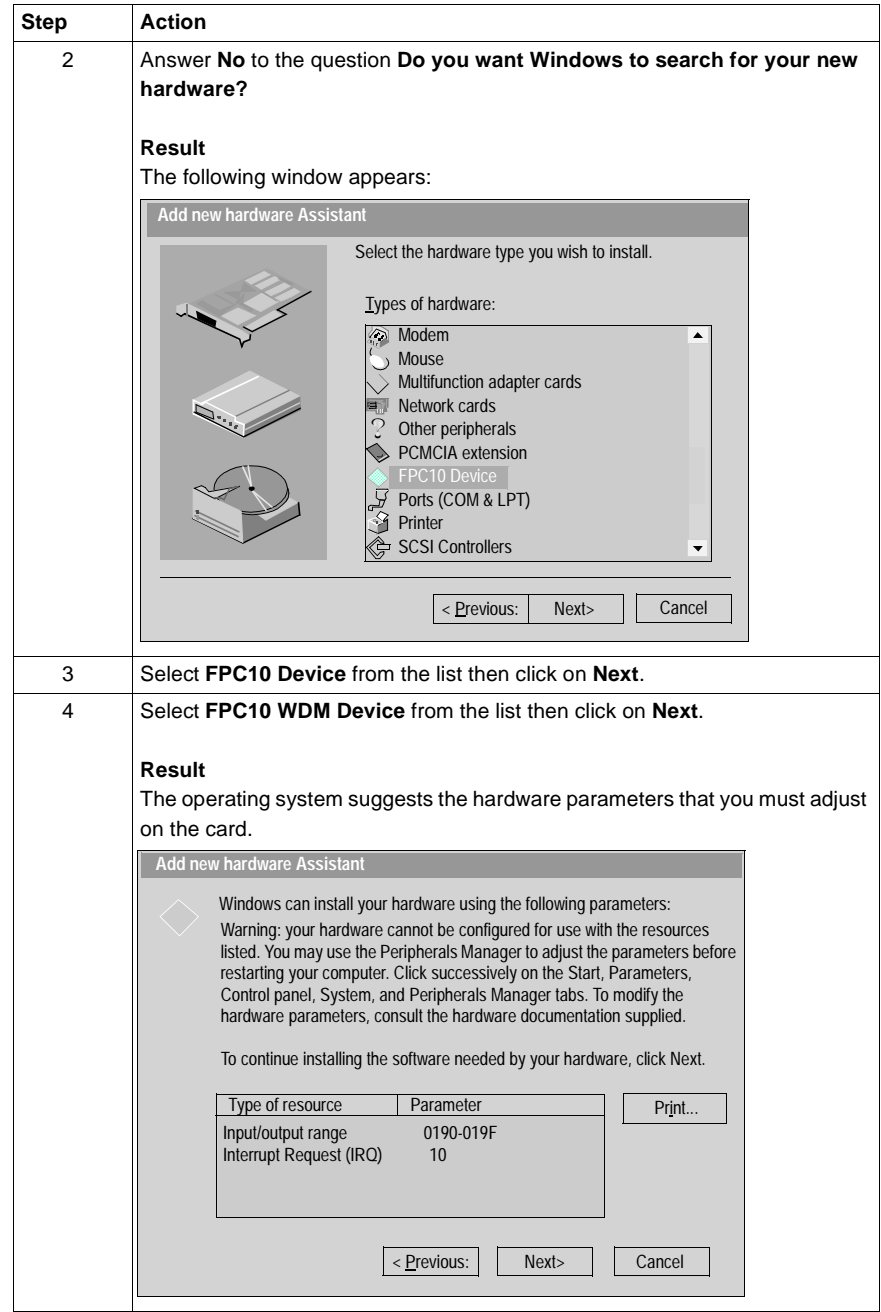

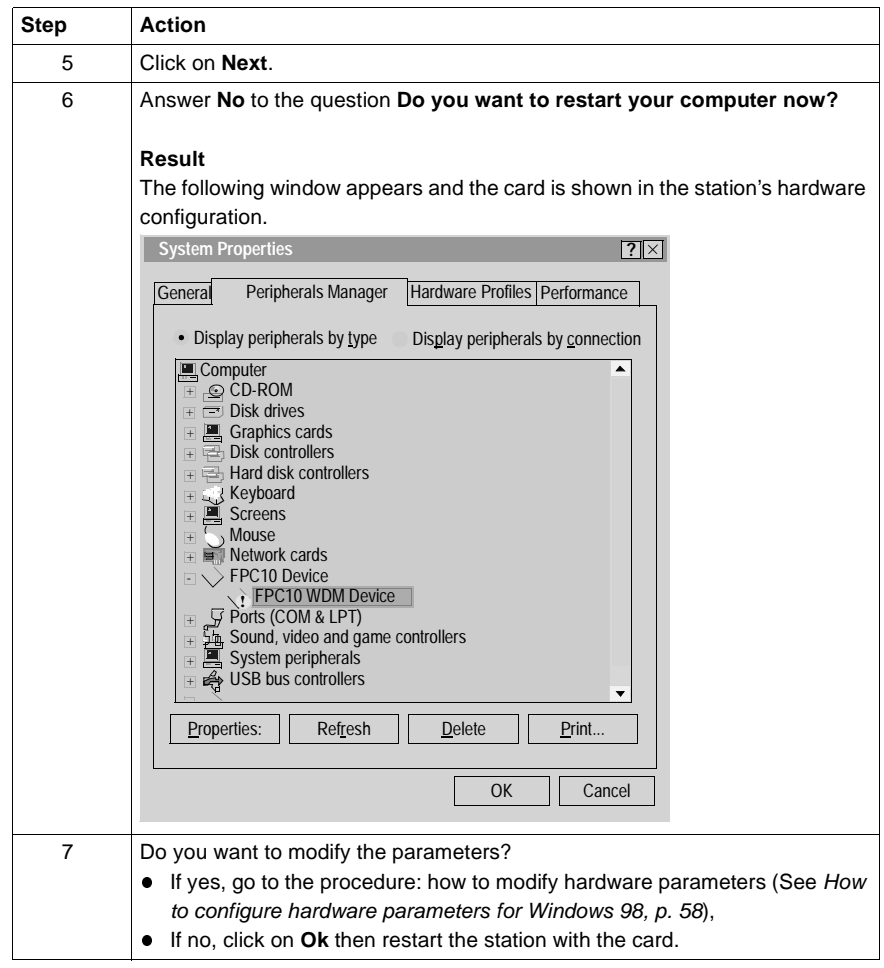

# <span id="page-54-0"></span>**How to select the hardware type for Windows 2000\XP**

**Procedure** After having installed and configured the driver, carry out the following procedure to select the hardware type.

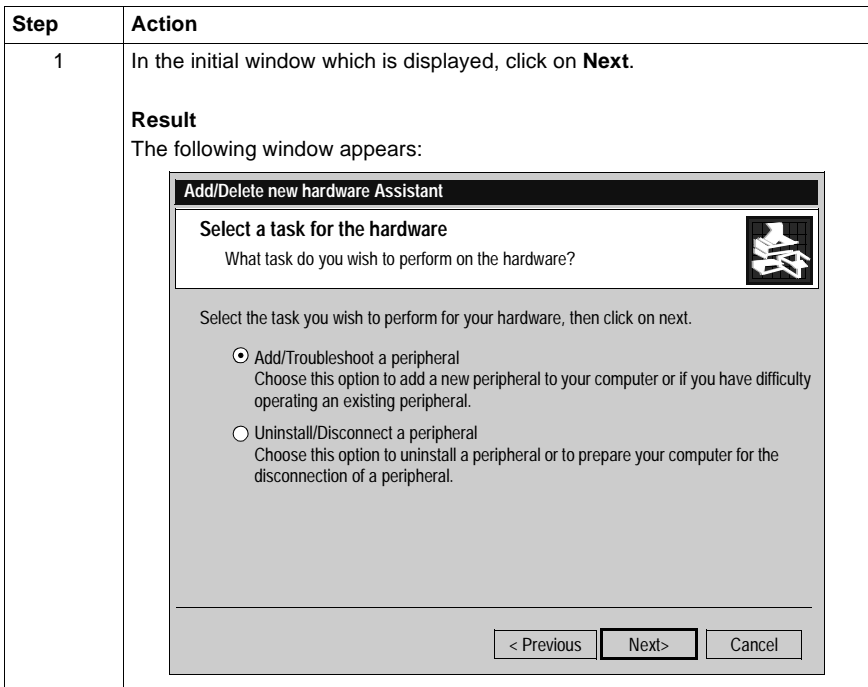

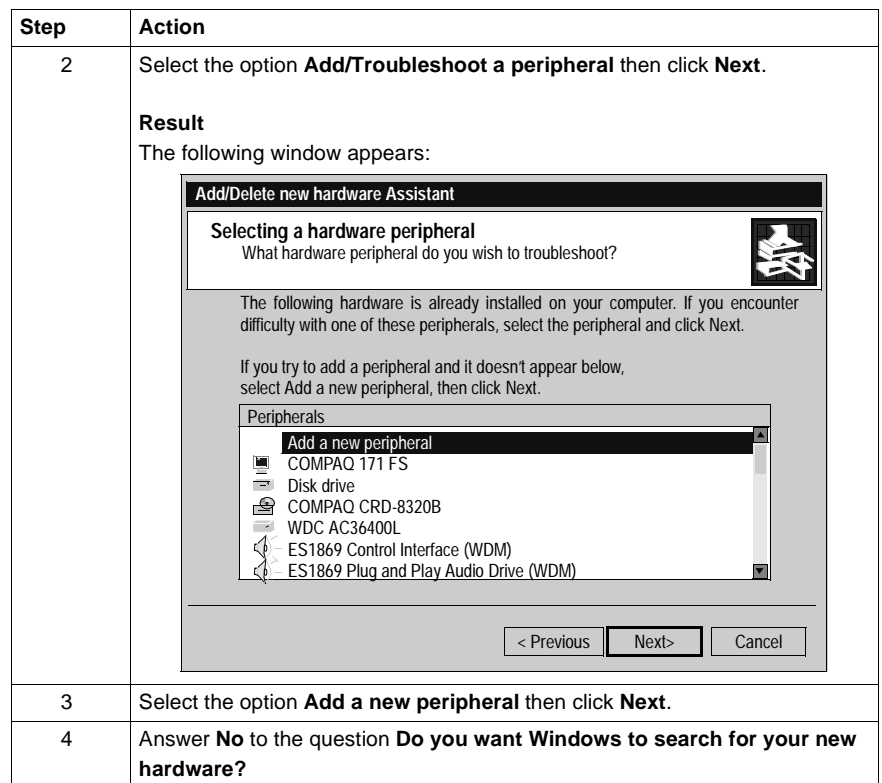

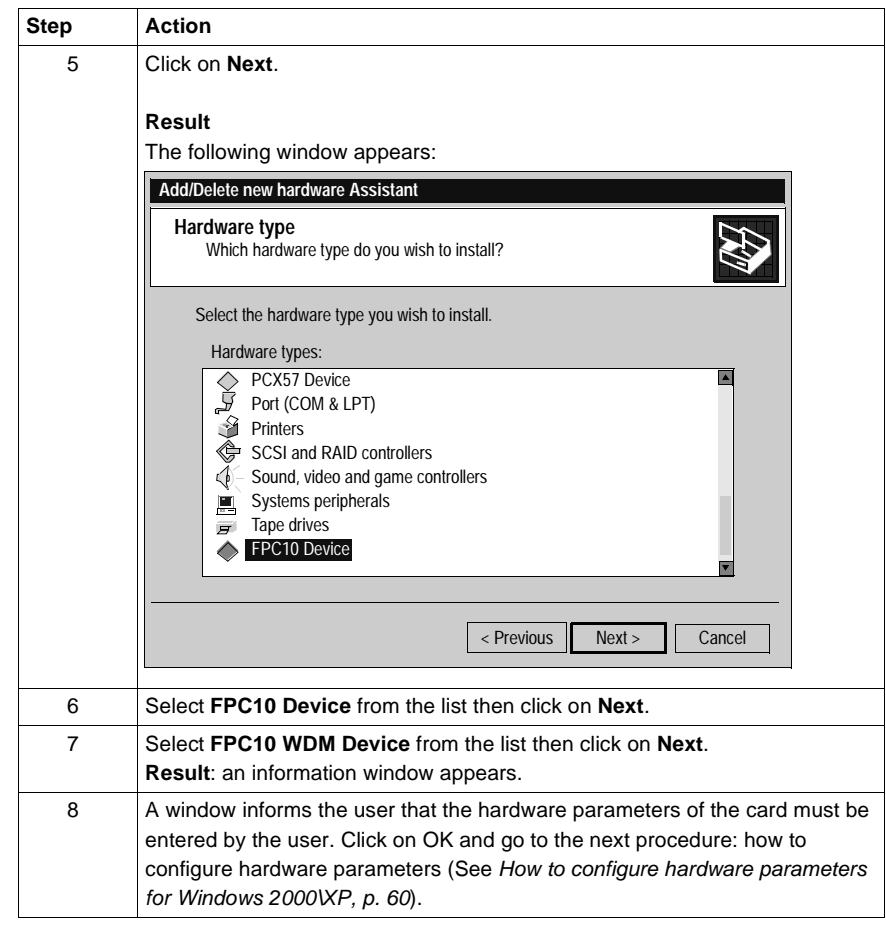

# <span id="page-57-0"></span>**How to configure hardware parameters for Windows 98**

**Procedure** When you want to modify the hardware parameters, carry out the following procedure.

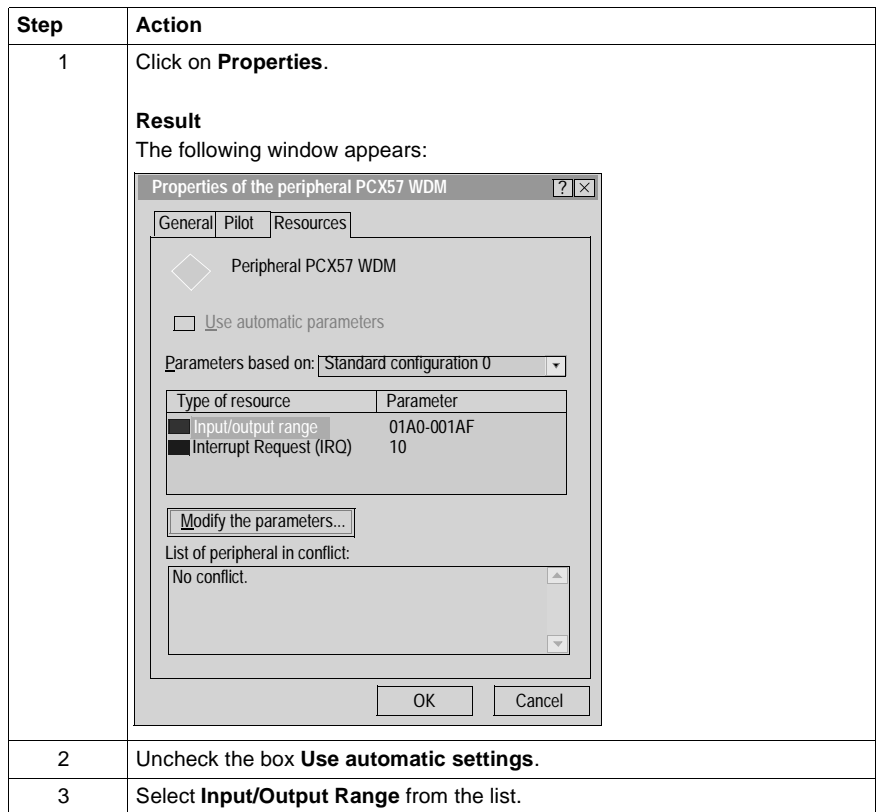

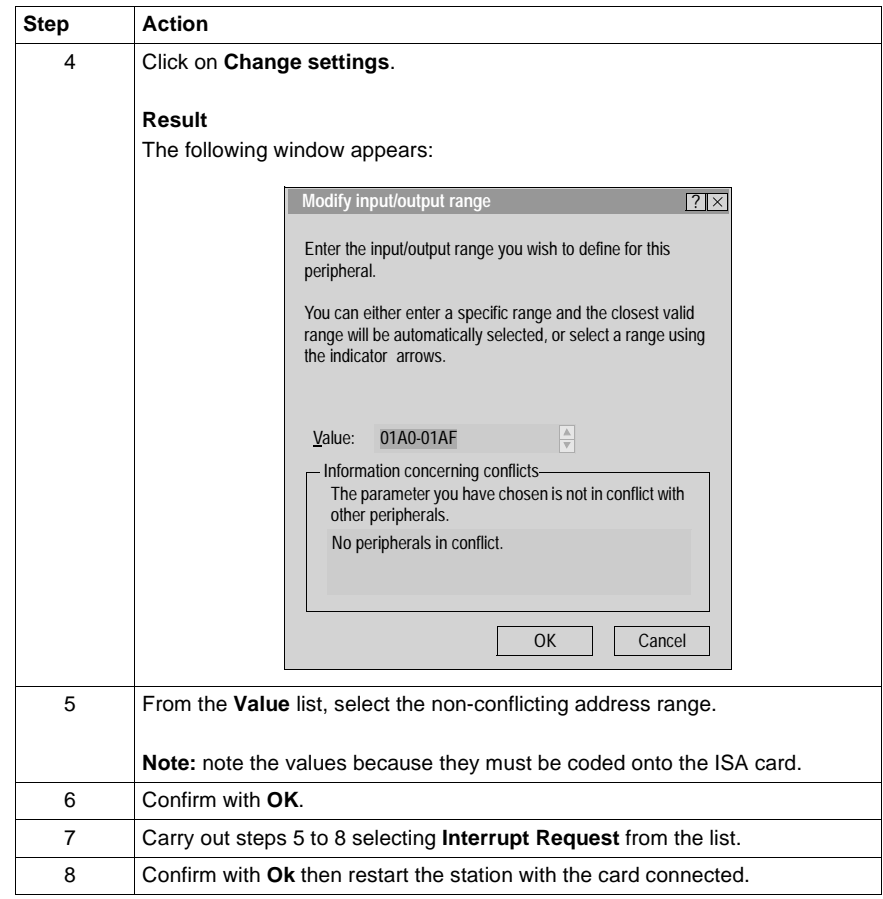

# <span id="page-59-0"></span>**How to configure hardware parameters for Windows 2000\XP**

**Procedure** After having selected the hardware type, carry out the following procedure to configure the parameters.

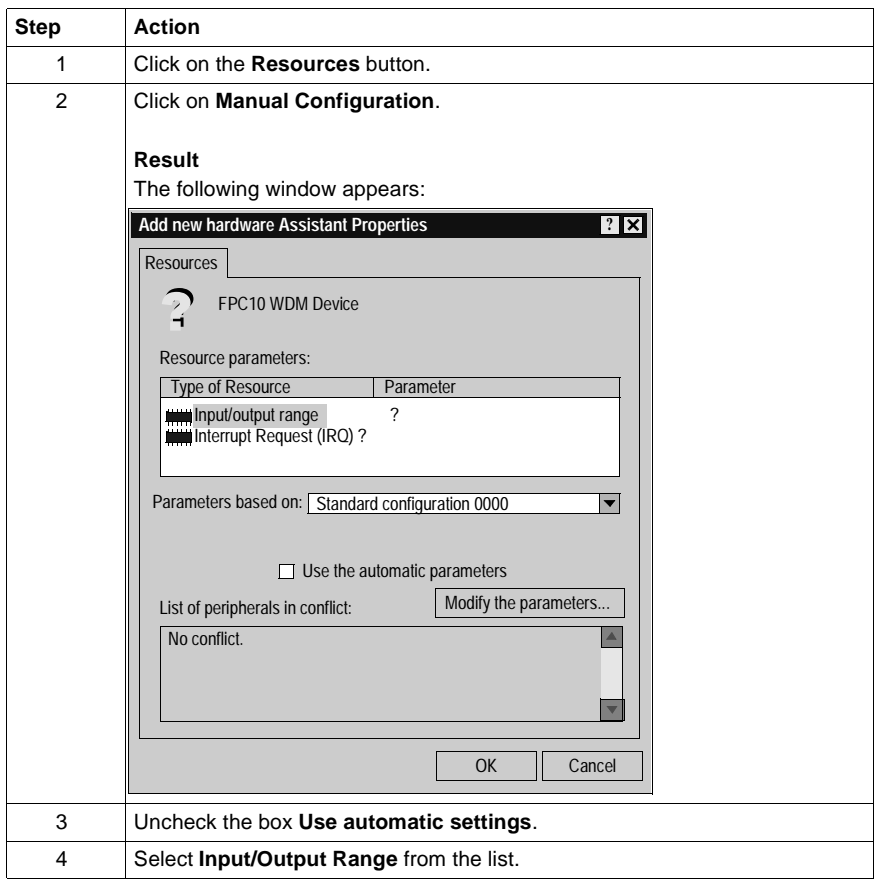

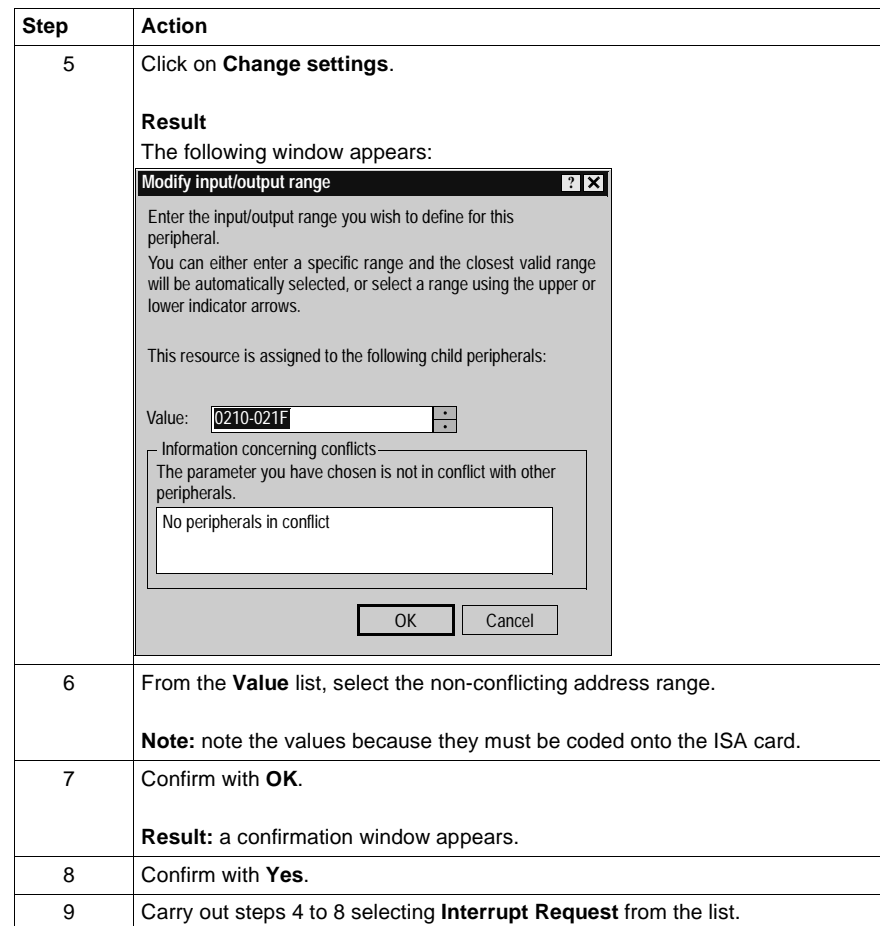

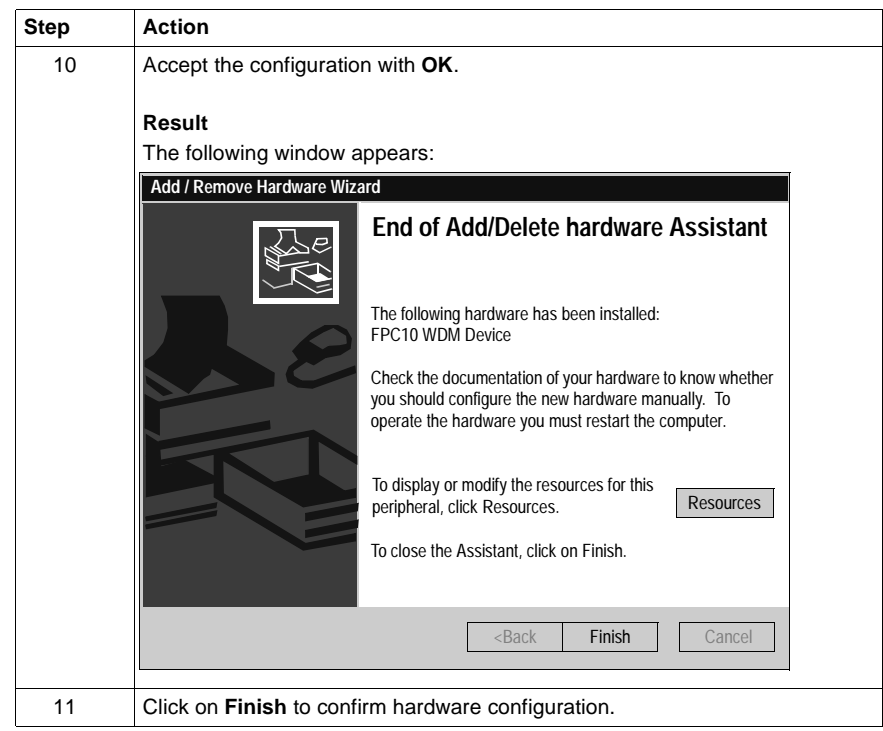

# <span id="page-62-0"></span>**How to adjust the ISA TSX FPC 10 card parameters**

**At a Glance** Before installing the TSX FPC 10 card, you must adjust the following parameters:

- the standard I/O address,
- the IRQ interrupt address.

**Illustration** This card comprises the following elements:

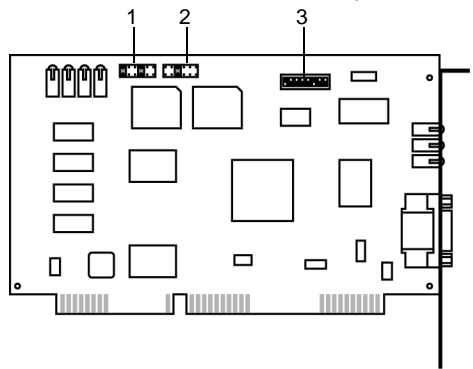

### **Numbers and elements**

The following table describes the different parameters to be adjusted:

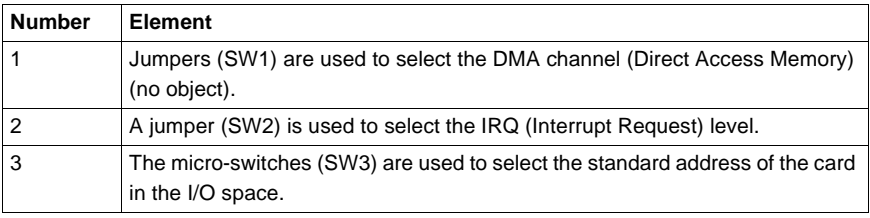

### **Procedure** To adjust the parameters, proceed in the following manner:

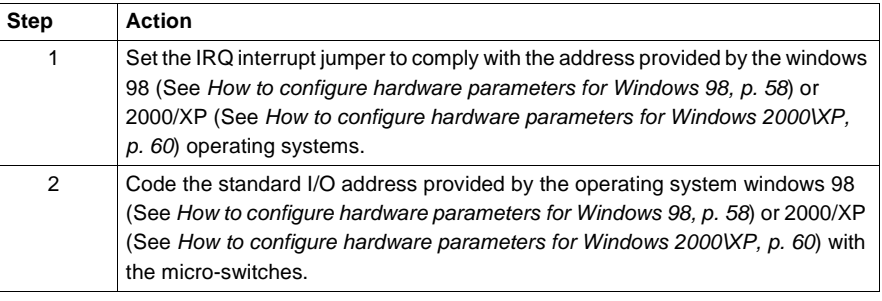

The interrupt address provided by the system is 10:

**Example of IRQ selection**

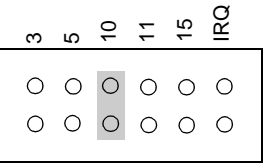

**Note:** The jumper must not be set in the IRQ position.

**Example of standard address selection**

The standard address provided by the system is equal to 210 in hexadecimal:

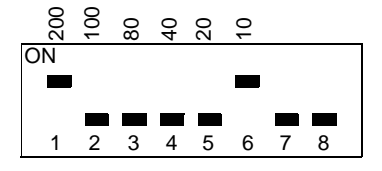

# **ETHWAY driver**

# **IV**

## **At a Glance Subject of this Part** This part describes how to install the drivers associated with ETHWAY communication for Windows 2000\XP and Windows NT operating systems. **What's in this Part?** This part contains the following chapters: **Chapter Chapter Name Page** 6 Installation [67](#page-66-0)

# **Installation**

# <span id="page-66-0"></span>**6**

## **At a Glance Subject of this Chapter** This driver is used to communicate via an Ethernet card using the ETHWAY protocol. Driver installation consists of two main steps: installation of files on the station, configuration of the driver. **What's in this Chapter?** This chapter contains the following topics: **Topic Page** How to install the driver for Windows 2000\XP [68](#page-67-0) How to install the driver for Windows NT [71](#page-70-0) Driver configuration tool [73](#page-72-0)

## <span id="page-67-0"></span>**How to install the driver for Windows 2000\XP**

**At a Glance** The ETHWAY protocol is installed from:

- from the drivers' CD-ROM,
- or from disks if the station has no CD-ROM drive.

**Note:** The installation disks are created from the CD-ROM.

**How to create a set of disks**

Use the following procedure to create installation disks:

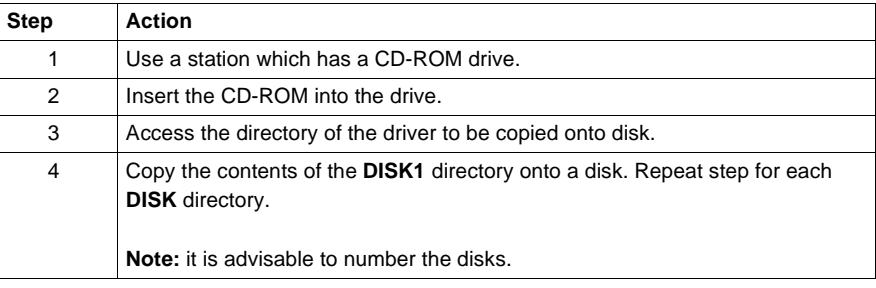

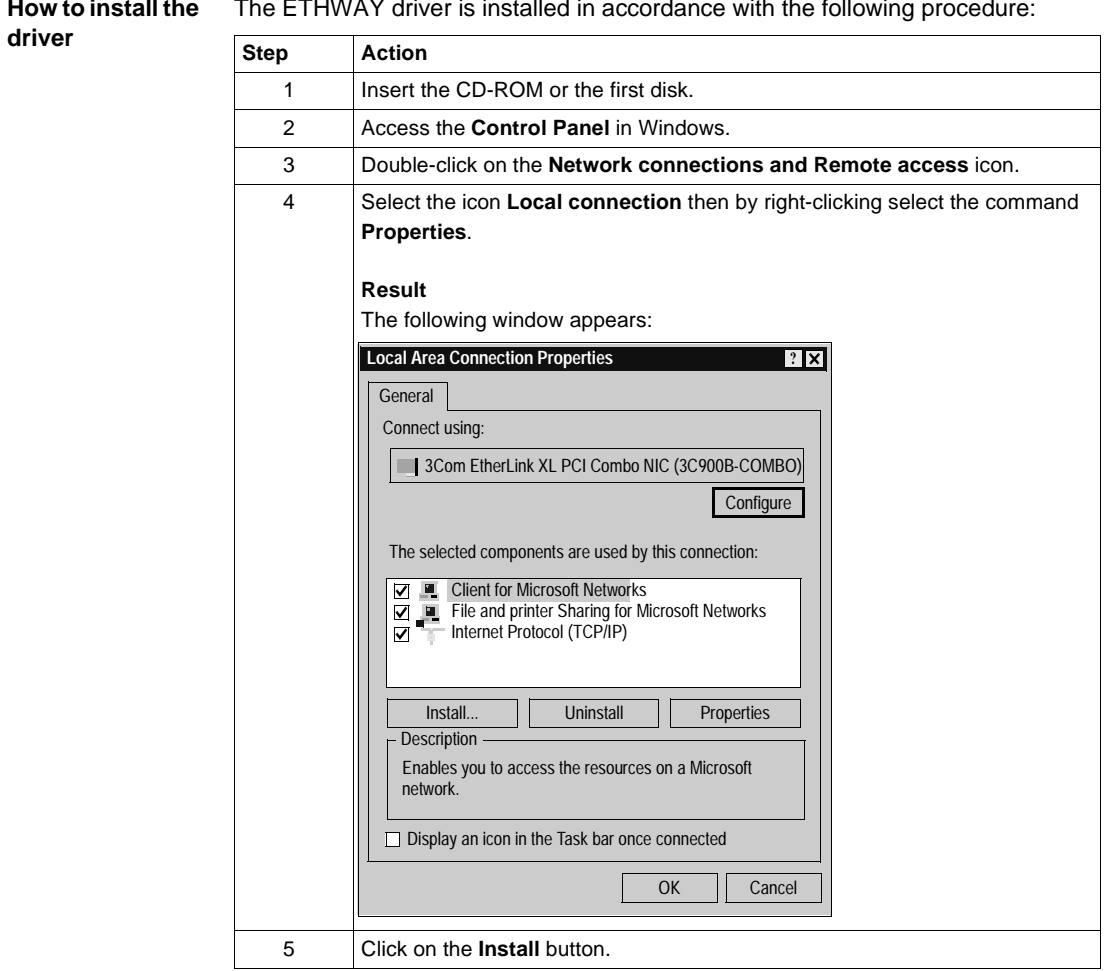

**How to install the**  The ETHWAY driver is installed in accordance with the following procedure:

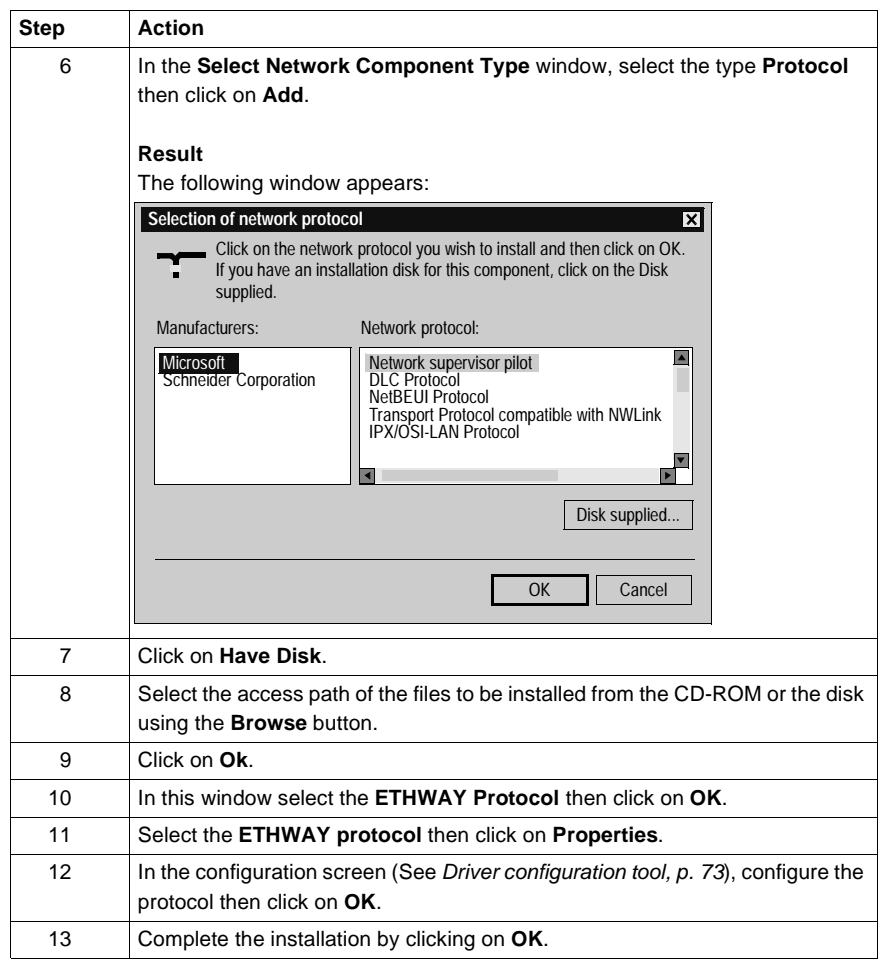

# <span id="page-70-0"></span>**How to install the driver for Windows NT**

**At a Glance** The ETHWAY protocol is installed from:

- **•** from the drivers' CD-ROM,
- or from disks if the station has no CD-ROM drive.

**Note:** The installation disks are created from the CD-ROM.

**How to create a set of disks**

Use the following procedure to create installation disks:

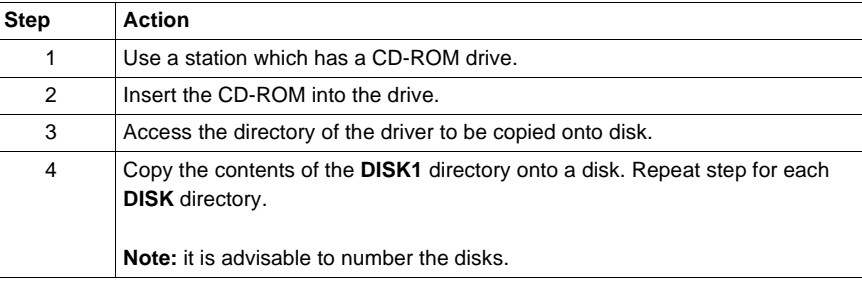

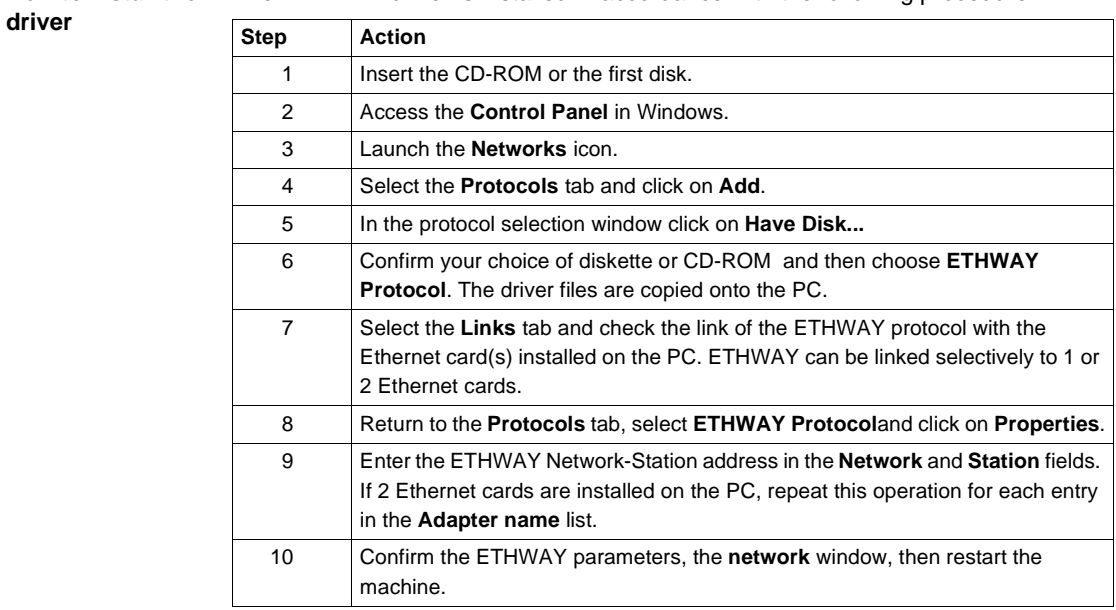

### **How to install the**  The ETHWAY driver is installed in accordance with the following procedure:
## **Driver configuration tool**

**At a Glance** The configuration tool is used to configure the Ethernet card to communicate according to the ETHWAY protocol.

**Illustration** The card configuration screen looks like this:

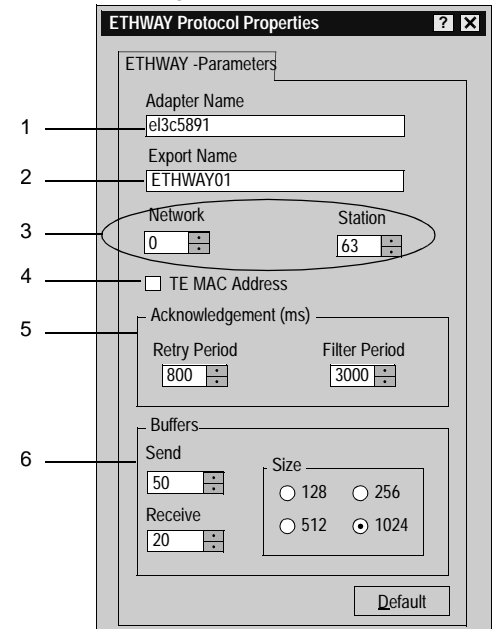

#### **Description** This table describes the different areas which make up the configuration screen:

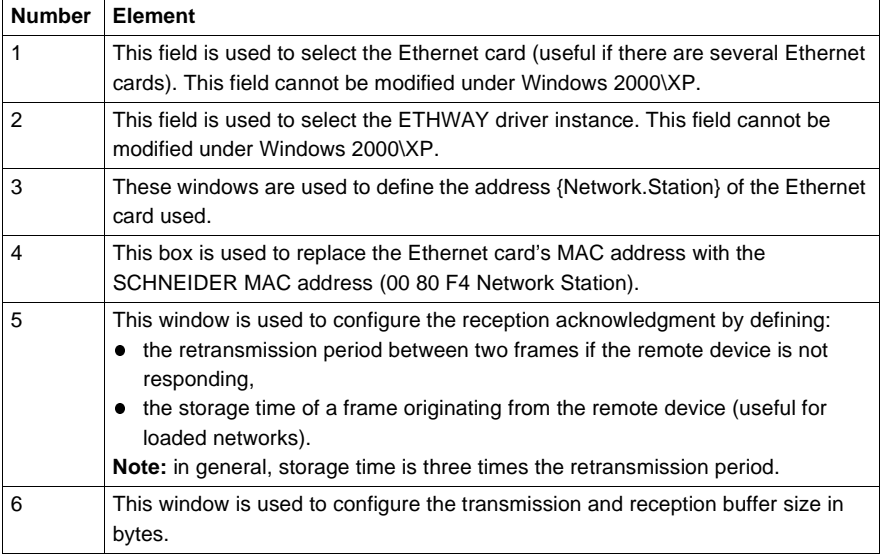

# **XIP driver on TCP/IP**

# **V**

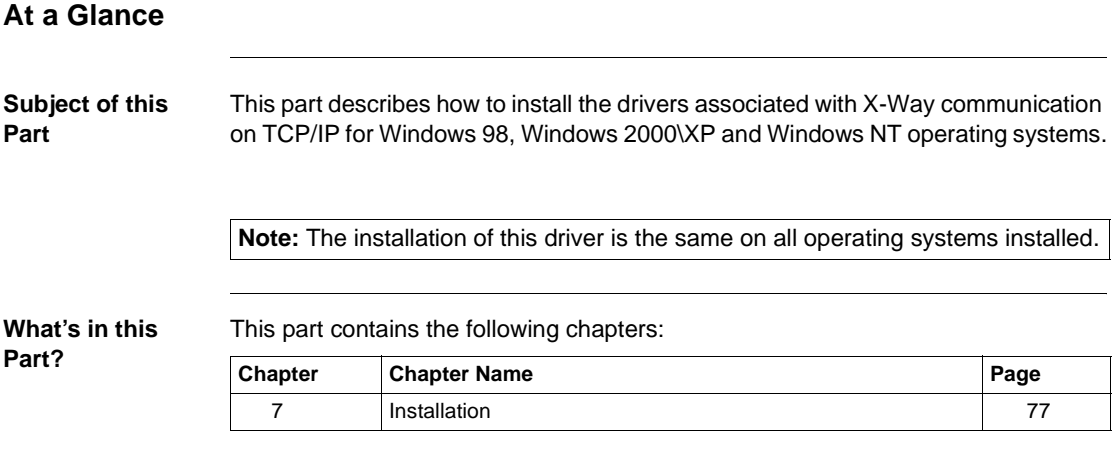

# **Installation**

# <span id="page-76-0"></span>**7**

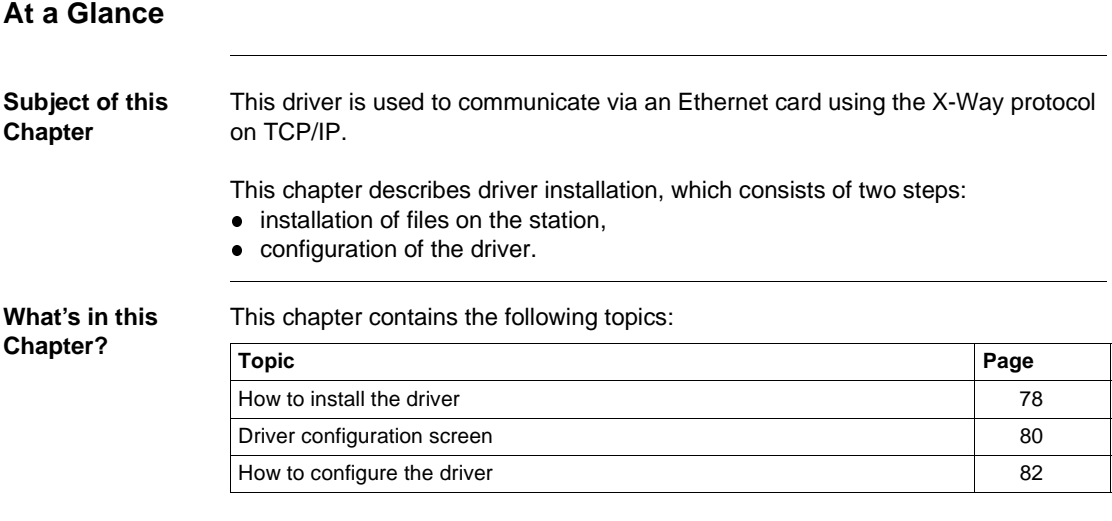

# <span id="page-77-0"></span>**How to install the driver**

# **At a Glance** Driver installation is a standard installation. It can be launched either: • from the drivers' CD-ROM, or from disks if the station has no CD-ROM drive. **How to create a set of disks** Use the following procedure to create installation disks: **Note:** The installation disks are created from the CD-ROM. **Step Action** 1 Use a station which has a CD-ROM drive. 2 | Insert the CD-ROM into the drive. 3 Access the directory of the driver to be copied onto disk. 4 Copy the contents of the **DISK1** directory onto a disk. Repeat this step for each **DISK** directory. **Note:** it is advisable to number the disks.

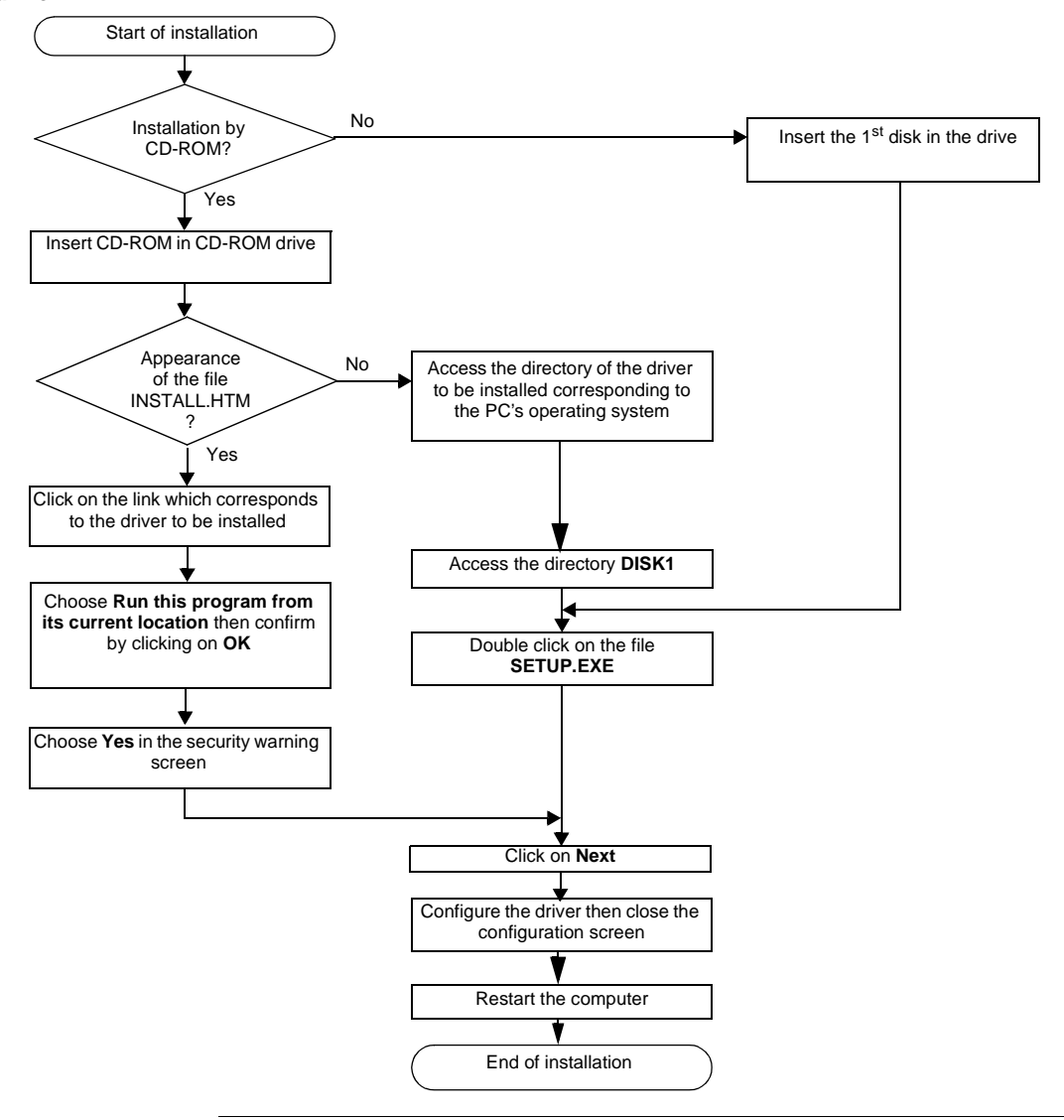

**How to install the driver** To install the driver, carry out the following procedure:

# <span id="page-79-0"></span>**Driver configuration screen**

**At a Glance** The configuration tool is used to link a driver configuration profile to a remote device that communicates with the station.

**Illustration** The screen dedicated to the XIP driver looks like this:

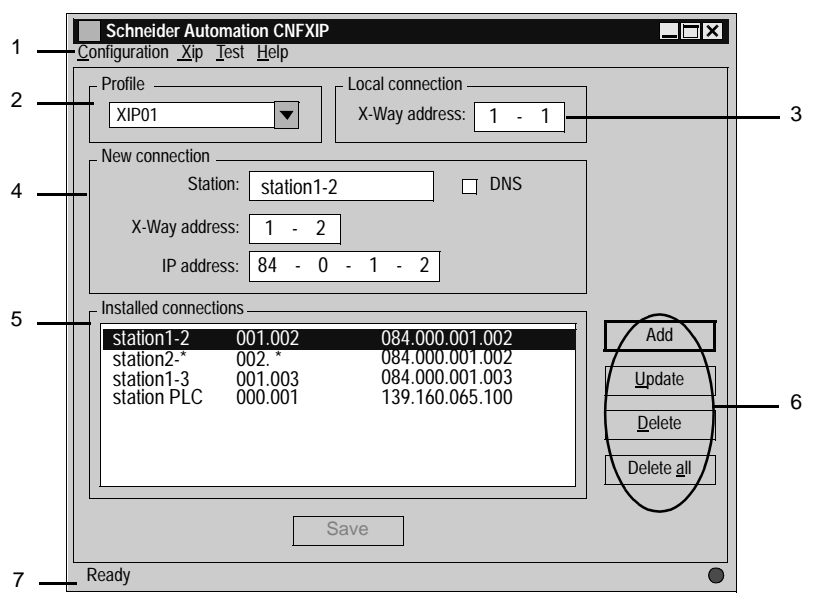

**Description** This table describes the different areas which make up the configuration screen:

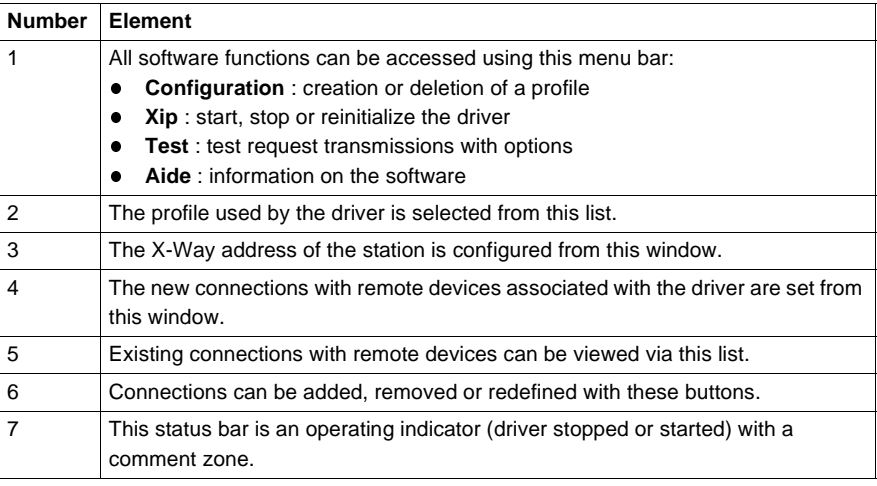

### <span id="page-81-0"></span>**How to configure the driver**

**At a Glance** During driver installation, a default configuration profile is proposed. You are able to modify this profile or create a new one.

> **Note:** If all the network connections are in use or if there are none on the station, a profile cannot be created.

**How to create a new profile**

From the driver configuration screen,

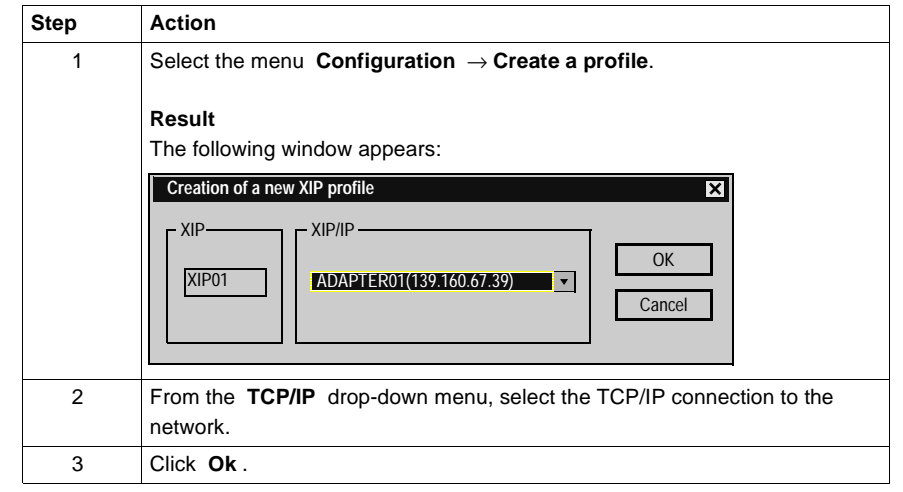

**How to remove a profile**

From the driver configuration screen,

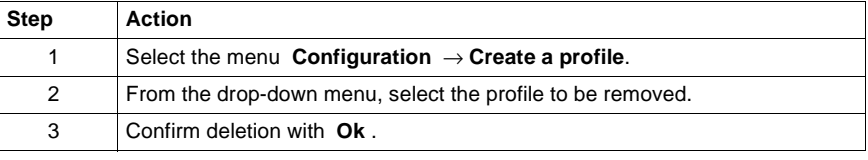

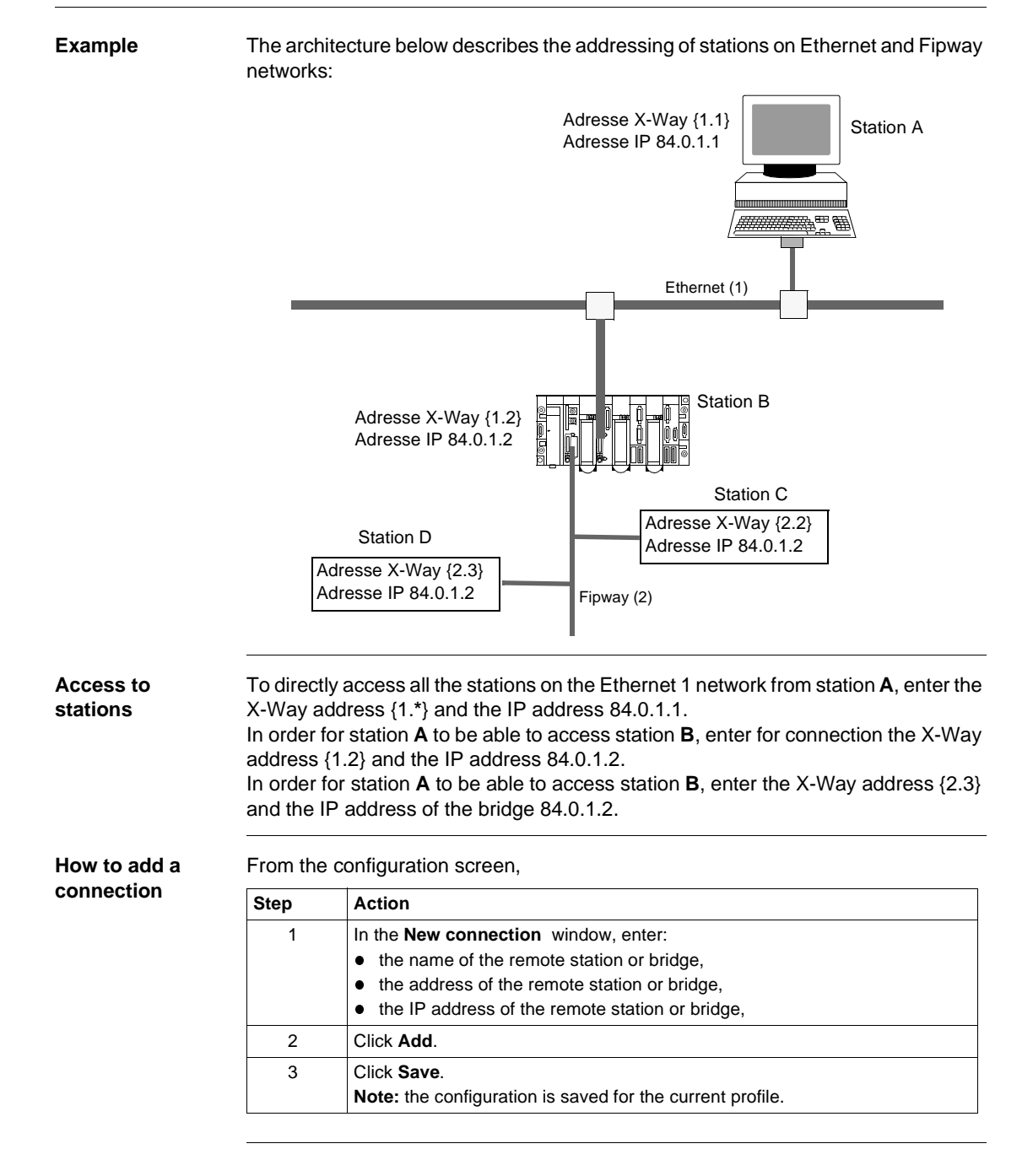

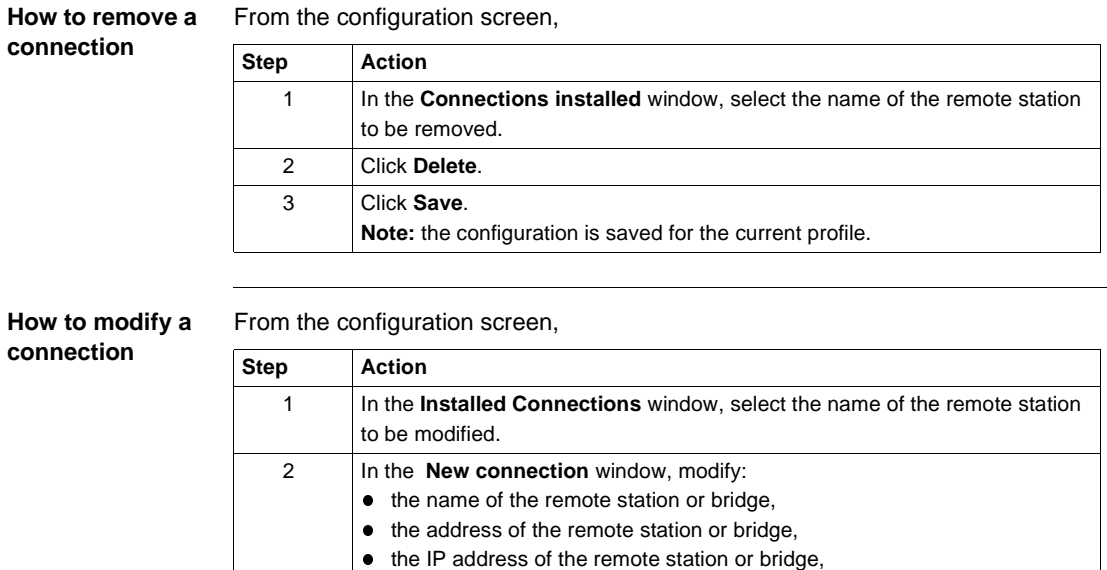

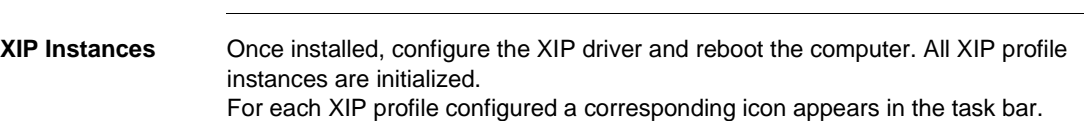

**Note:** the configuration is saved for the current profile.

3 Click **Update**. 4 Click **Save**.

# **Drivers for Atrium Processors**

# **VI**

# **At a Glance**

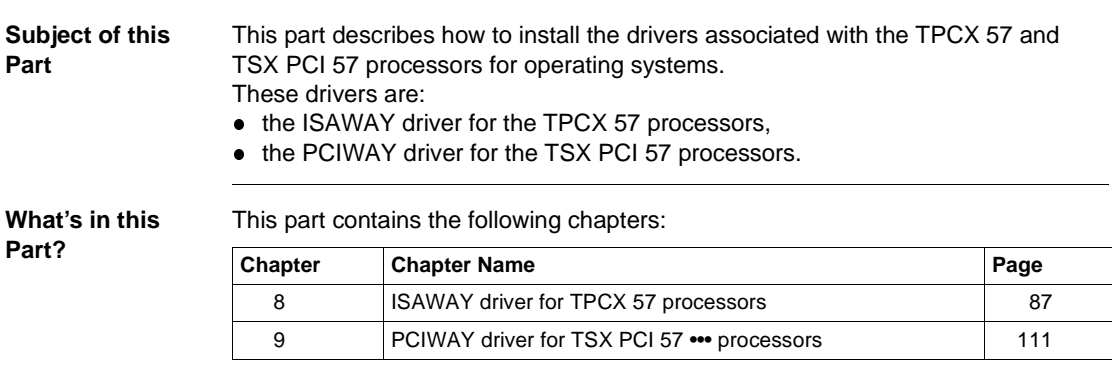

# <span id="page-86-0"></span>**ISAWAY driver for TPCX 57 processors**

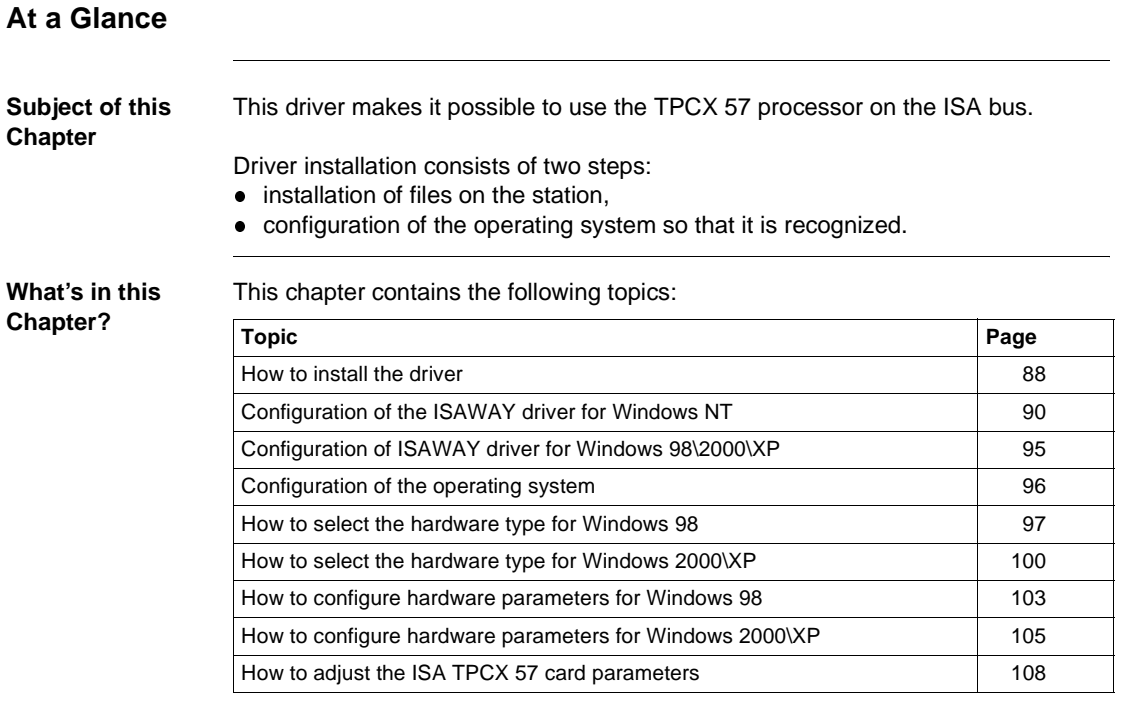

# <span id="page-87-0"></span>**How to install the driver**

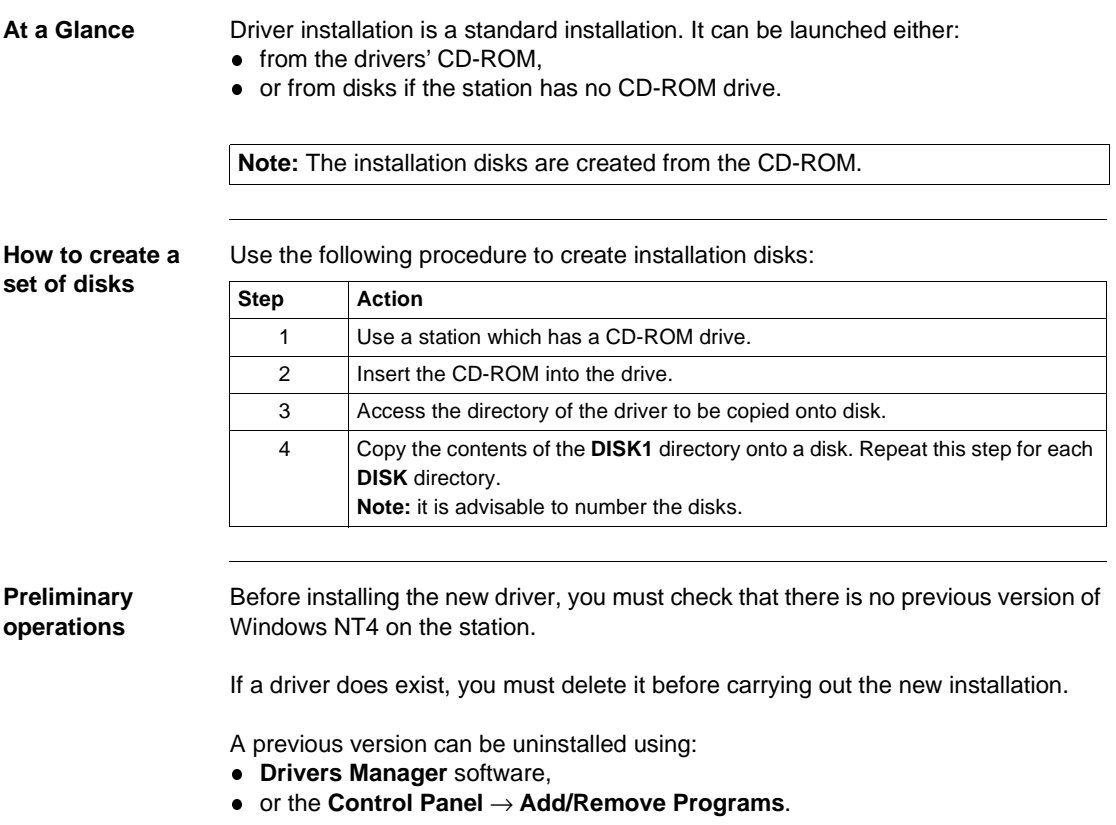

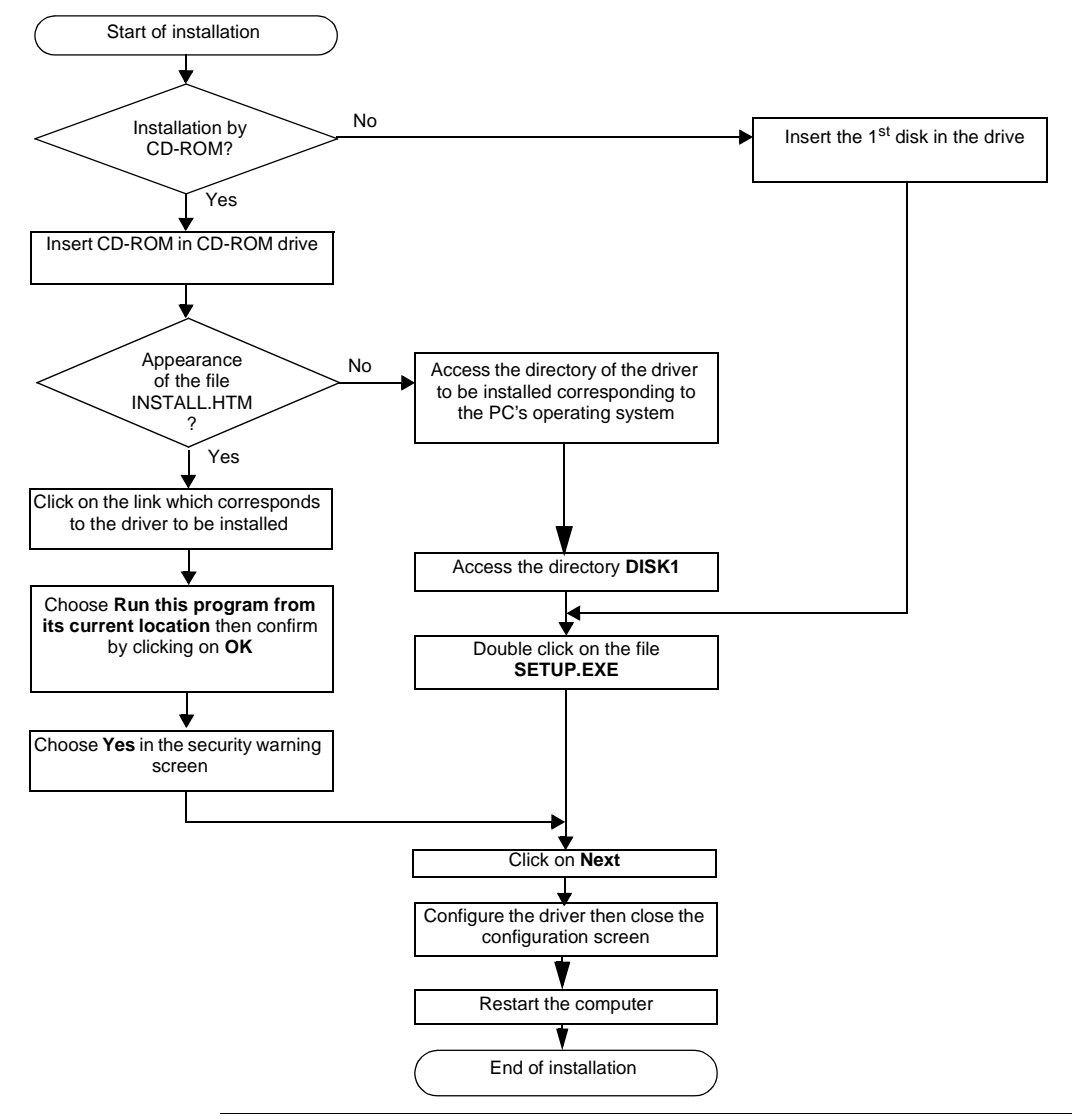

**How to install the driver** To install the driver, carry out the following procedure:

## <span id="page-89-0"></span>**Configuration of the ISAWAY driver for Windows NT**

**Access to the configuration tool**

The configuration tool can be accessed from the taskbar **"Start->Programs-> Schneider Electric->Drivers Manager "**.

Select the tab **"PCX57 Driver"** to display the following window:

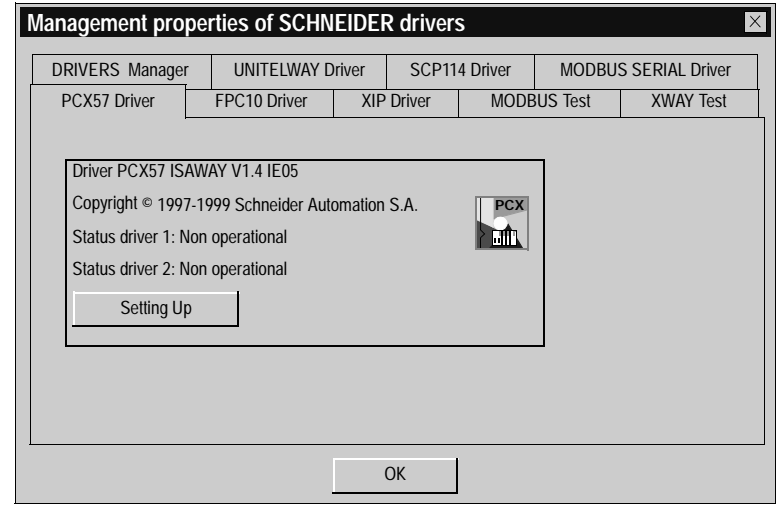

This window shows information on the version and STATUS of the driver installed.

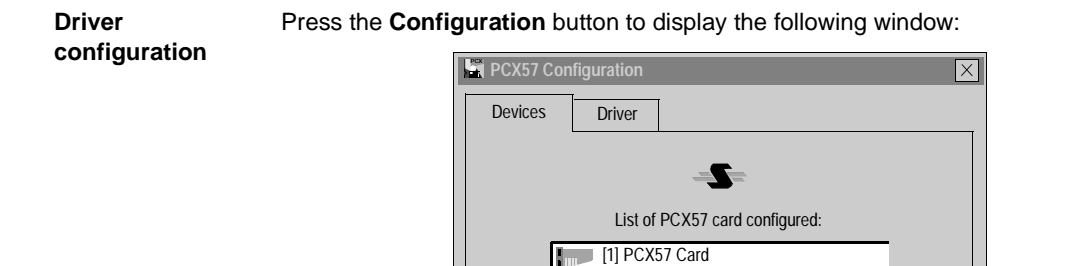

The table below describes the different commands in the tab **"Devices"** :

OK  $\vert$  Cancel  $\vert$  Apply

Add... Remove Properties

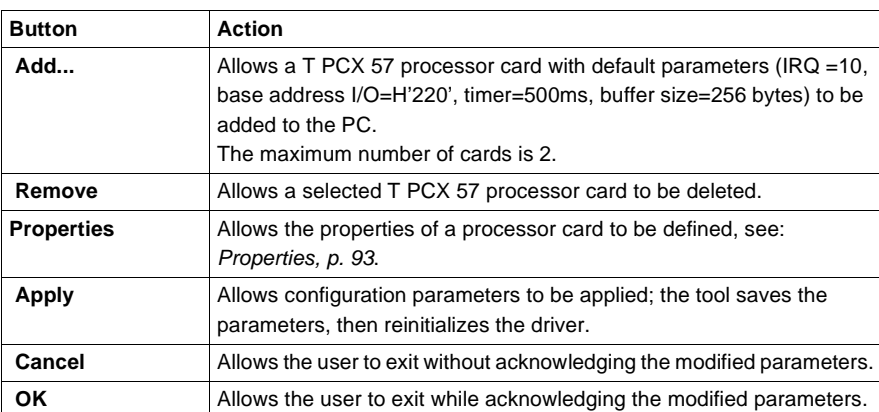

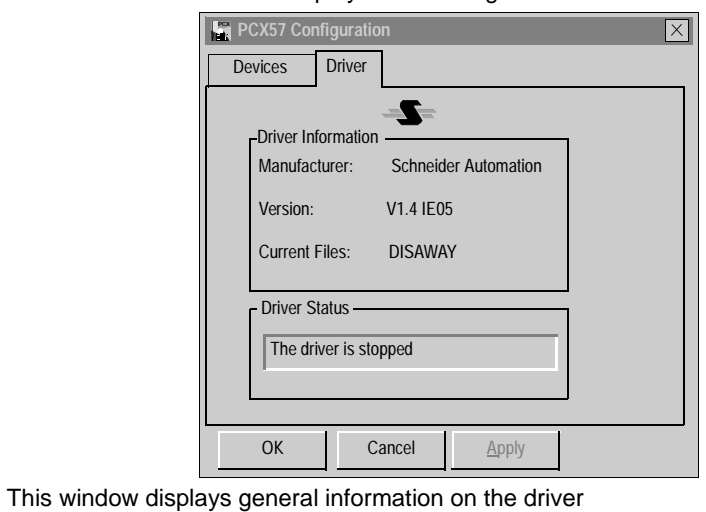

Click the tab **"Driver"** to display the following window:

<span id="page-92-0"></span>**Properties** Press the **Properties** button to display the following window:

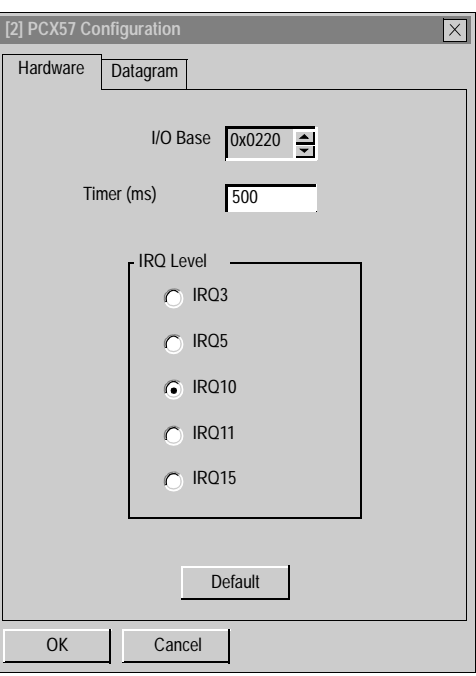

The table below describes the different areas:

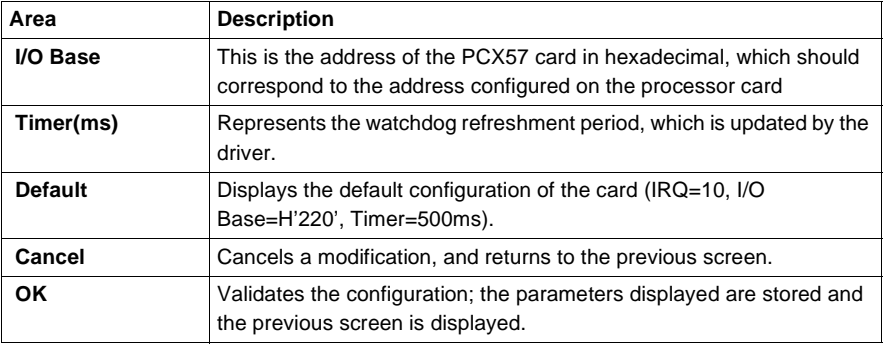

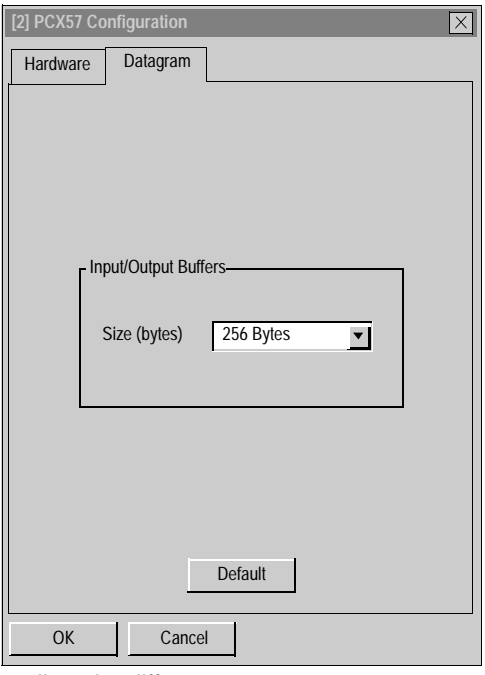

Click the **Datagram** tab to display the following window:

The table below describes the different areas:

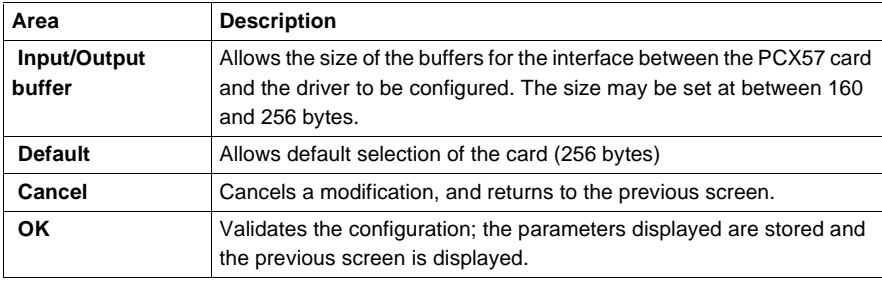

# <span id="page-94-0"></span>**Configuration of ISAWAY driver for Windows 98\2000\XP**

**At a Glance** The management tool tab is as follows:

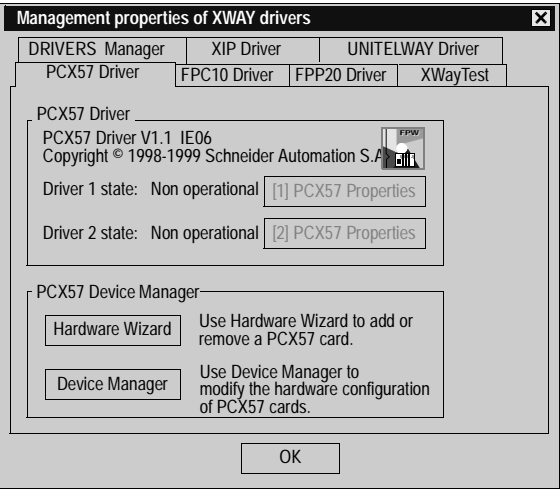

**Elements** The **Properties** button is used to access the driver configuration screen for card 1 and card 2 respectively.

> The **Hardware Wizard** button is used to add or remove an ISA TSX FPC 10 card using the Add/Remove Hardware Wizard.

**Note:** a maximum of two cards can be connected.

The **Device Manager** button activates the **System Properties** window and is used to view or modify the card hardware parameters.

# <span id="page-95-0"></span>**Configuration of the operating system**

**At a Glance** After the driver installation and configuration phase, the operating system shall recognize the TPCX 57 card and its driver.

**Installation principles**

As this card is not automatically recognized by the operating system, the following phases must be carried out:

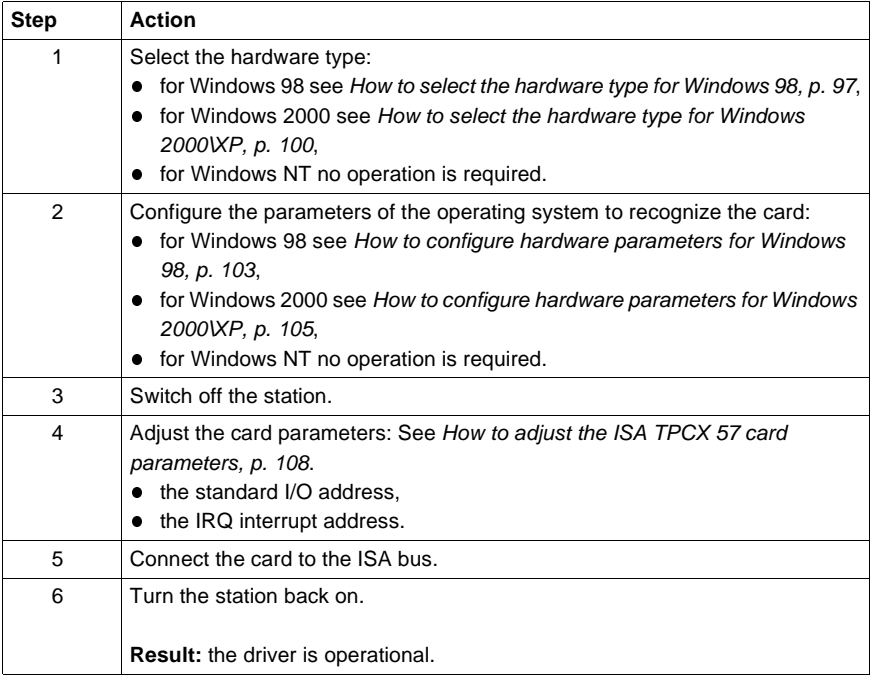

# <span id="page-96-0"></span>**How to select the hardware type for Windows 98**

**Procedure** After having installed and configured the driver, carry out the following procedure to select the hardware type.

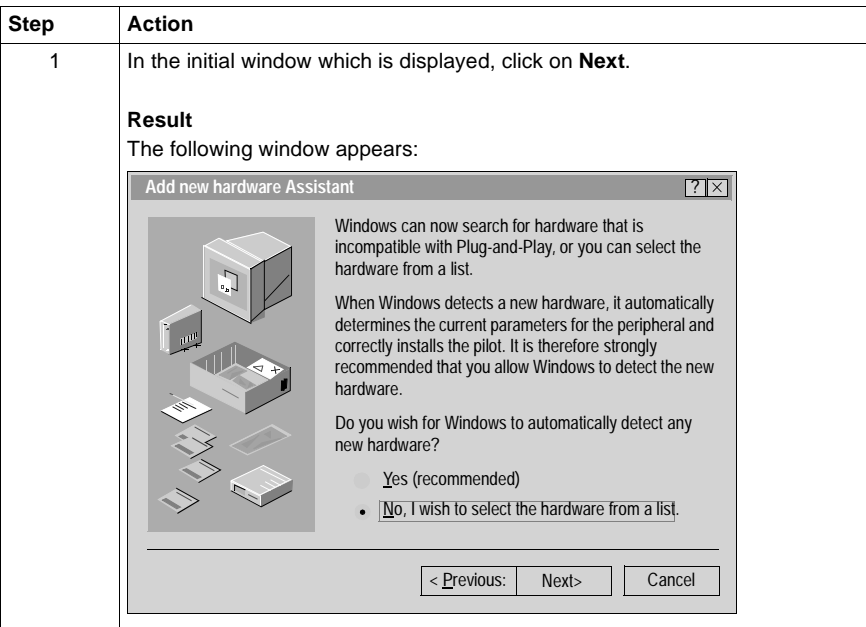

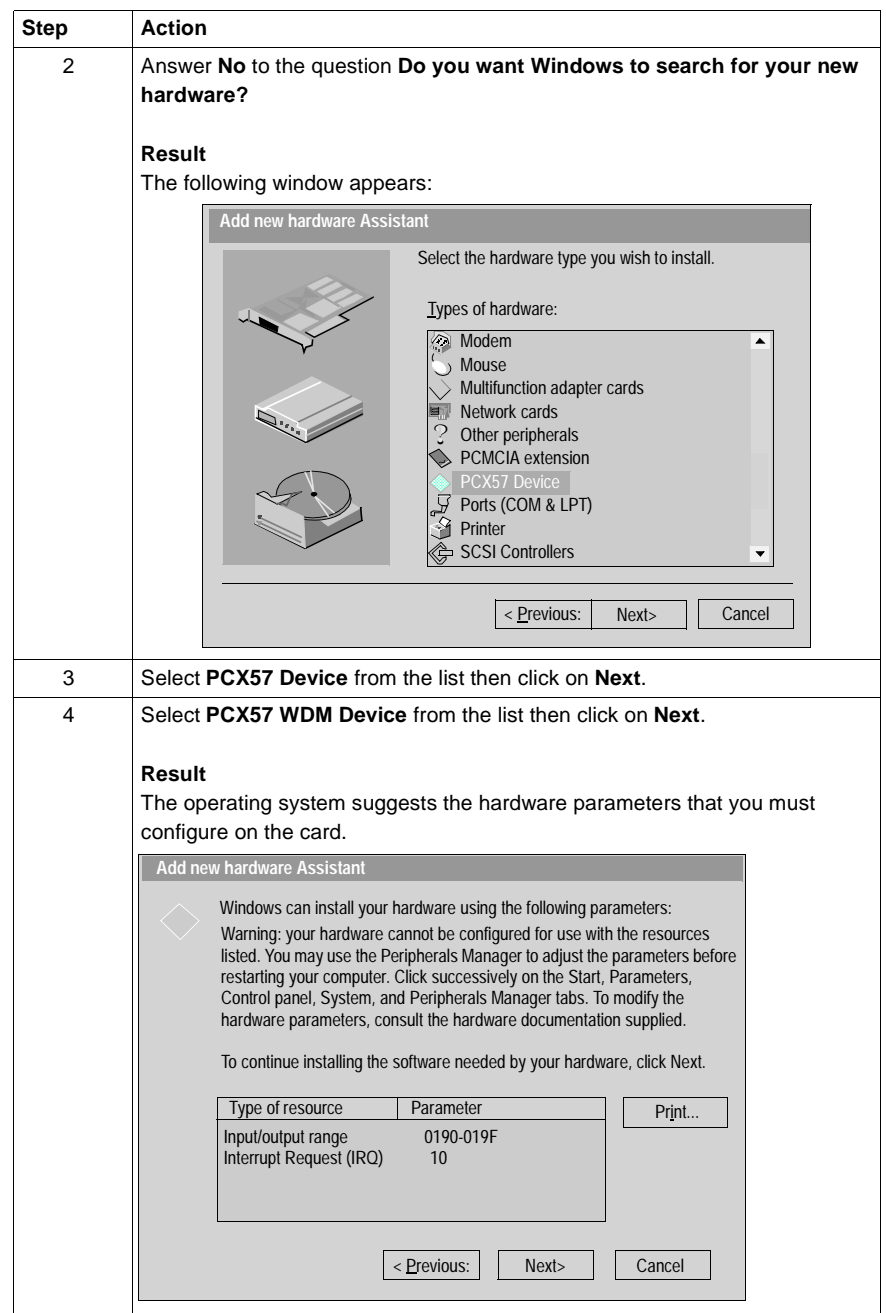

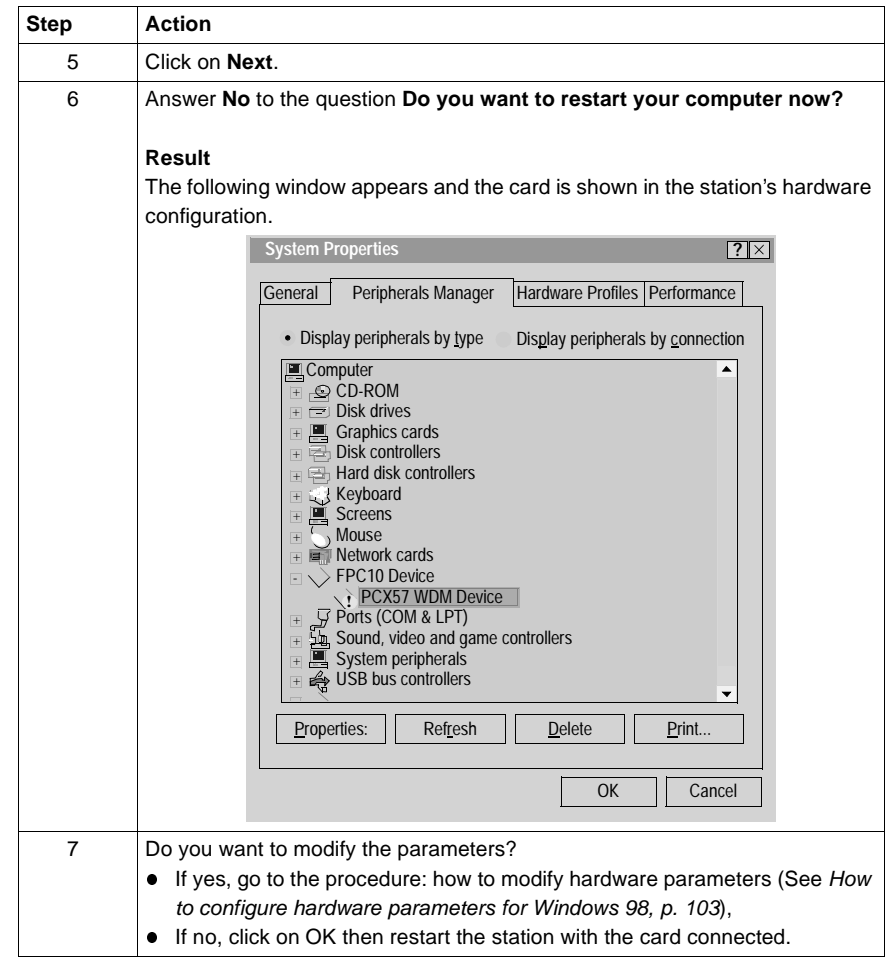

# <span id="page-99-0"></span>**How to select the hardware type for Windows 2000\XP**

**Procedure** After having installed and configured the driver, carry out the following procedure to select the hardware type.

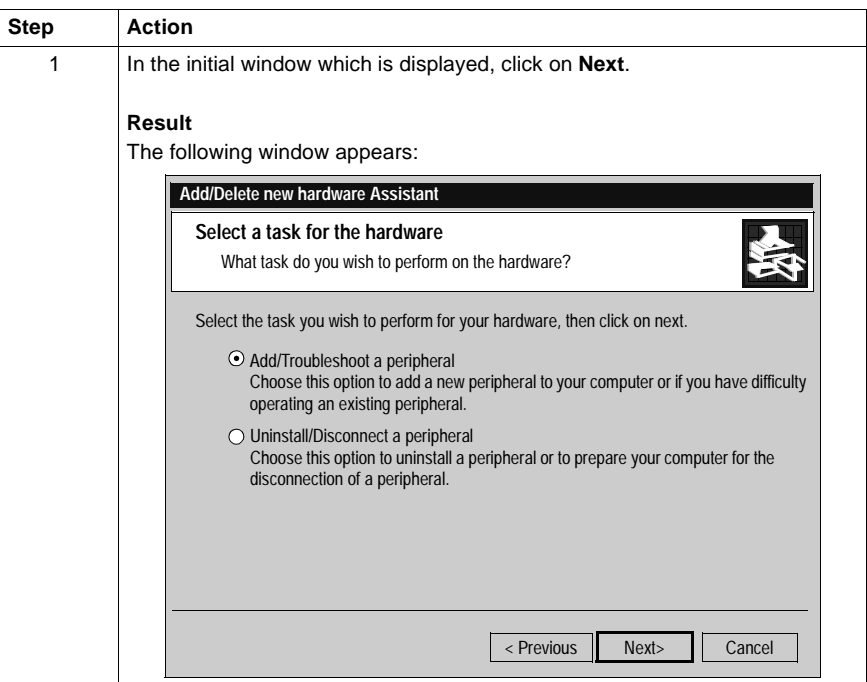

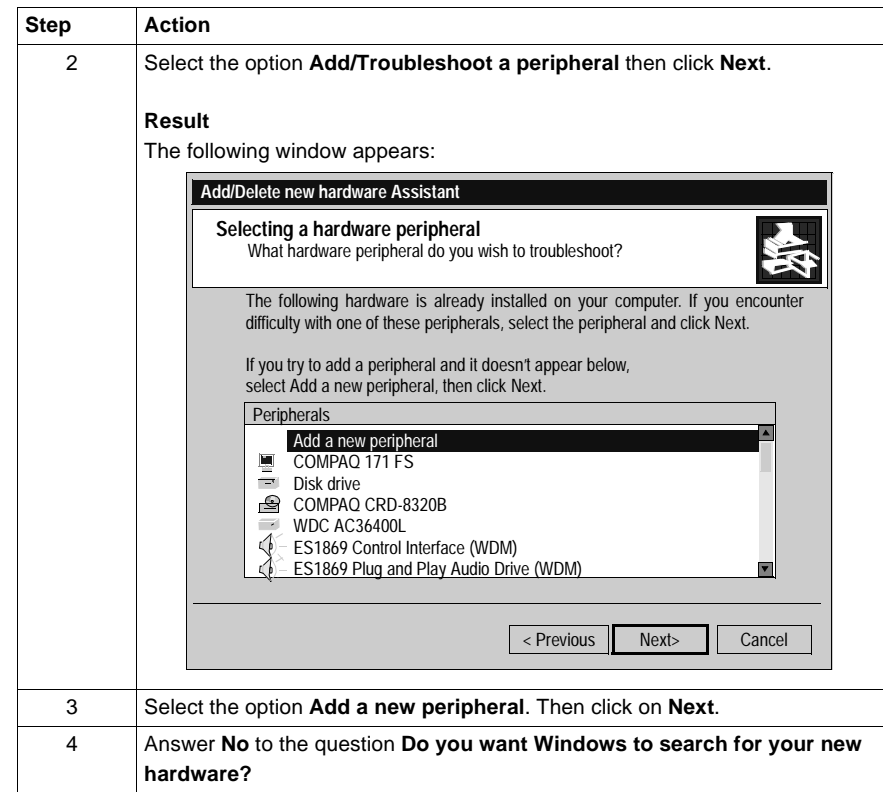

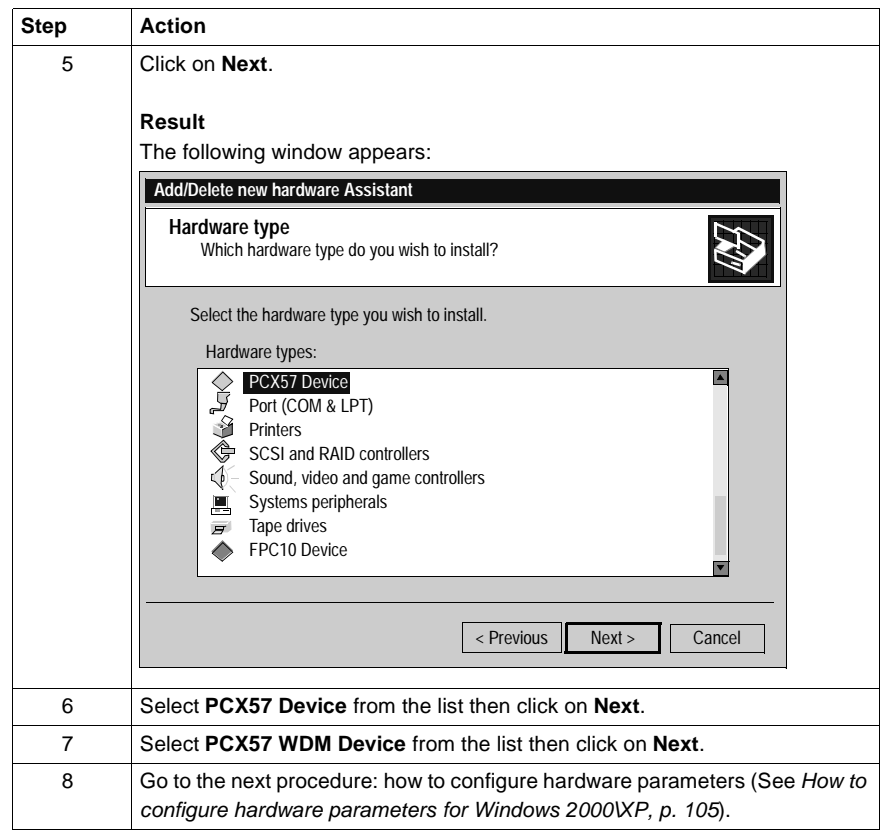

# <span id="page-102-0"></span>**How to configure hardware parameters for Windows 98**

**Procedure** When you want to modify the hardware parameters, carry out the following procedure.

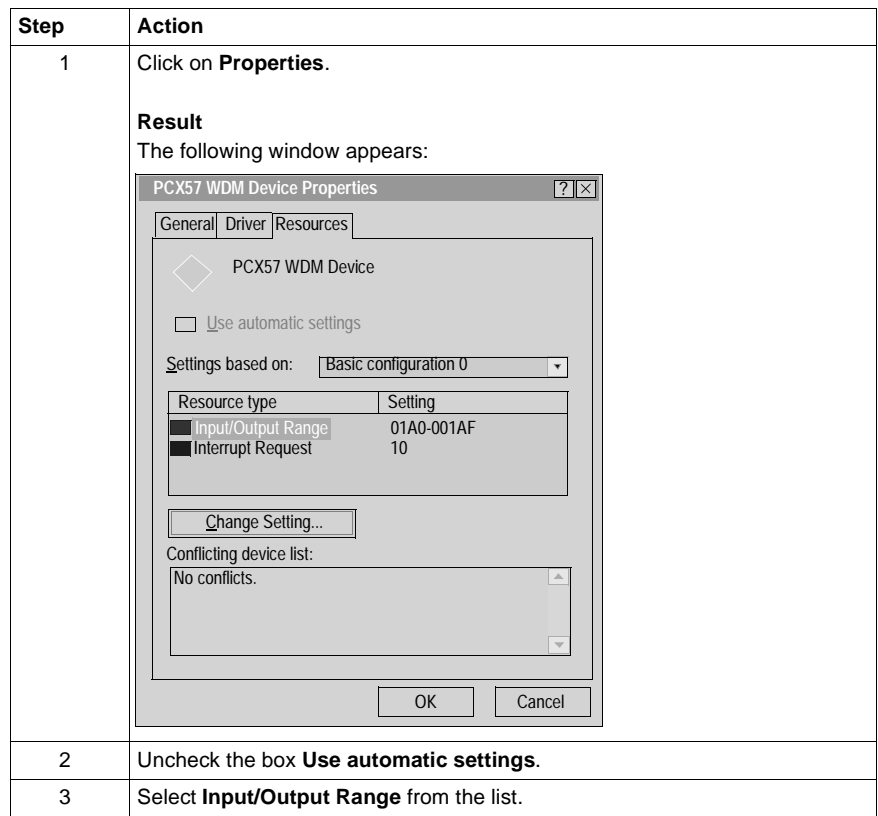

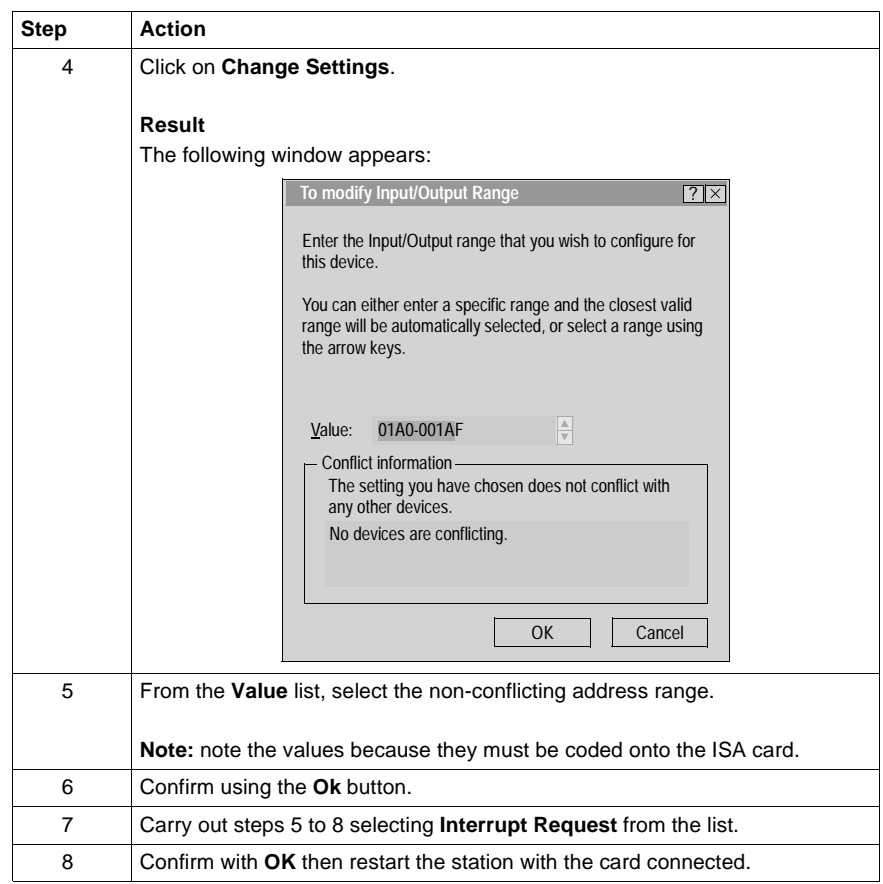

## <span id="page-104-0"></span>**How to configure hardware parameters for Windows 2000\XP**

**Procedure** After having selected the hardware type, carry out the following procedure to configure the parameters.

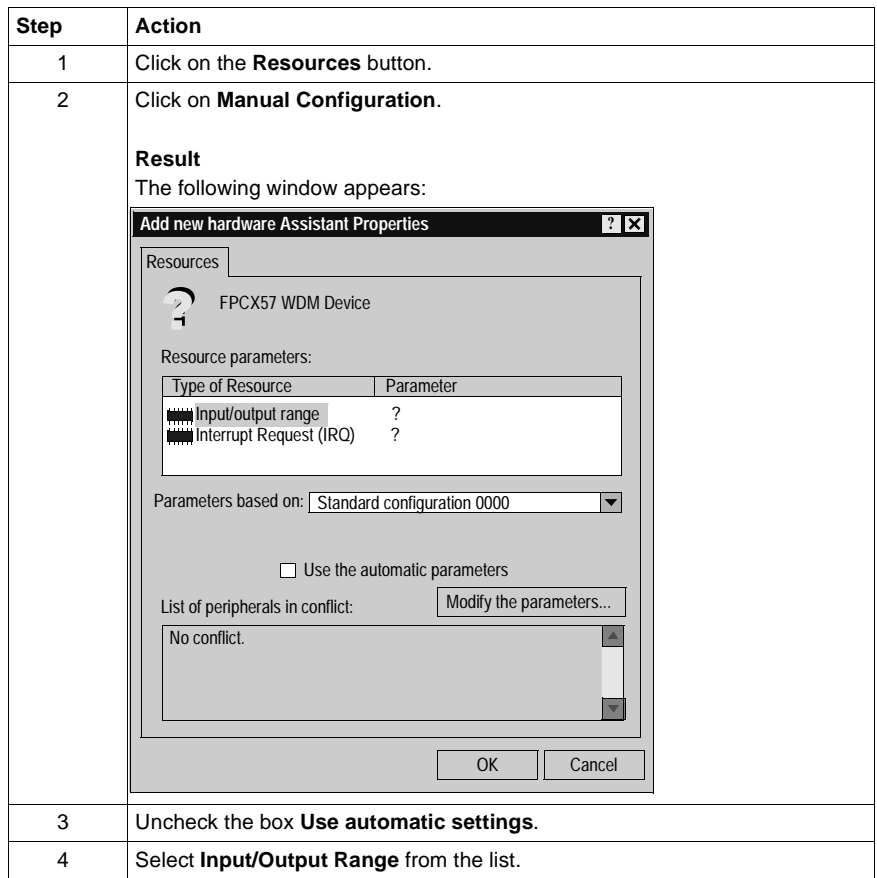

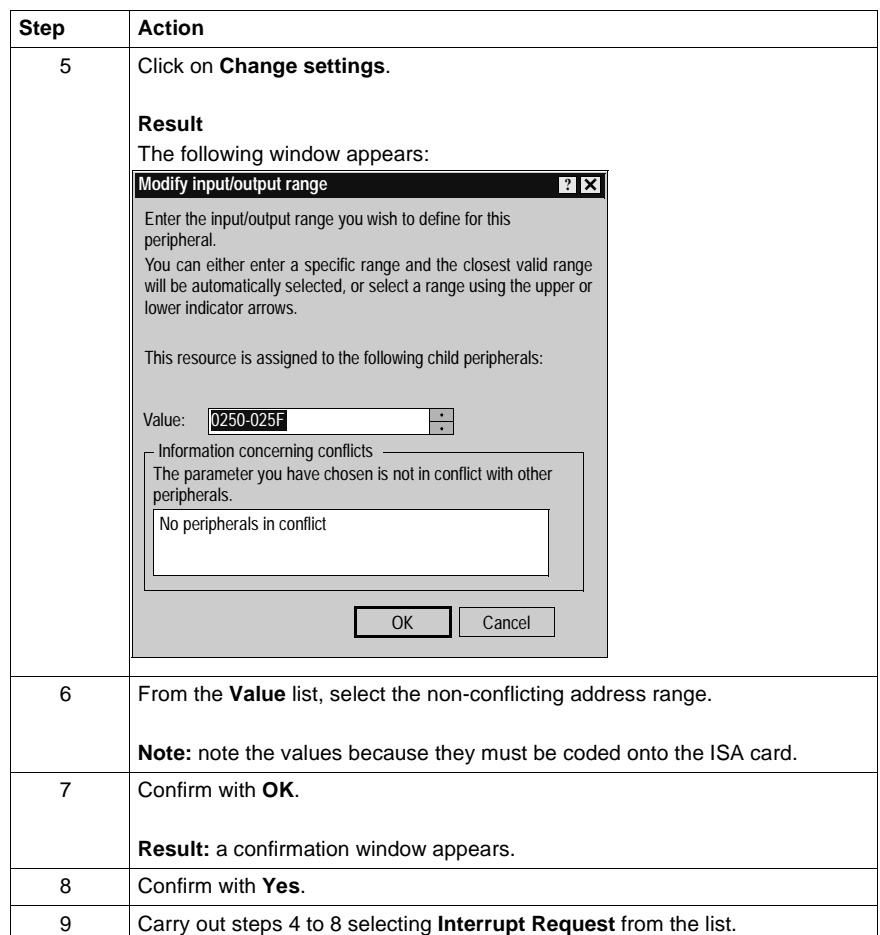

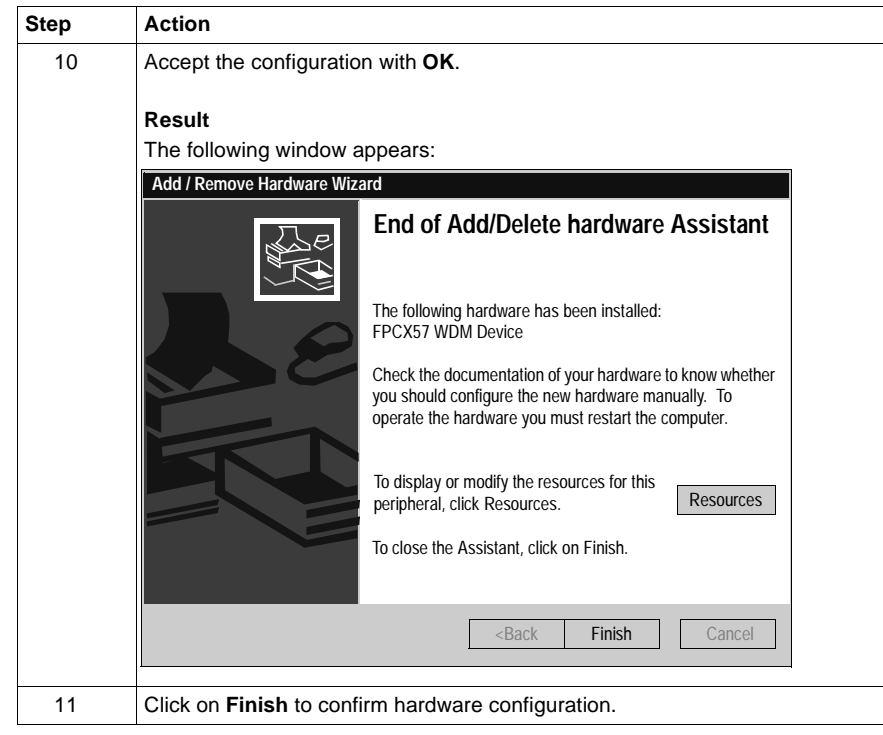

### <span id="page-107-0"></span>**How to adjust the ISA TPCX 57 card parameters**

**At a Glance** Before installing the TPCX 57 card, you must adjust the following parameters:

- the rack number and the processor position,
- the standard I/O address,
- the IRQ interrupt address.

**Illustration** This card comprises the following elements:

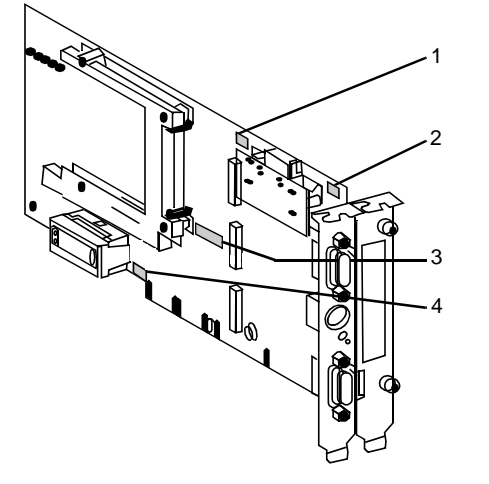

#### **Numbers and elements**

The following table describes the different parameters to be adjusted:

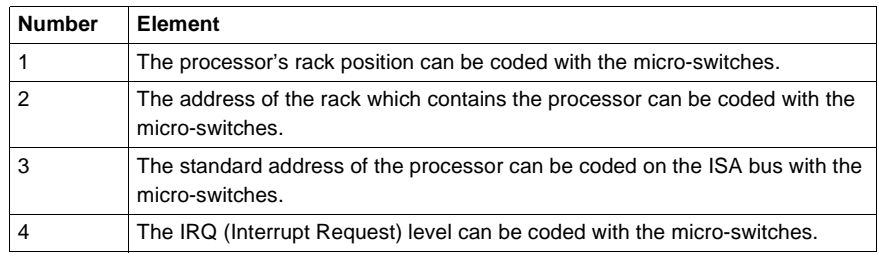
**Procedure** To adjust the parameters, proceed in the following manner:

| <b>Step</b> | <b>Action</b>                                                                              |
|-------------|--------------------------------------------------------------------------------------------|
| 1           | Code the number of the rack which contains the processor.                                  |
| 2           | Code the processor position.                                                               |
| 3           | Code the standard I/O address provided by the operating system with the<br>micro-switches. |
| 4           | Code the interrupt level provided by the operating system with the micro-<br>switches.     |

**Example of standard address selection**

The standard address provided by the system is equal to 250 in hexadecimal:

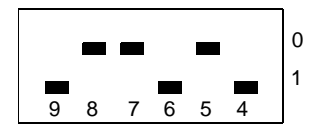

**Example of IRQ selection**

The interrupt address provided by the system is 10:

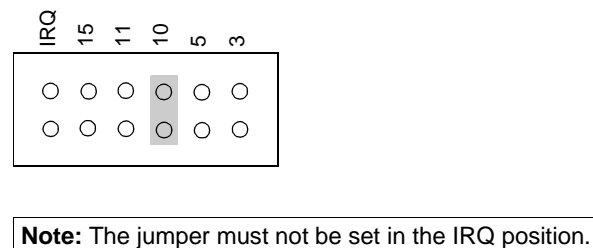

# **PCIWAY driver for TSX PCI 57 ••• processors**

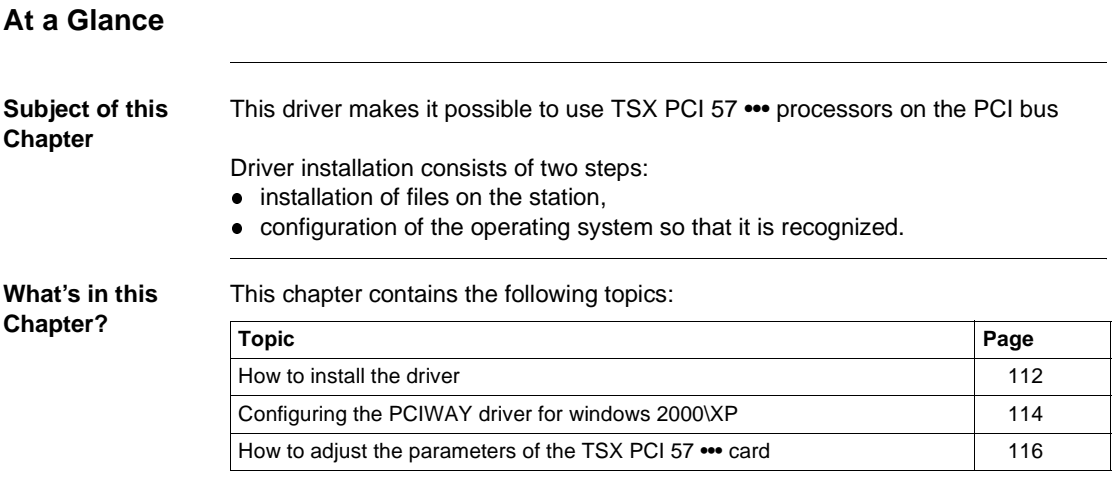

## <span id="page-111-0"></span>**How to install the driver**

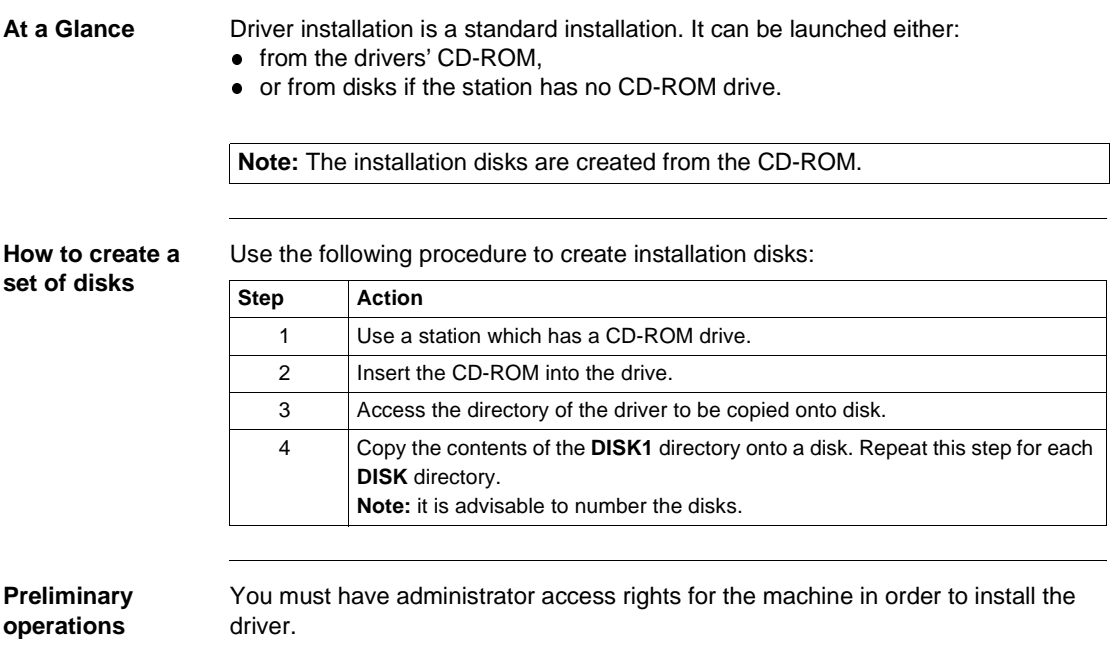

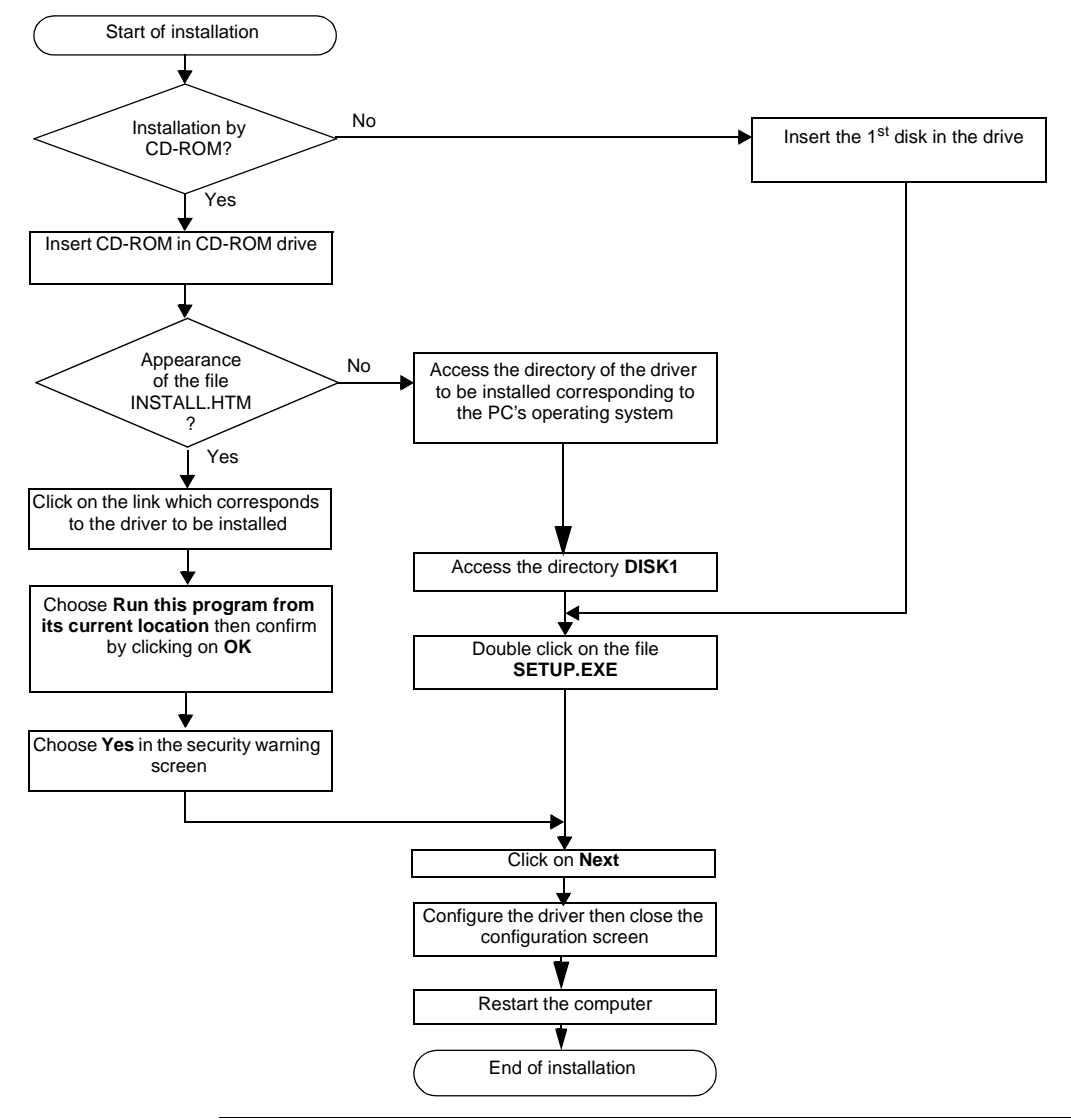

**How to install the driver** To install the driver, carry out the following procedure:

### <span id="page-113-0"></span>**Configuring the PCIWAY driver for windows 2000\XP**

**Access to the configuration tool**

The configuration tool can be accessed from the taskbar **"Start->Programs-> Schneider Electric->Drivers Manager "**.

Select the **PCI 57 Driver** tab to display the following window:

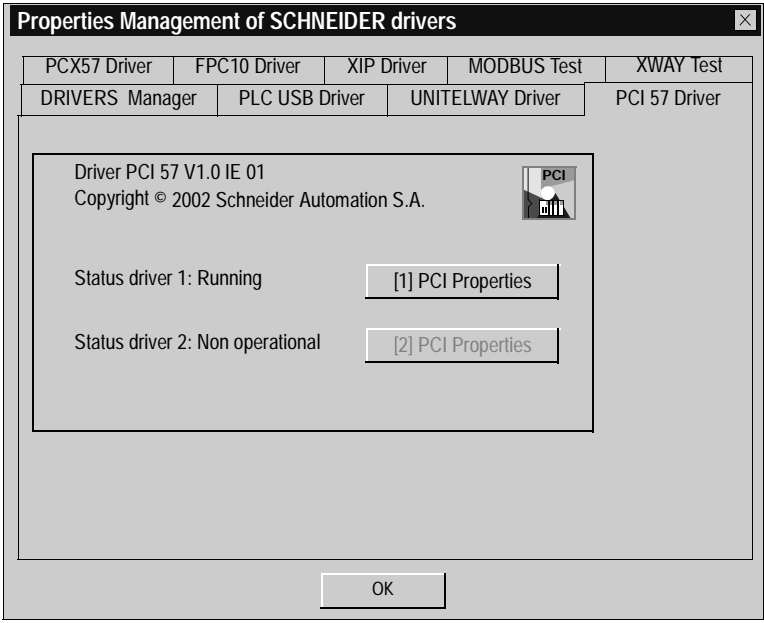

This window shows information on the version and STATUS of the driver installed.

**Properties** Press the **PCI Properties** button to display the following window:

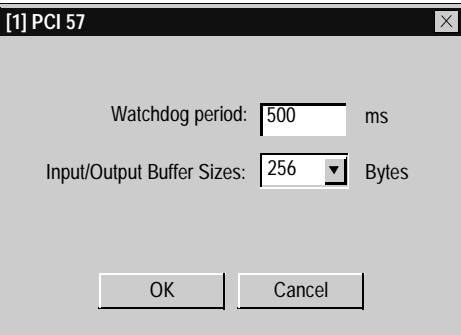

The table below describes the different areas:

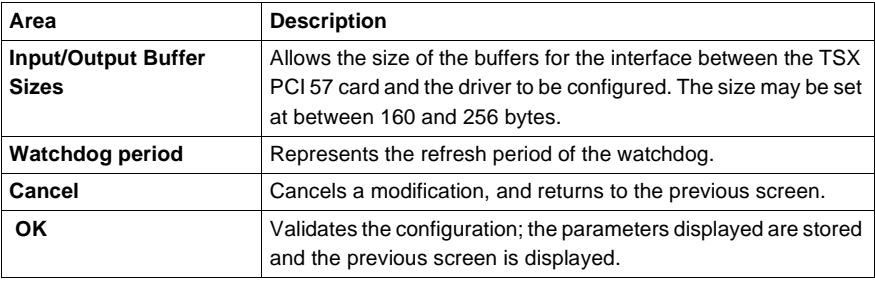

### <span id="page-115-0"></span>**How to adjust the parameters of the TSX PCI 57 ••• card**

At a Glance Before installing the TSX PCI 57 ••• card, you must:

- install the PCI 57 driver,
- code the rack number on the X Bus,
- code the position of the processor in the rack.

**Illustration** This card comprises the following elements:

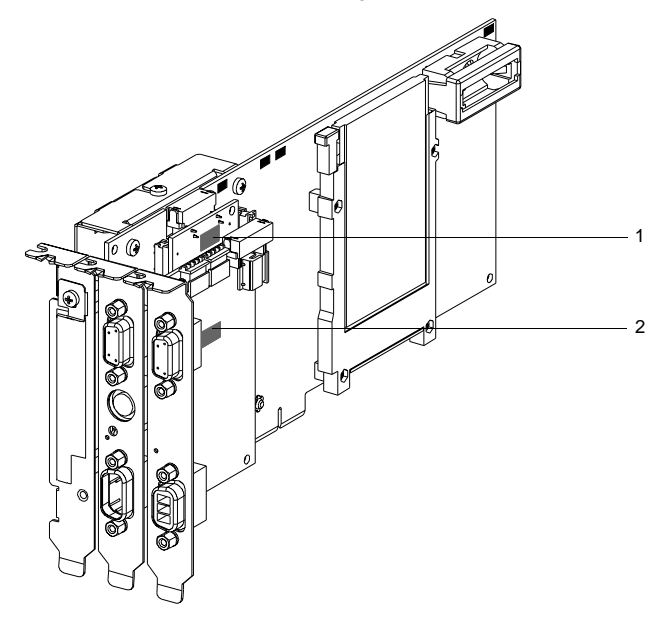

#### **Numbers and elements**

The following table describes the different parameters to be adjusted:

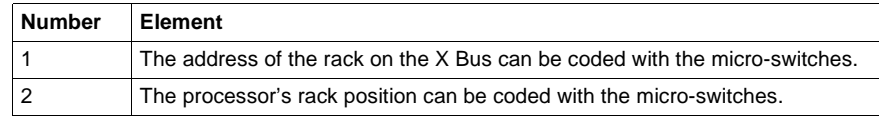

**Procedure** To adjust the parameters, proceed in the following manner:

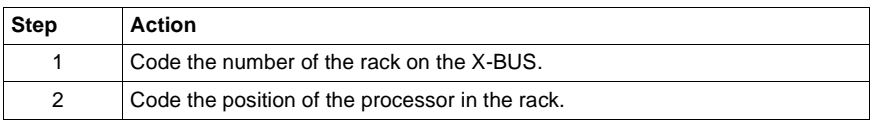

# **Modbus driver**

# **VII**

#### **At a Glance Subject of this Part** This part describes how to install the Modbus driver for the Windows 98, Windows 2000\XP and Windows NT operating systems. **What's in this Part?** This part contains the following chapters: **Chapter Chapter Name Page** 10 Installation [121](#page-120-0)

## **Installation**

# <span id="page-120-0"></span>**10**

#### **At a Glance Subject of this Chapter** This chapter describes Modbus driver installation. This installation procedure can be broken down into two steps: installation of files on the station, configuration of the driver. **What's in this Chapter?** This chapter contains the following topics: **Topic Page** How to install the driver [122](#page-121-0) Driver configuration screen [124](#page-123-0) Driver control screen [126](#page-125-0) Driver debug screen [128](#page-127-0) Information screen 2008 [130](#page-129-0)

### <span id="page-121-0"></span>**How to install the driver**

## **At a Glance** Driver installation is a standard installation. It can be launched either: • from the drivers' CD-ROM, or from disks if the station has no CD-ROM drive. **How to create a set of disks** Use the following procedure to create installation disks: **Note:** The installation disks are created from the CD-ROM. **Step Action** 1 Use a station which has a CD-ROM drive. 2 | Insert the CD-ROM into the drive. 3 Access the directory of the driver to be copied onto disk. 4 Copy the contents of the **DISK1** directory onto a disk. Repeat this step for each **DISK** directory. **Note:** it is advisable to number the disks.

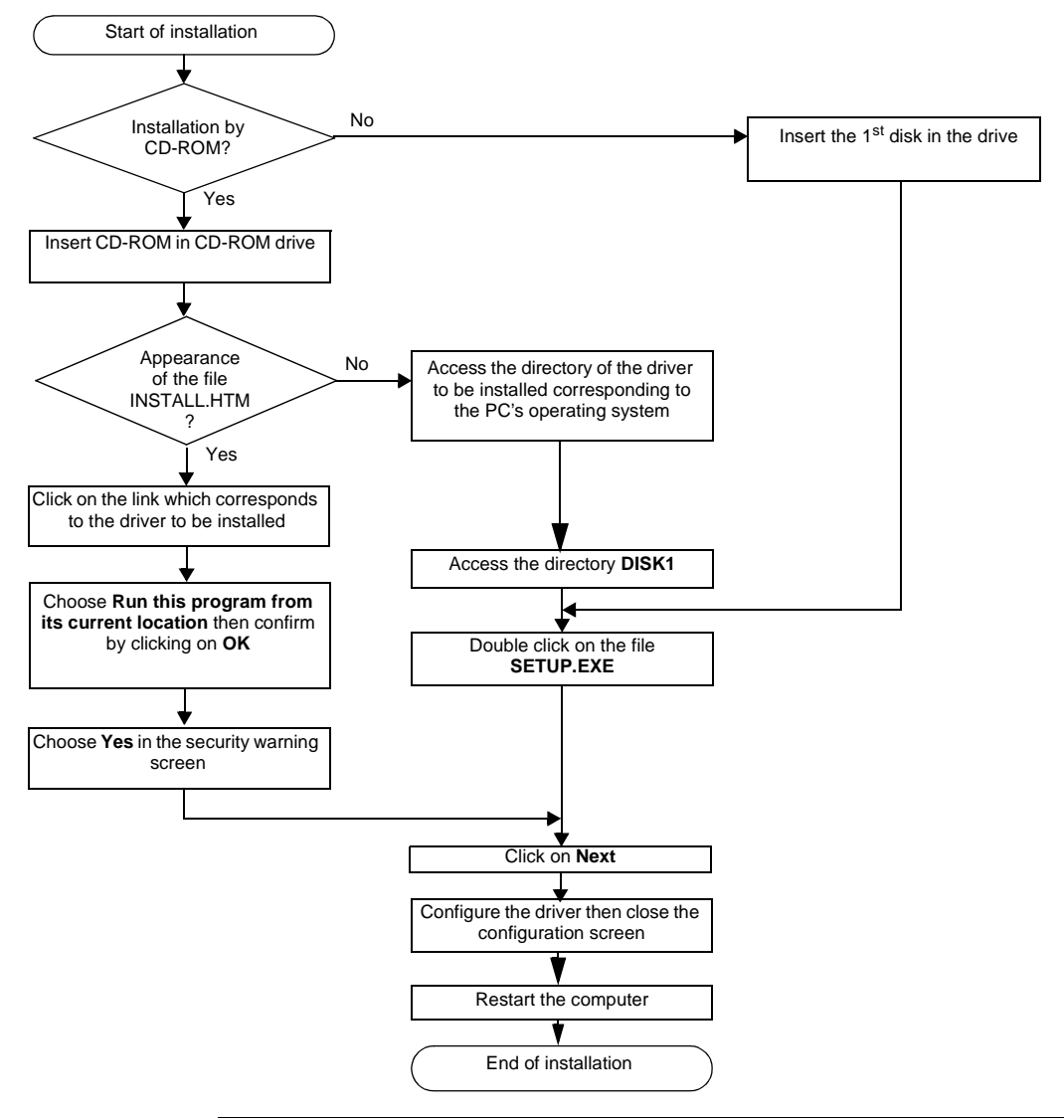

**How to install the driver** To install the driver, carry out the following procedure:

### <span id="page-123-0"></span>**Driver configuration screen**

**At a Glance** The configuration tool is not outside the driver, but constitutes an embedded graphic interface in the driver.

> This graphic interface is accessible from the Windows workstation **"Start ->Programs -> "Schneider Electric ->Drivers Manager->Modbus Serial Driver"**.

**Illustration** The configuration screen dedicated to the Modbus driver looks like this:

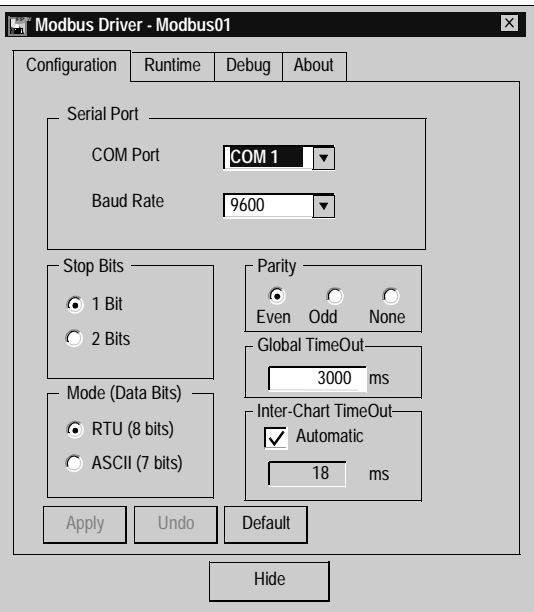

**Description** This table describes the different areas which make up the configuration screen:

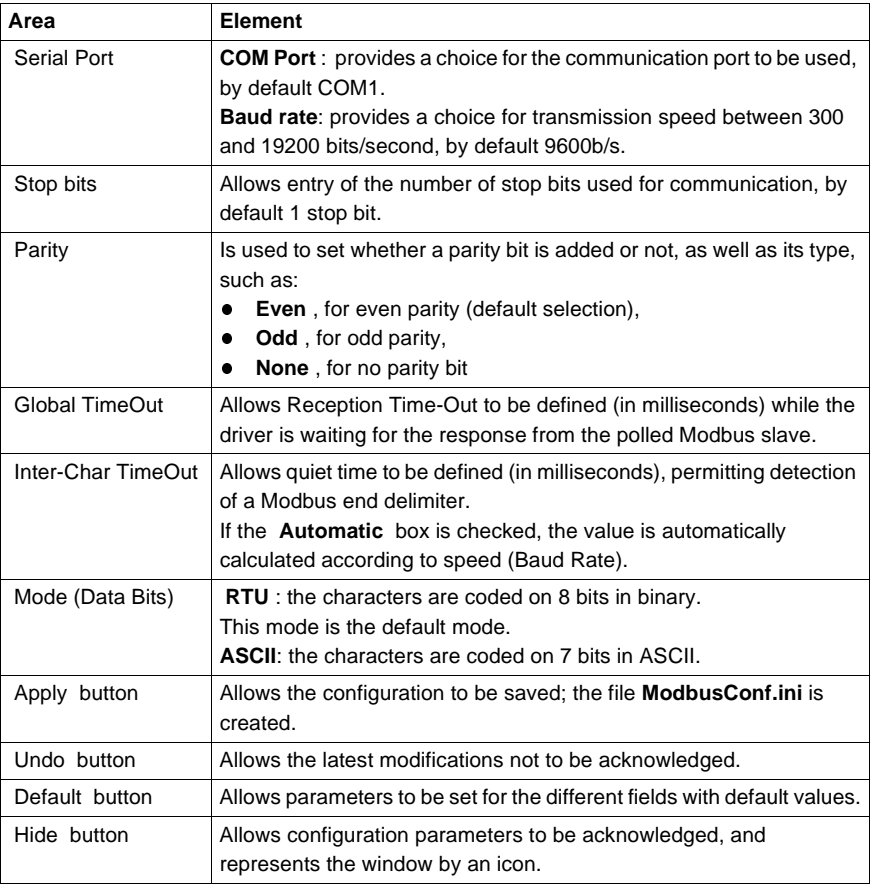

#### **Modbus Instances**

Once installed, configure the Modbus driver and reboot the computer. All Modbus instances are initialized.

For each Modbus instance configured a corresponding icon appears in the task bar.

## <span id="page-125-0"></span>**Driver control screen**

**At a Glance** This screen is used to view information concerning driver operation.

The refreshment period for this information is defined in a driver screen. See Driver debug screen, p. [128](#page-127-0).

**Illustration** The control screen dedicated to the Modbus driver looks like this:

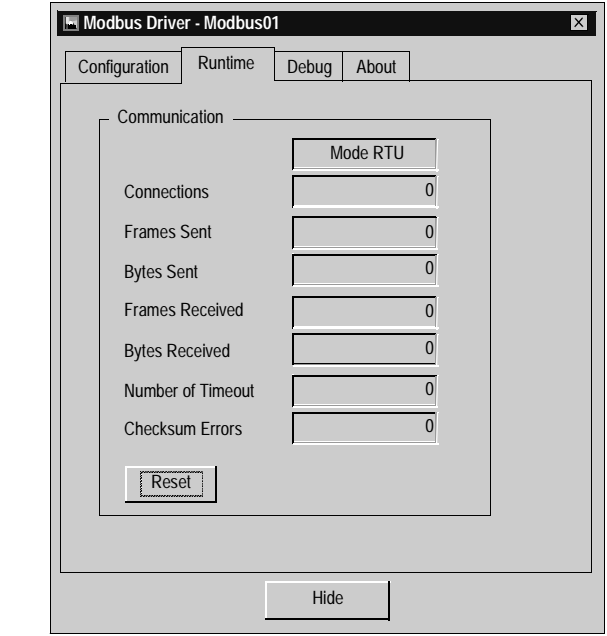

**Description** This table describes the different information concerning driver operation:

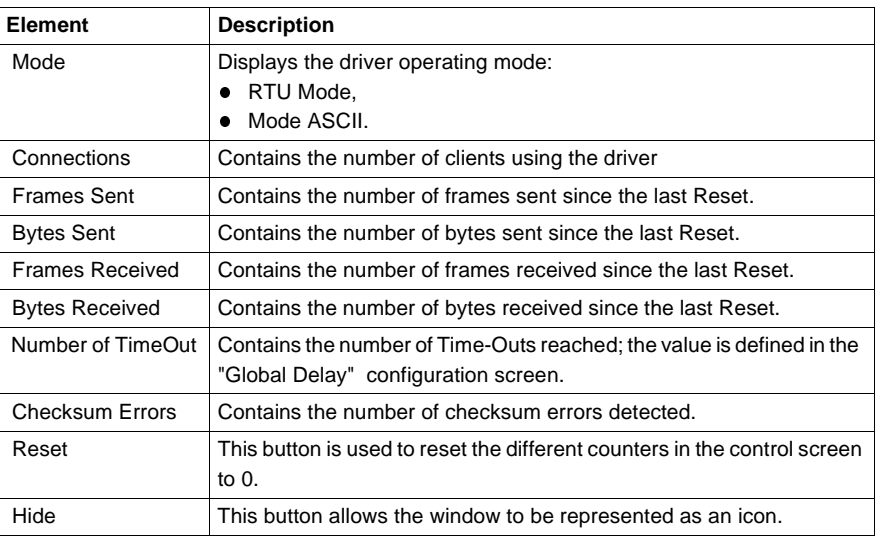

### <span id="page-127-0"></span>**Driver debug screen**

**At a Glance** This screen is used to deactivate the saving of certain operations carried out by the communication driver in a trace file.

**Illustration** The debug screen dedicated to the Modbus driver looks like this:

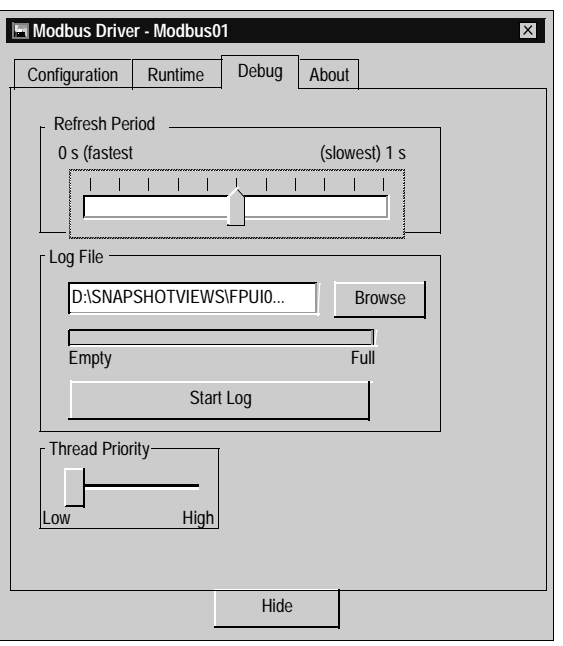

**Description** This table describes the different areas which make up the debug screen:

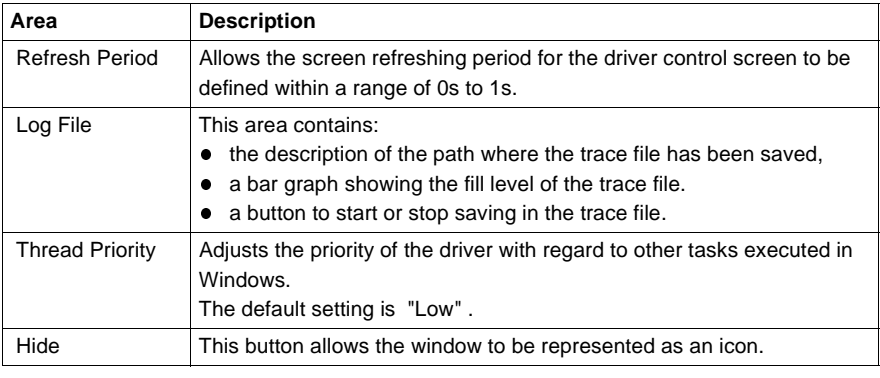

### <span id="page-129-0"></span>**Information screen**

**At a Glance** This screen provides general information on the communication driver and on the operating system installed.

**Illustration** The screen dedicated to the Modbus driver looks like this:

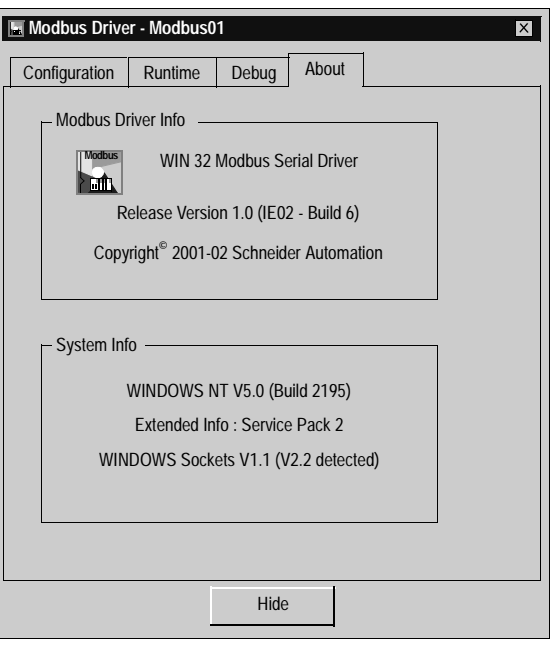

**Description** This table describes the different areas which make up the information screen:

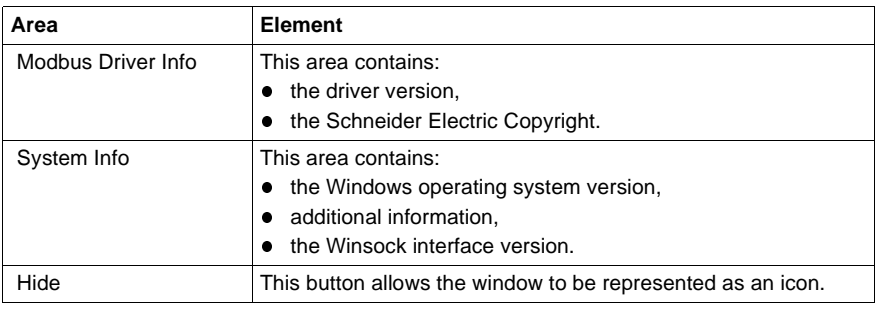

# **USB driver**

# **VIII**

#### **At a Glance Subject of this Part** This part describes how to install the USB driver for the Windows 2000\XP operating systems. **What's in this Part?** This part contains the following chapters: **Chapter Chapter Name Page** 11 Installation [133](#page-132-0)

## **Installation**

# <span id="page-132-0"></span>**11**

#### **At a Glance Subject of this Chapter** This chapter describes USB driver installation. This installation procedure can be broken down into two steps: installation of files on the station, configuration of the driver. **What's in this Chapter?** This chapter contains the following topics: **Topic Page** How to install the driver [134](#page-133-0) Configuration screens for Win 2000\XP [137](#page-136-0) State of the USB link [139](#page-138-0)

### <span id="page-133-0"></span>**How to install the driver**

## **At a Glance** Driver installation is a standard installation. It can be launched either: • from the drivers' CD-ROM, or from disks if the station has no CD-ROM drive. **How to create a set of disks** Use the following procedure to create installation disks: **Note:** The installation disks are created from the CD-ROM. **Step Action** 1 Use a station which has a CD-ROM drive. 2 | Insert the CD-ROM into the drive. 3 Access the directory of the driver to be copied onto disk. 4 Copy the contents of the **DISK1** directory onto a disk. Repeat this step for each **DISK** directory. **Note:** it is advisable to number the disks.

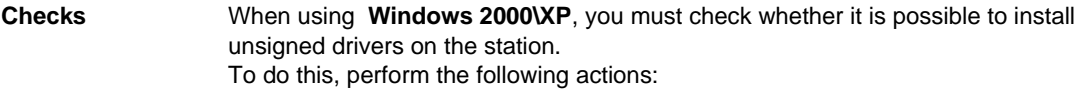

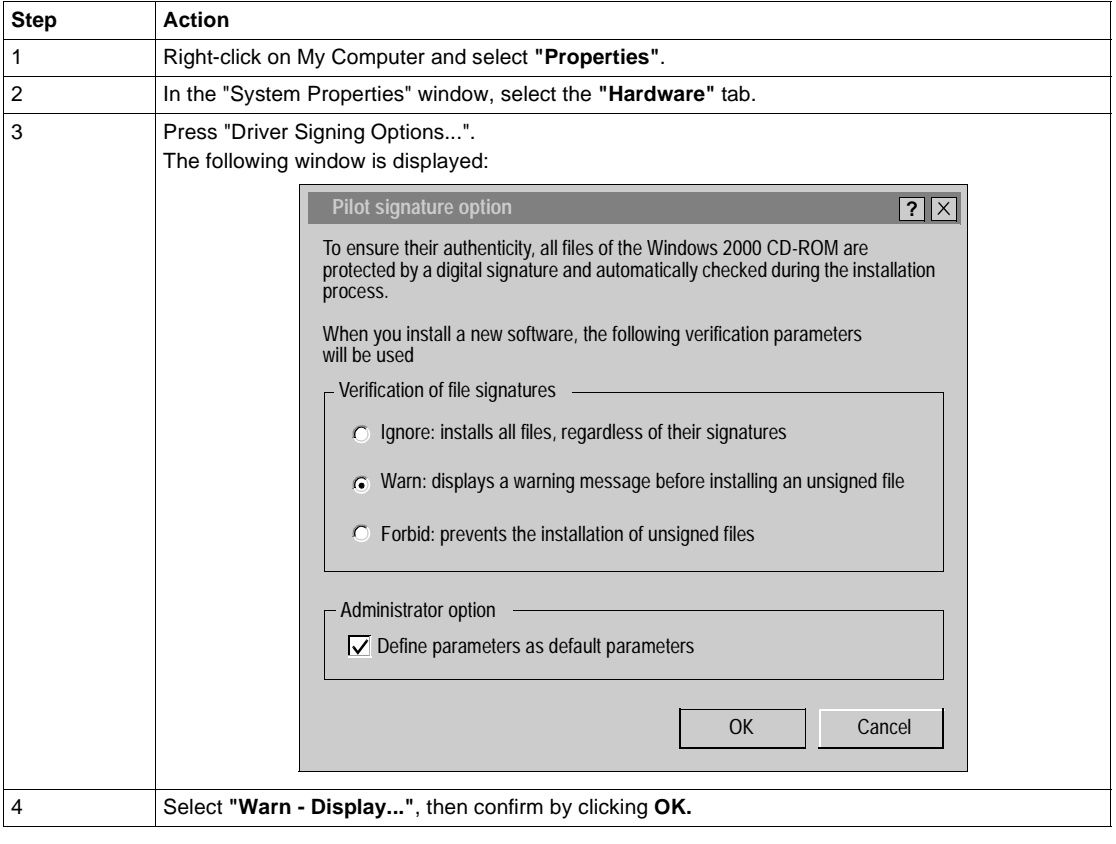

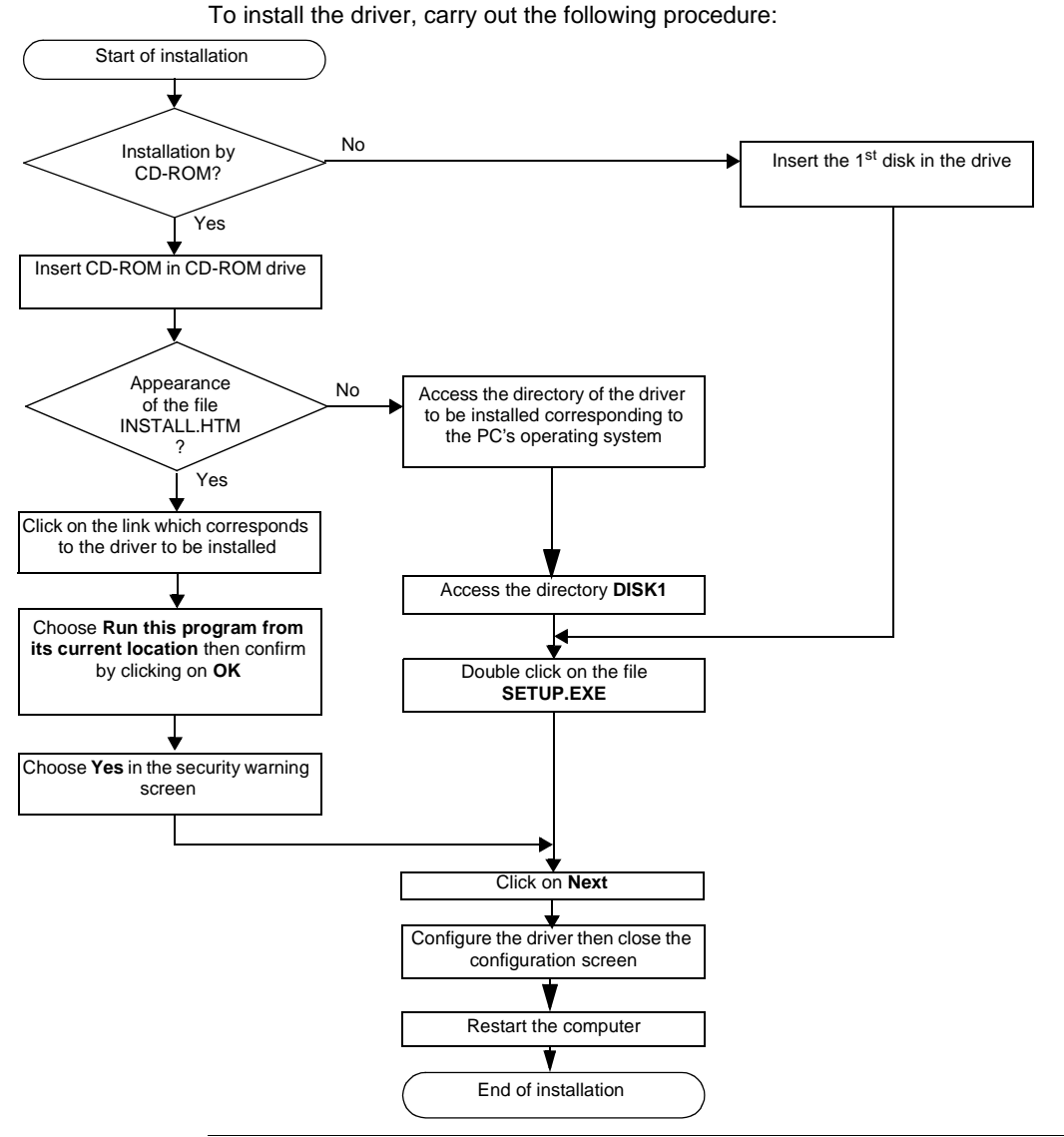

**How to install the driver** Before starting the installation, **check that the USB cable is not connected to the PLC**.

## <span id="page-136-0"></span>**Configuration screens for Win 2000\XP**

**At a Glance** After rebooting the PC you will have to configure the USB driver, the USB cable must be connected to the PLC, and then Windows will detect the PLC and install the driver.

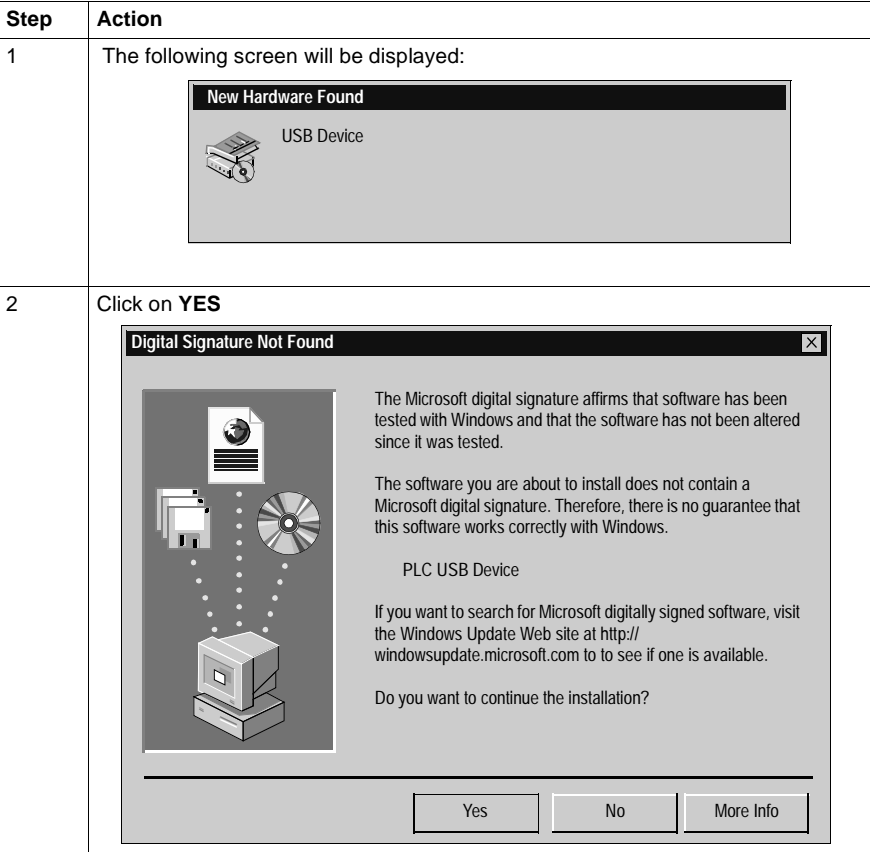

Perform the following actions:

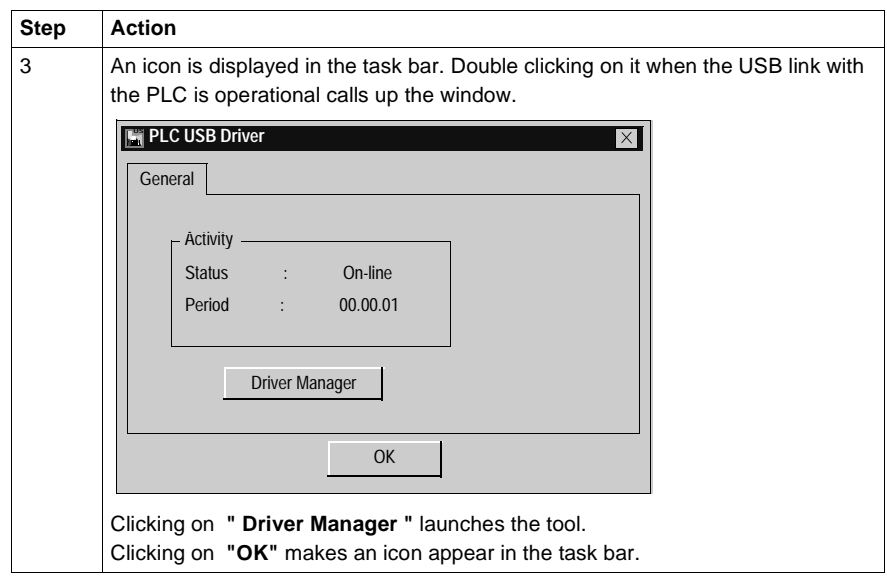

## <span id="page-138-0"></span>**State of the USB link**

**At a Glance** This window informs the user of the state of the driver:

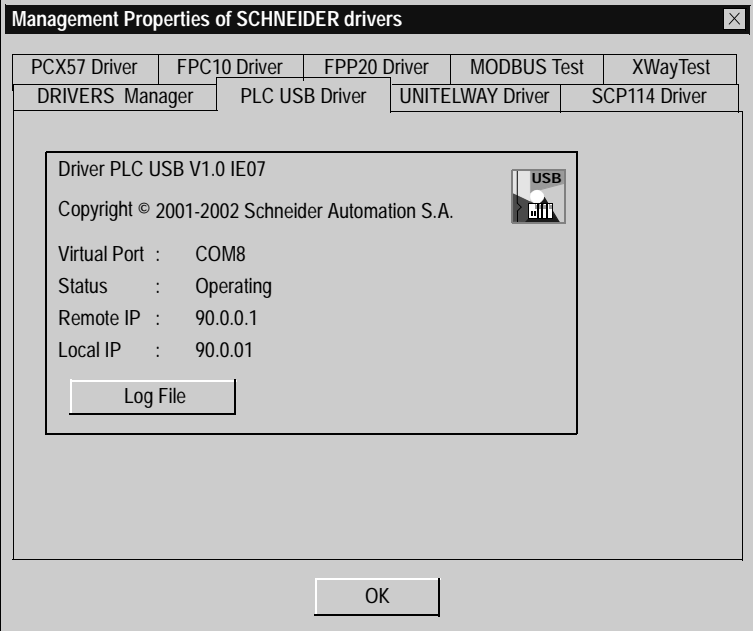

#### Description:

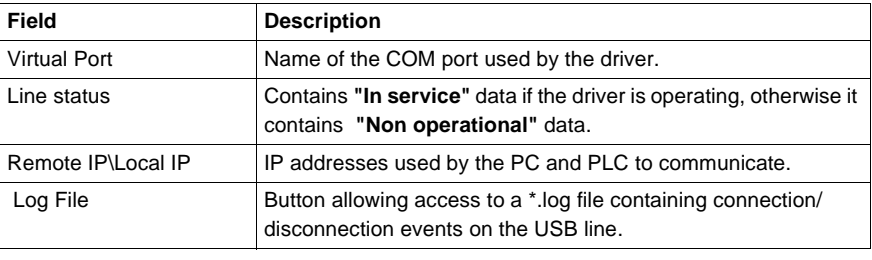

## **Drivers manager**

# **IX**

#### **At a Glance Subject of this Part** This part describes the **Drivers manager** tool that is used to configure the different drivers installed on Windows 98, Windows 2000\XP and Windows NT. **What's in this Part?** This part contains the following chapters: **Chapter Chapter Name Chapter School School Page** 12 Functions [143](#page-142-0)

# **Functions**

# <span id="page-142-0"></span>**12**

#### **Management of X-Way drivers**

 $\blacksquare$ 

**At a Glance** The X-WAY drivers can be accessed using the **Drivers Manager** management tool. This is used to install, update, configure and test the different drivers in a centralized manner.

**Accessing the Drivers Management tool** From the Start menu, go to **"Start->Programs->Schneider Electric->Drivers Manager"**.

The following window is displayed:

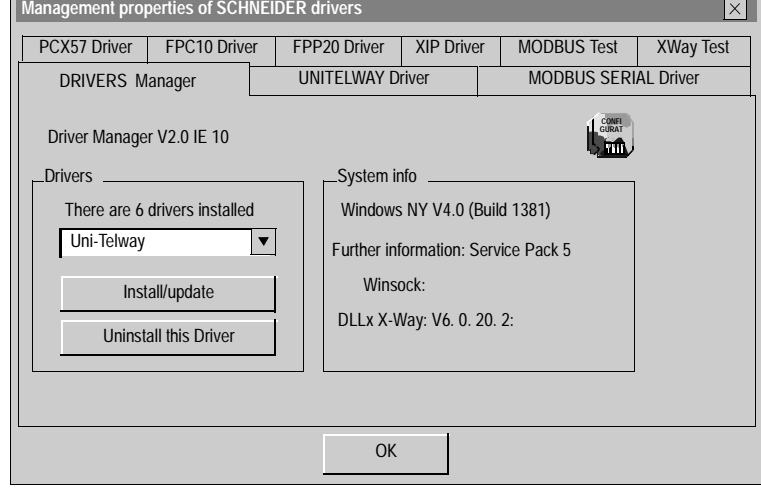

**Drivers Manager tab**

This tab (window above) is used to:

- view the list of installed drivers,
- install or update a driver,
- delete a driver.

#### **X-Way Test tab** This tab is used to test the basic operation of an X-Way driver:

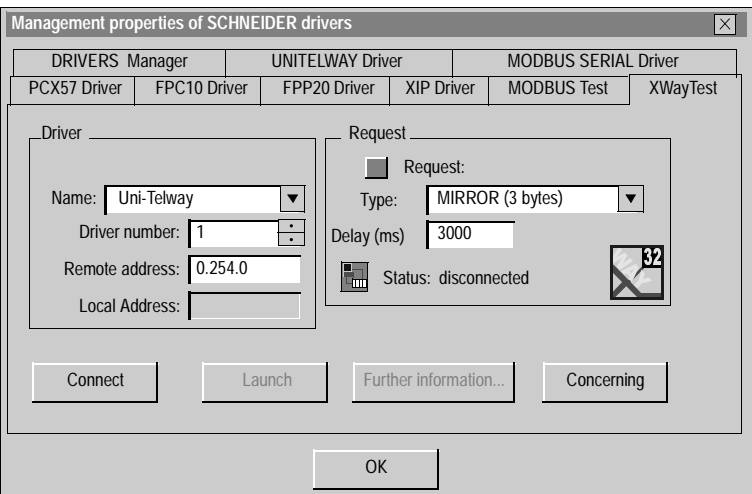

The table below describes the different zones of the window:

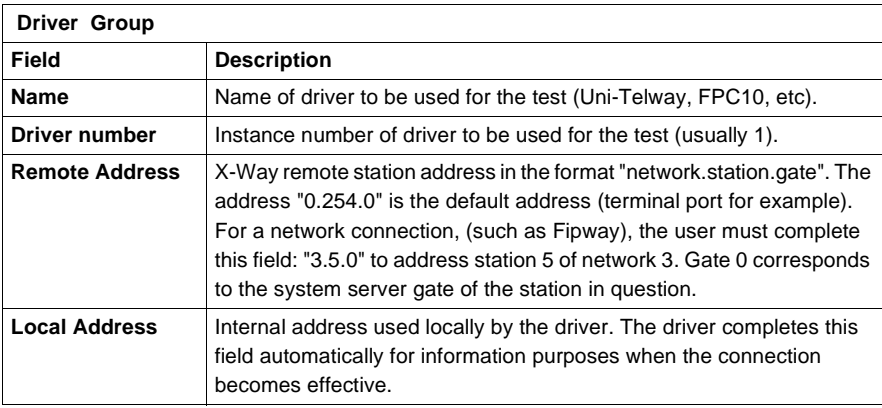

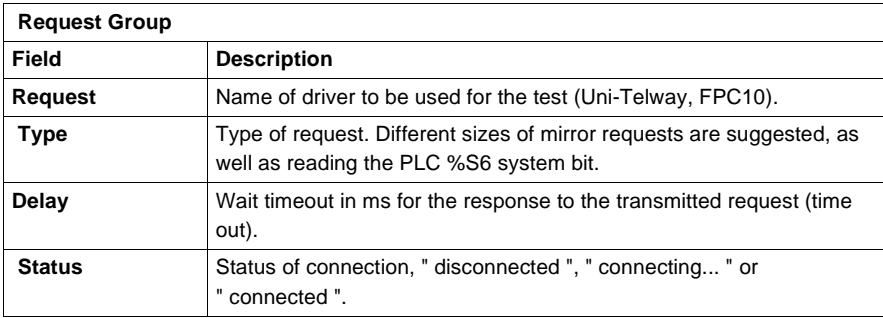
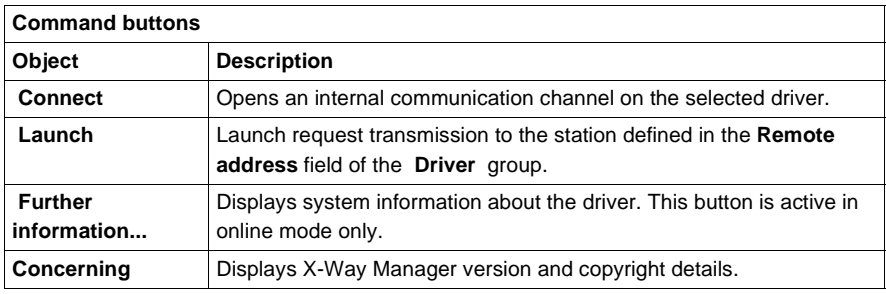

**Modbus Test tab** This tab is used to test the basic operation of a Modbus driver:

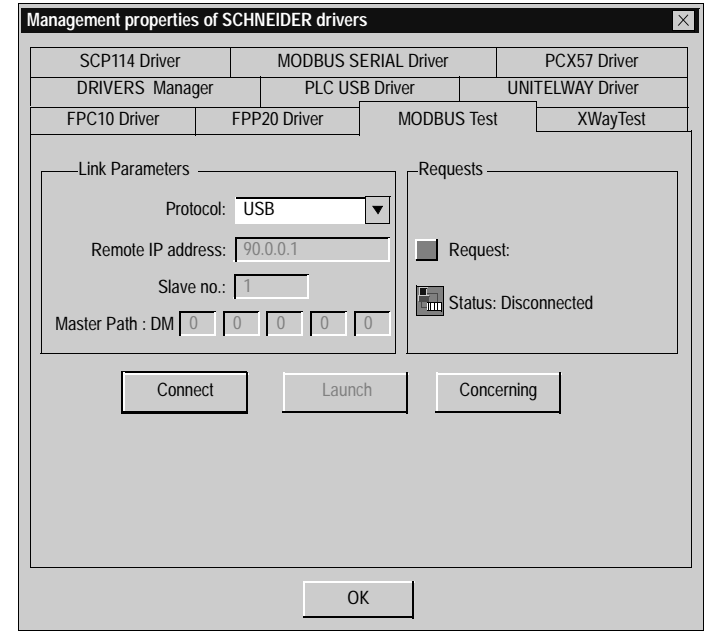

The table below describes the different zones of the window:

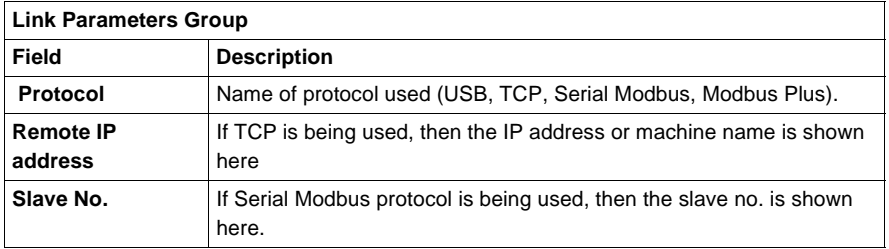

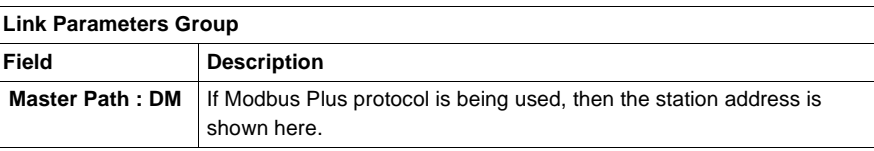

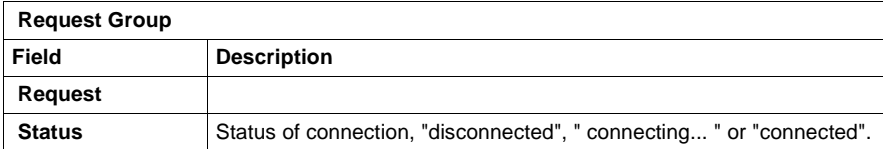

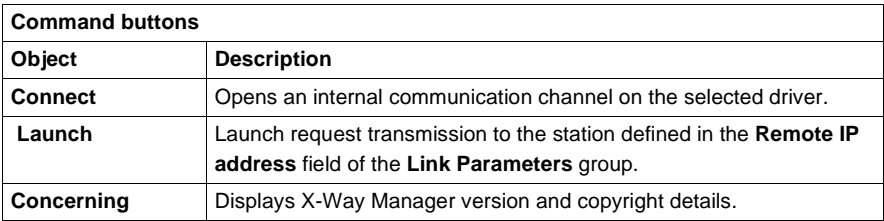

**Other tabs** The windows corresponding to these tabs are described in the description of the configuration for each driver:

- **•** for the Uni-Telway driver tab:
	- if using a serial port see Driver configuration screens, p. [20](#page-19-0),
	- if using a TSXSCP114 card see Driver configuration screens, p. [30](#page-29-0),
- for the FPC10 driver tab see Driver configuration screen for Windows NT, p. [48](#page-47-0),
- $\bullet$  for the FPP20 driver tab see How to install the driver, p. [40](#page-39-0),
- for the XIP Driver see Driver configuration screen, p. [80](#page-79-0),
- for the PCX 57 Driver tab:
	- when using Windows NT see Configuration of the ISAWAY driver for Windows NT, p. [90](#page-89-0),
	- when using Windows 98\2000\XP see Configuration of ISAWAY driver for Windows 98\2000\XP, p. [95](#page-94-0),
- for the PCI 57 driver tab see Configuring the PCIWAY driver for windows 2000\XP, p. [114](#page-113-0),
- for the USB Driver tab see State of the USB link, p. [139](#page-138-0).

# **Appendices**

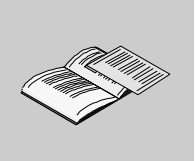

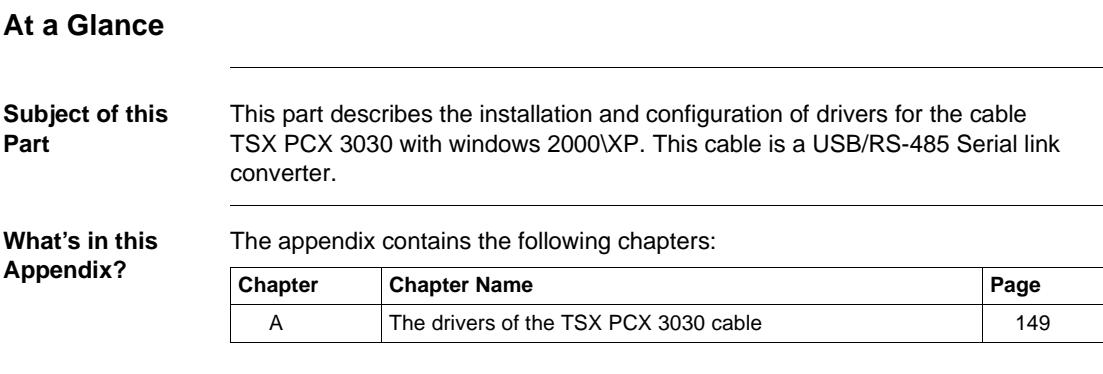

## <span id="page-148-0"></span>**The drivers of the TSX PCX 3030 cable**

#### **At a Glance Subject of this Chapter** This Chapter describes the installation and configuration of drivers for the cable TSX PCX 3030 with windows 2000\XP. **What's in this Chapter?** This chapter contains the following topics: **Topic Page** Installing the drivers of the TSX PCX 3030 cable [150](#page-149-0) Configuration screens for drivers using the TSX PCX 3030 cable. [154](#page-153-0)

#### <span id="page-149-0"></span>**Installing the drivers of the TSX PCX 3030 cable**

#### **At a Glance** The TSX PCX 3030 cable is a USB/RS485 link converter. It enables a device to be connected to a PLC via the USB port using its terminal port. The cable is "plug 'n' play". When you connect the cable via the USB port, Windows 2000 or XP finds a new device and tries to install the corresponding driver. It is necessary to install two drivers:

- <span id="page-149-1"></span>• the USB bus driver,
- and the virtual serial port driver.

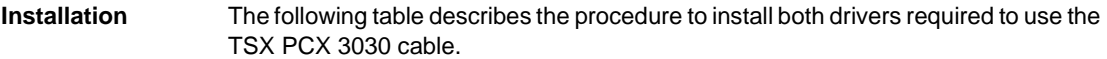

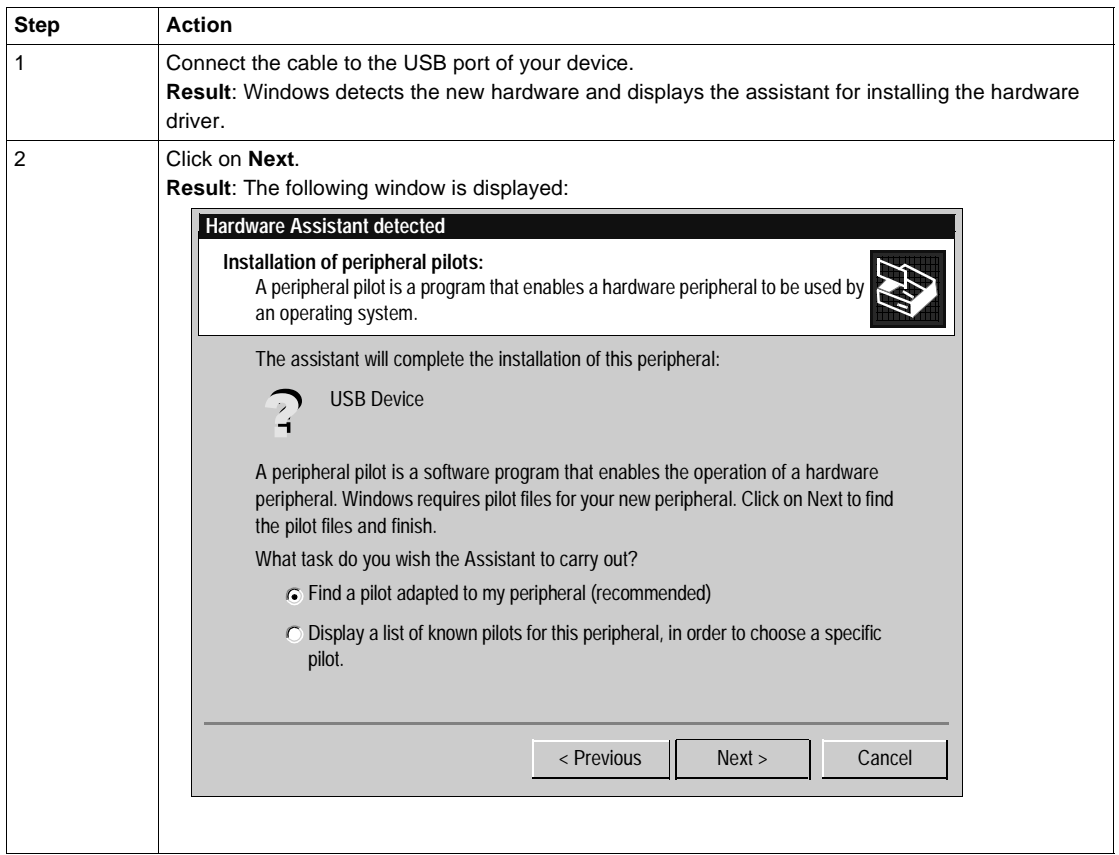

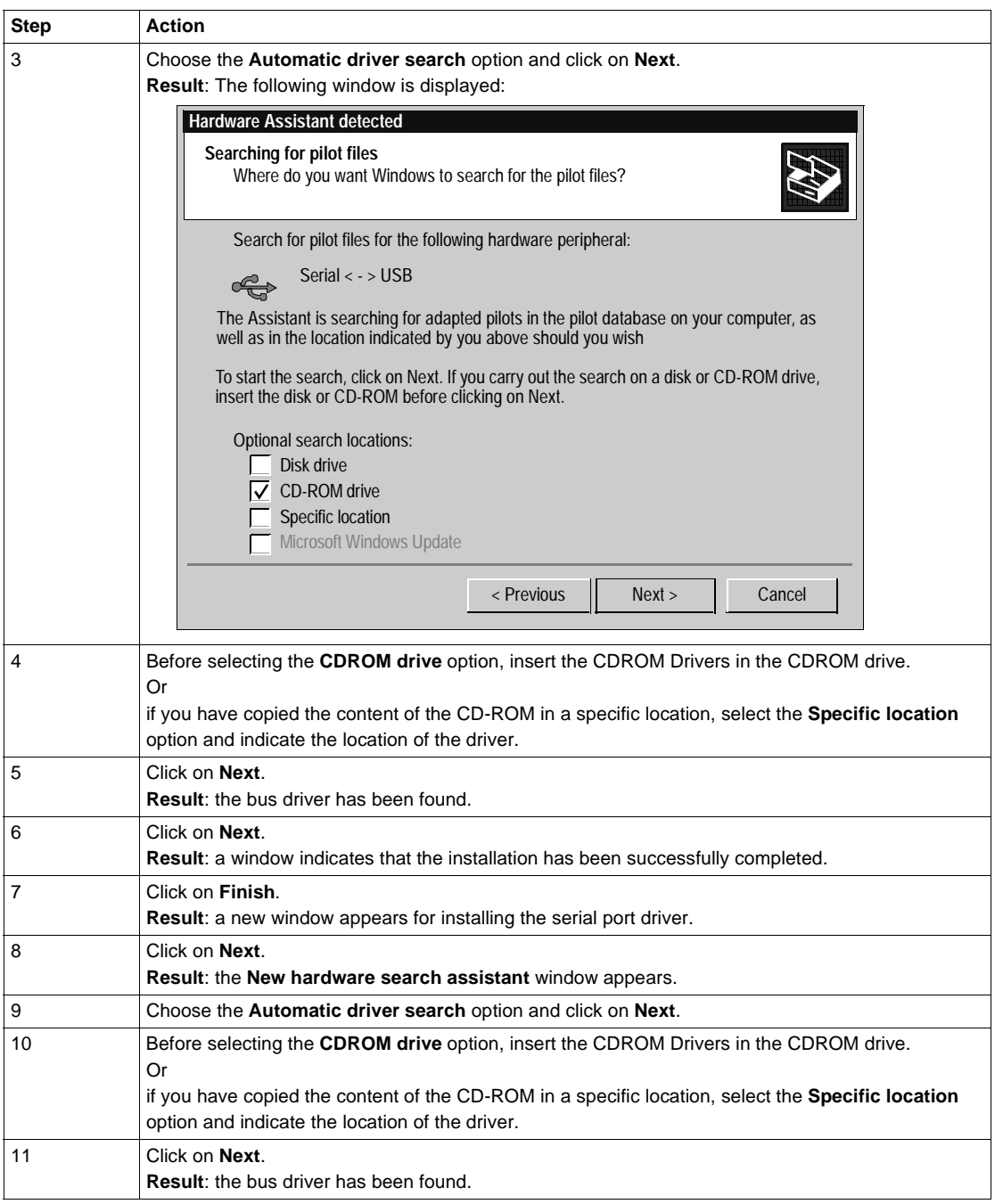

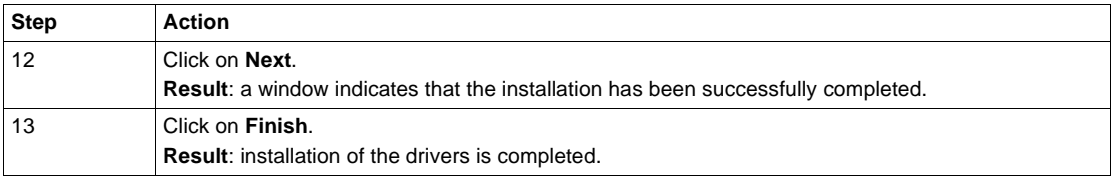

### <span id="page-153-0"></span>**Configuration screens for drivers using the TSX PCX 3030 cable.**

**At a Glance** Once the drivers of the TSX PCX 3030 cable are installed, you must select the cable with the drivers that can use it. The compatible drivers are:

- <span id="page-153-1"></span> $\bullet$  Uni-Telway driver, version  $\geq$  V1.5,
- $\bullet$  Modbus driver, version  $\geq$  V1.1.

**Uni-Telway driver** The following table describes the procedure for declaring the cable with a Uni-Telway driver.

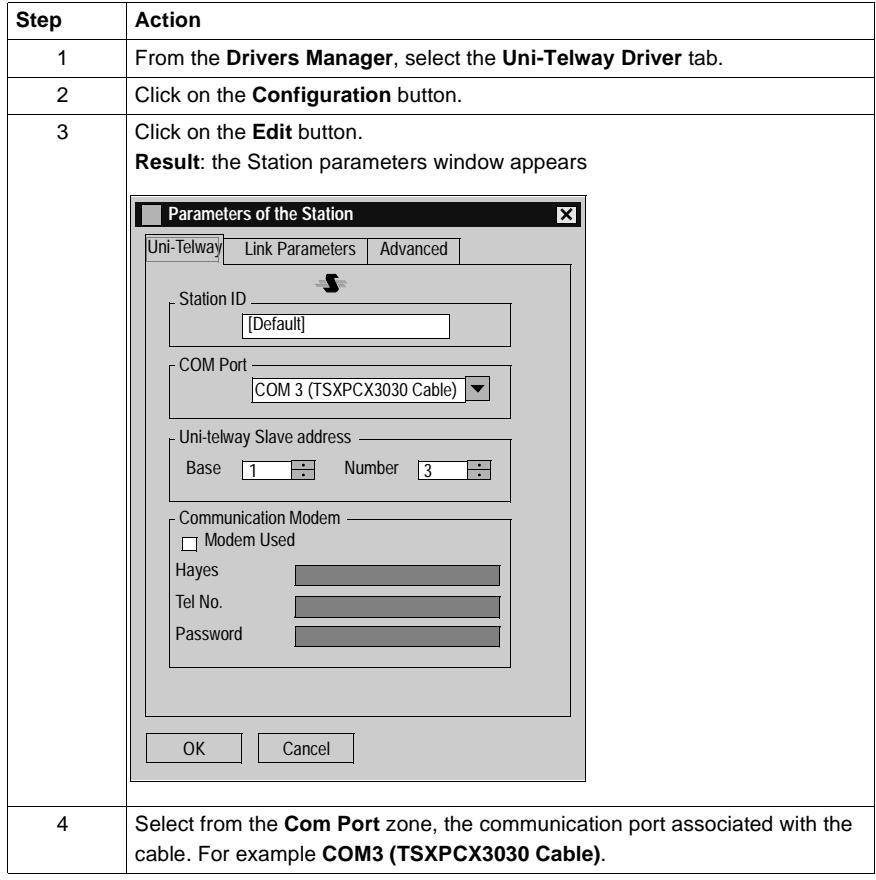

**Modbus Driver** The following table describes the procedure for declaring the cable with a Modbus driver.

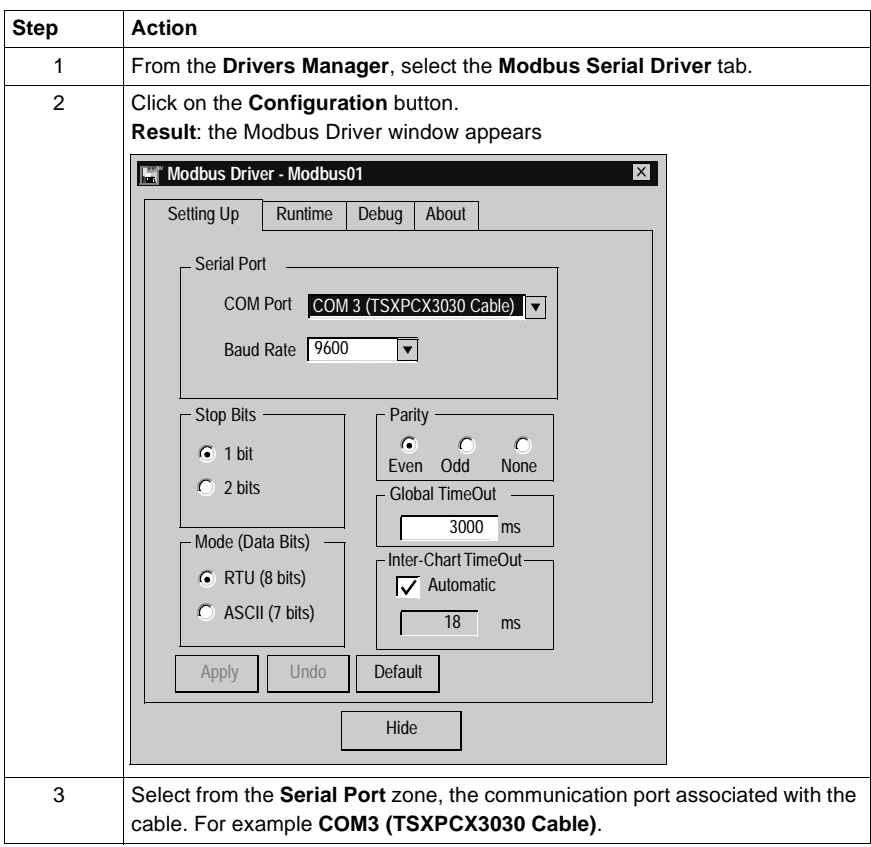

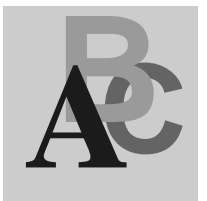

## **Index**

# **D**

Drivers Management [Management of X-Way drivers, 143](#page-142-0)

## **E**

Ethway [Configuration, 73](#page-72-0) [Installation for Win 2000XP, 68](#page-67-0) [Installation for Win NT, 71](#page-70-0)

# **F**

FIP with TSXFPC10 card [Adjustment of card parameters, 63](#page-62-0) [Configuration of hardware for Win](#page-59-0)  2000XP, 60 [Configuration of hardware for Win 98, 58](#page-57-0) [Configuration screen, 48](#page-47-1) [Installation, 46](#page-45-0) [Selection of hardware for Win 2000XP,](#page-54-0)  55 [Selection of hardware for Win 98, 52](#page-51-0) FIP with TSXFPP20 card [Configuration of Win 2000XP, 42](#page-41-0) [Configuration of Win 98, 41](#page-40-0) [Configuration of Win NT, 43](#page-42-0) [Installation, 38,](#page-37-0) [40](#page-39-1) FIP withTSXFPC10 card [Win 98/2000/NT configuration, 51](#page-50-0)

### **G**

General [Drivers, 11](#page-10-0)

## **I**

ISAWAY [Adjustment of ISA card parameters, 108](#page-107-0) [Configuration, 90](#page-89-1) [Configuration for Win 2000XP, 105](#page-104-0) [Configuration for Win 98, 103](#page-102-0) [Installation, 88](#page-87-0) [Selection of hardware for Win 2000XP,](#page-99-0)  100 [Selection of hardware for Win 98, 97](#page-96-0) [Win 98/2000/NT configuration, 96](#page-95-0)

### **M**

**Modbus** [Configuration screen, 124](#page-123-0) [Control screen, 126](#page-125-0) [Debug screen, 128](#page-127-0) [Information screen, 130](#page-129-0) [Installation, 122](#page-121-0)

### **P**

PCIWAY [Adjustment of PCI card parameters, 116](#page-115-0) [Configuration, 114](#page-113-1) [Installation, 112](#page-111-0)

# **T**

TSX PCX 3030 [Configuration screens, 154](#page-153-1) [Installation, 150](#page-149-1)

# **U**

Uni-Telway on Serial port [Configuration screens, 20](#page-19-1) [How to configure the driver, 24](#page-23-0) [Installation, 18](#page-17-0) Uni-Telway on TSXSCP114 [Configuration of Win 2000XP, 33](#page-32-0) [Configuration of Win NT, 34](#page-33-0) [Configuration screens, 30](#page-29-1) [Installation, 28](#page-27-0) [Win 98 configuration, 32](#page-31-0) USB [Configuration for Win 2000XP, 137](#page-136-0) [Installation, 134](#page-133-0) [State of the link, 139](#page-138-1)

# **X**

XIP [Configuration, 82](#page-81-0) [Configuration screen, 80](#page-79-1) [Installation, 78](#page-77-0)

Free Manuals Download Website [http://myh66.com](http://myh66.com/) [http://usermanuals.us](http://usermanuals.us/) [http://www.somanuals.com](http://www.somanuals.com/) [http://www.4manuals.cc](http://www.4manuals.cc/) [http://www.manual-lib.com](http://www.manual-lib.com/) [http://www.404manual.com](http://www.404manual.com/) [http://www.luxmanual.com](http://www.luxmanual.com/) [http://aubethermostatmanual.com](http://aubethermostatmanual.com/) Golf course search by state [http://golfingnear.com](http://www.golfingnear.com/)

Email search by domain

[http://emailbydomain.com](http://emailbydomain.com/) Auto manuals search

[http://auto.somanuals.com](http://auto.somanuals.com/) TV manuals search

[http://tv.somanuals.com](http://tv.somanuals.com/)